# Manuel de l'utilisateur

Navigateur pour Alpine USB Navigation

Français Octobre 2023, ver. 1.0

# Sommaire

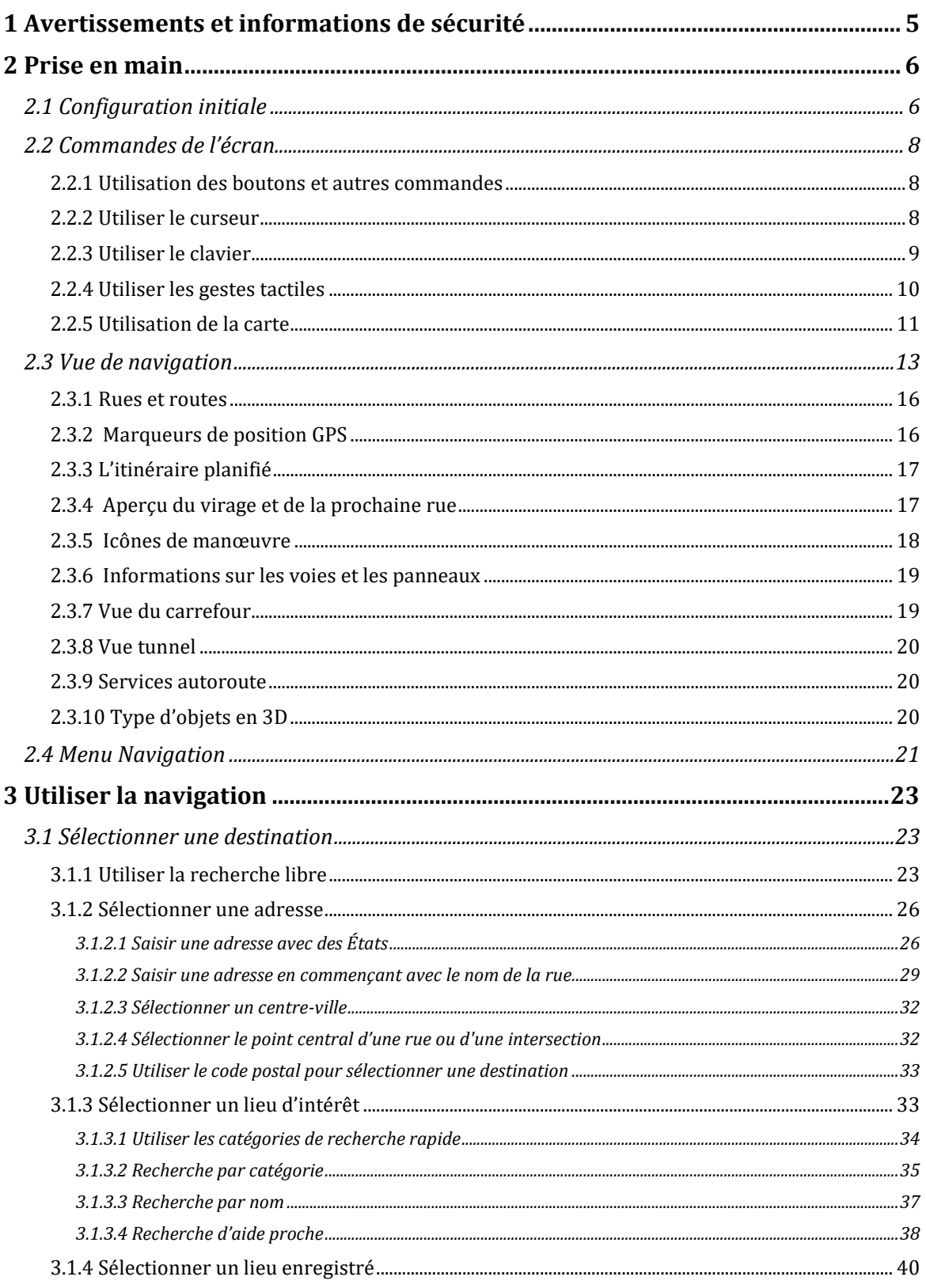

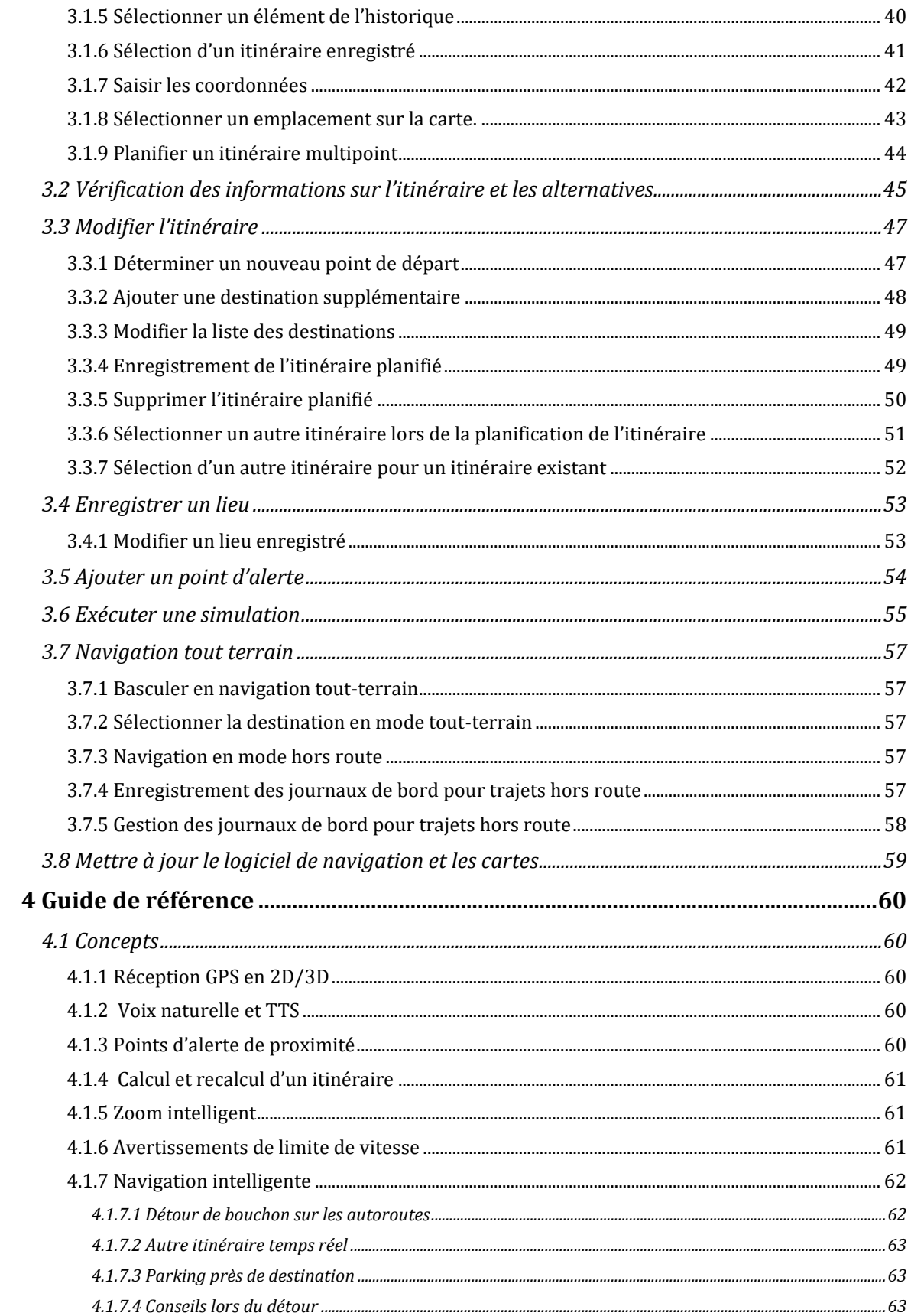

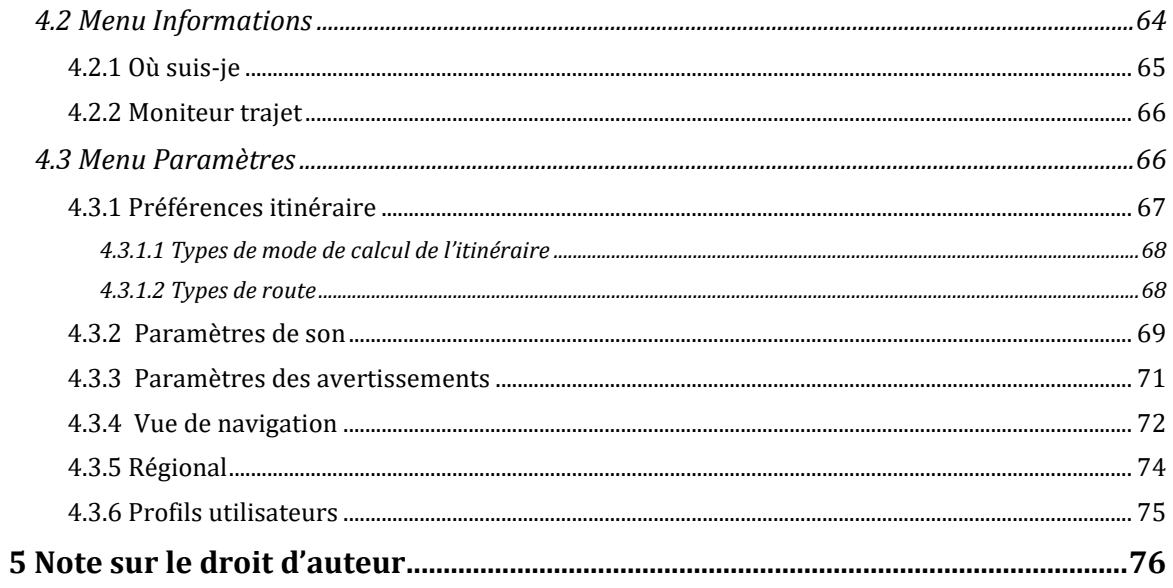

#### <span id="page-4-0"></span>**1 Avertissements et informations de sécurité**

Le système de navigation vous permet, grâce à son récepteur GPS intégré, de parvenir à votre destination. Alpine USB Navigation ne transmet pas votre position GPS ; personne ne peut vous suivre.

Veillez à ne regarder l'écran que si cela est absolument sans danger. Si vous êtes le conducteur du véhicule, nous vous conseillons de planifier et d'examiner l'itinéraire avant de commencer votre trajet. Planifiez votre itinéraire avant de partir et arrêtez-vous si vous souhaitez y apporter des modifications.

Vous devez respecter les règles de circulation. Si vous déviez de l'itinéraire planifié, Alpine USB Navigation modifie les instructions en conséquence.

#### <span id="page-5-0"></span>**2 Prise en main**

Alpine USB Navigation est optimisé pour une utilisation en voiture. Vous l'utiliserez facilement en touchant les boutons de l'écran et la carte du bout des doigts.

#### **Mises à jour de cartes faciles**

Mettez à jour vos cartes régulièrement, car les réseaux routiers évoluent continuellement autour du monde. Environ 15 % des routes sont modifiées chaque année, de nouvelles sont construites, les directions sont changées, de nouvelles limites de vitesse sont stipulées et de nombreux autres changements sont apportés.

Il est aisé de maintenir le système de navigation à jour. Accédez à alpine.naviextras.com pour rechercher les mises à jour de carte et le contenu supplémentaire de votre système de navigation. Utilisez l'application Toolbox avec le produit connecté, et téléchargez les nouvelles données cartographiques.

#### **Garantie sur les cartes**

<span id="page-5-1"></span>Quand vous commencez à utiliser ce produit, vous avez 30 jours pour télécharger gratuitement les toutes dernières cartes disponibles.

#### **2.1 Configuration initiale**

Lorsque vous utilisez le logiciel de navigation pour la première fois, un processus de configuration initiale commence automatiquement.

Sélect. 1. Sélectionnez votre langue préférée, puis touchez **préféreur de la seultre pour confirmer la sélection**. Vous pourrez la modifier par la suite dans les paramètres régionaux (page [74\)](#page-73-1).

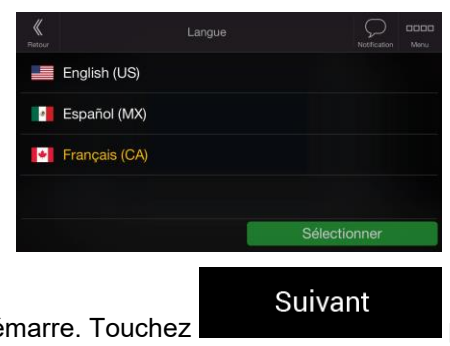

2. L'assistant de configuration démarre. Touchez pour continuer.

6

3. Sélectionnez la langue et la voix à utiliser pour les instructions vocales. Vous pourrez la modifier

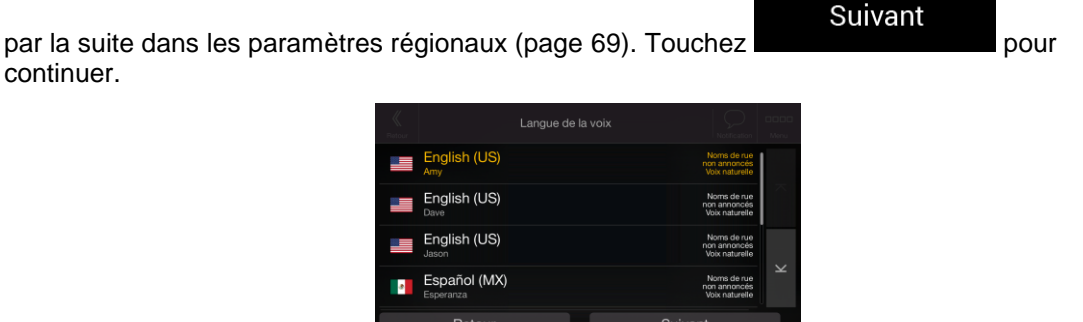

4. Au besoin, modifiez le format de l'heure et les paramètres de l'unité. Vous pourrez les modifier

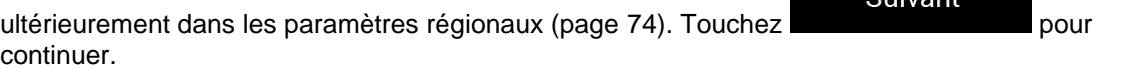

**Suivant** 

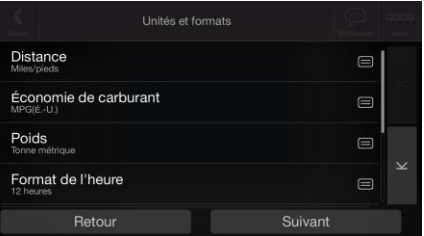

5. Au besoin, modifiez les options de planification de l'itinéraire par défaut. Vous pourrez les modifier

Suivant ultérieurement dans Préférences itinéraire (page [67\)](#page-66-1). Touchez continuer.

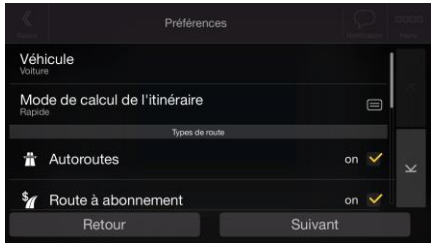

6. La configuration initiale est désormais terminée, touchez

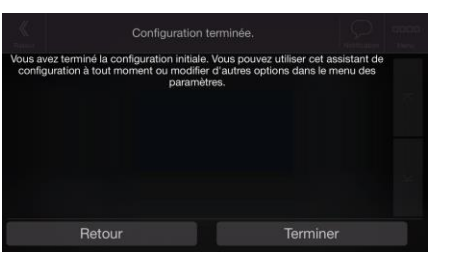

Terminer

7

7. Un avertissement s'affiche pour attirer votre attention sur les dangers d'utiliser, de saisir des données ou d'obtenir des données du Alpine USB Navigation pendant que vous roulez ou lors du

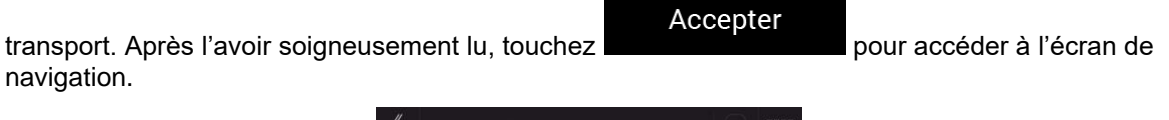

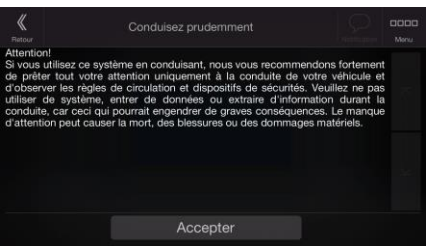

<span id="page-7-0"></span>■ Remarque Cet avertissement s'affiche à chaque fois que vous démarrez Alpine USB Navigation.

#### **2.2 Commandes de l'écran**

<span id="page-7-1"></span>Les sections suivantes décrivent les fonctions et usages des boutons, curseurs et autres commandes de l'écran de Alpine USB Navigation.

#### **2.2.1 Utilisation des boutons et autres commandes**

Pour utiliser Alpine USB Navigation, touchez les boutons sur l'écran tactile.

Le menu Navigation peut comporter plusieurs options de menu sur une ou plusieurs pages.

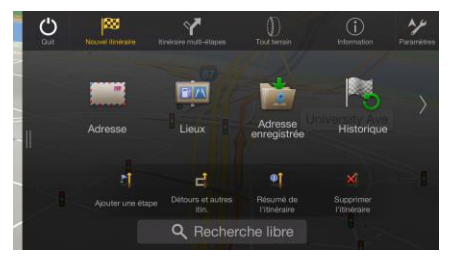

Vous ne devez confirmer les sélections ou les modifications que si l'application doit redémarrer, doit procéder à une reconfiguration importante ou si vous êtes sur le point de perdre des données ou paramètres. Autrement, Alpine USB Navigation enregistre vos sélections et applique les nouveaux paramètres sans aucune étape de confirmation dès que vous utilisez les commandes.

#### <span id="page-7-2"></span>**2.2.2 Utiliser le curseur**

Vous pouvez sélectionner une position sur la carte en touchant la carte lors de la navigation.

Lorsqu'une position sur la carte est sélectionnée, le curseur ( ) apparaît au point sélectionné.

Il est possible d'utiliser la position du curseur comme destination de l'itinéraire ou nouveau Point d'alerte. Vous pouvez également rechercher des lieux à proximité ou ajouter cette position aux lieux enregistrés.

<span id="page-8-0"></span>Vous pouvez également sélectionner quelques objets sur la carte. Si vous touchez l'icône d'un lieu ou d'un événement de circulation sur la carte, l'objet est sélectionné et vous pouvez obtenir des informations sur cet objet ou utiliser ce dernier comme un point d'itinéraire.

#### **2.2.3 Utiliser le clavier**

Touchez les claviers à l'écran du bout des doigts et basculez d'une configuration de clavier à l'autre, par exemple anglaise, grecque ou numérique. Seules sont actives les touches du clavier utilisables pour saisir un nom disponible sur la carte. Les autres touches sont grisées.

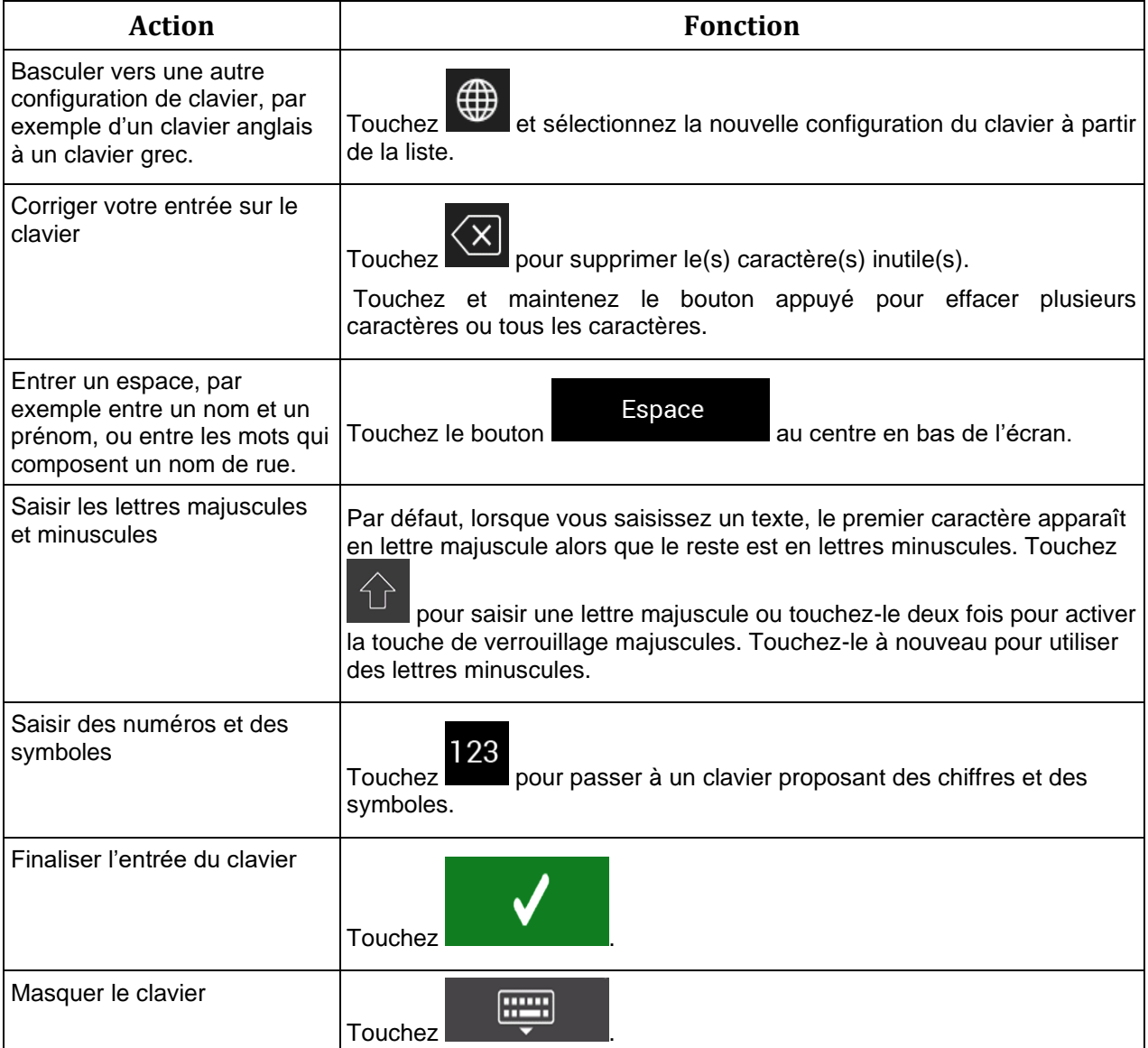

### <span id="page-9-0"></span>**2.2.4 Utiliser les gestes tactiles**

Vous ne devez généralement toucher l'écran qu'une seule fois. Toutefois, certaines fonctions utiles sont accessibles avec d'autres gestes. Consultez le tableau ci-dessous.

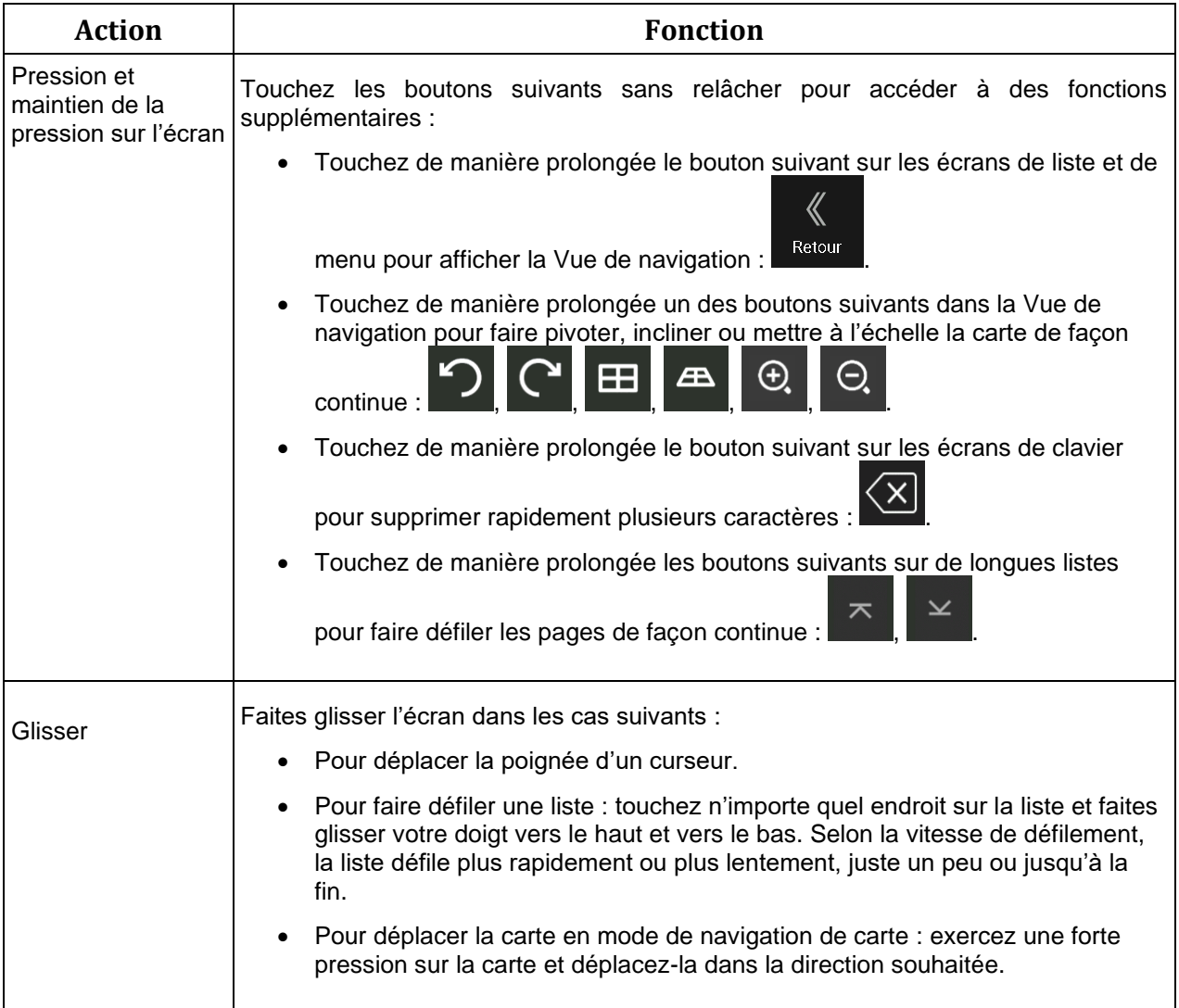

#### <span id="page-10-1"></span><span id="page-10-0"></span>**2.2.5 Utilisation de la carte**

Si vous tapez n'importe où sur la carte pendant la navigation, celle-ci s'arrête sur la position actuelle (la flèche bleue n'est plus bloquée en une position fixe sur l'écran) et des boutons de commande s'affichent pour vous permettre de modifier la vue de la carte.

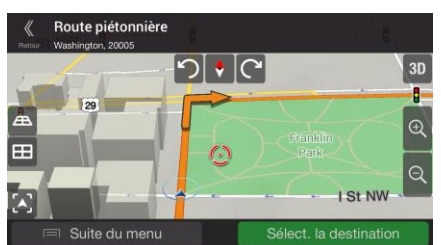

Vous pouvez effectuer les actions suivantes sur la carte :

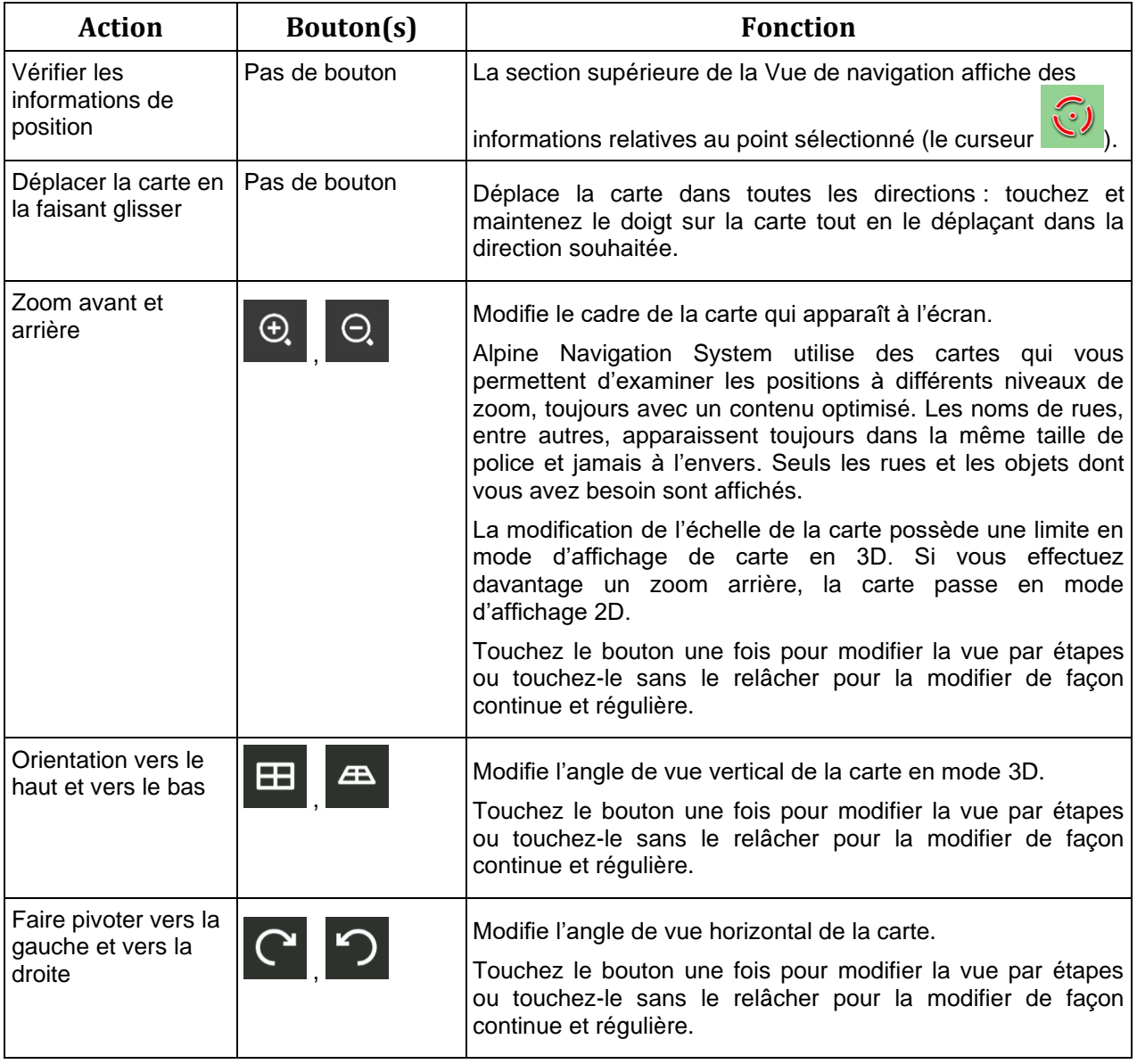

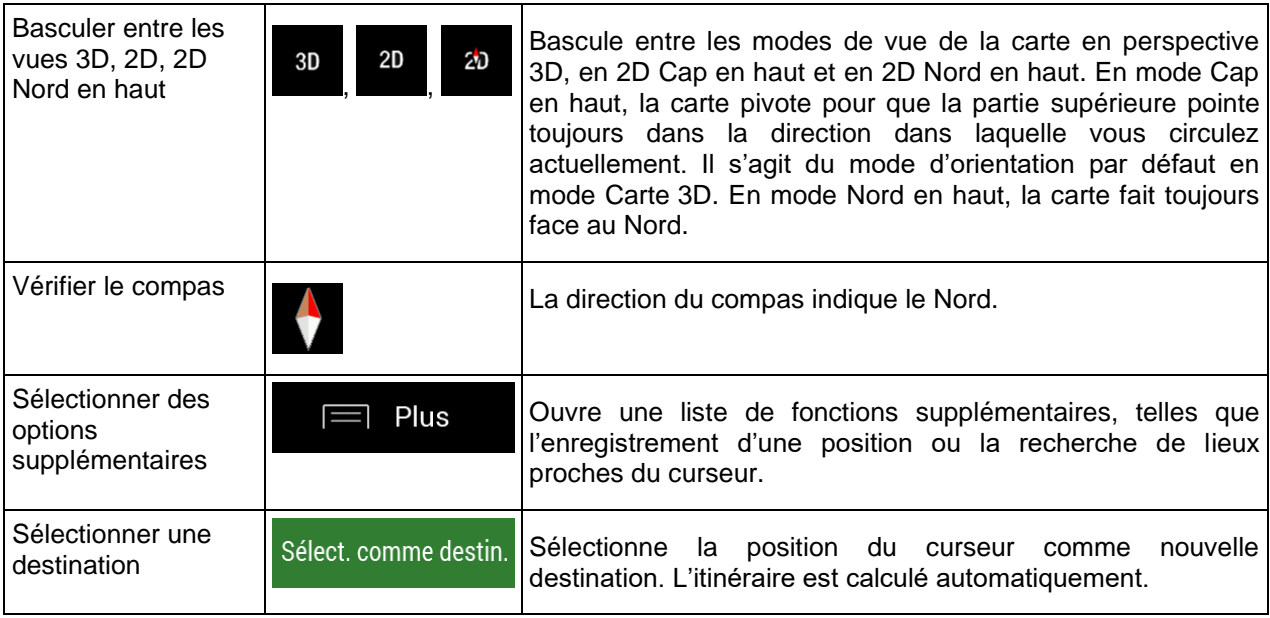

#### <span id="page-12-0"></span>**2.3 Vue de navigation**

La Vue de navigation est l'écran principal de Alpine USB Navigation qui affiche l'itinéraire planifié sur une carte. Alpine USB Navigation fonctionne avec des cartes numériques qui sont bien plus que de simples versions informatiques des cartes traditionnelles en papier. Comme les cartes routières en papier, le mode 2D des cartes numériques indique les rues et les routes. L'altitude est également représentée par des couleurs.

Pendant la navigation, la Vue de navigation affiche les boutons d'écran, les champs de données et les informations sur l'itinéraire suivantes sur la carte :

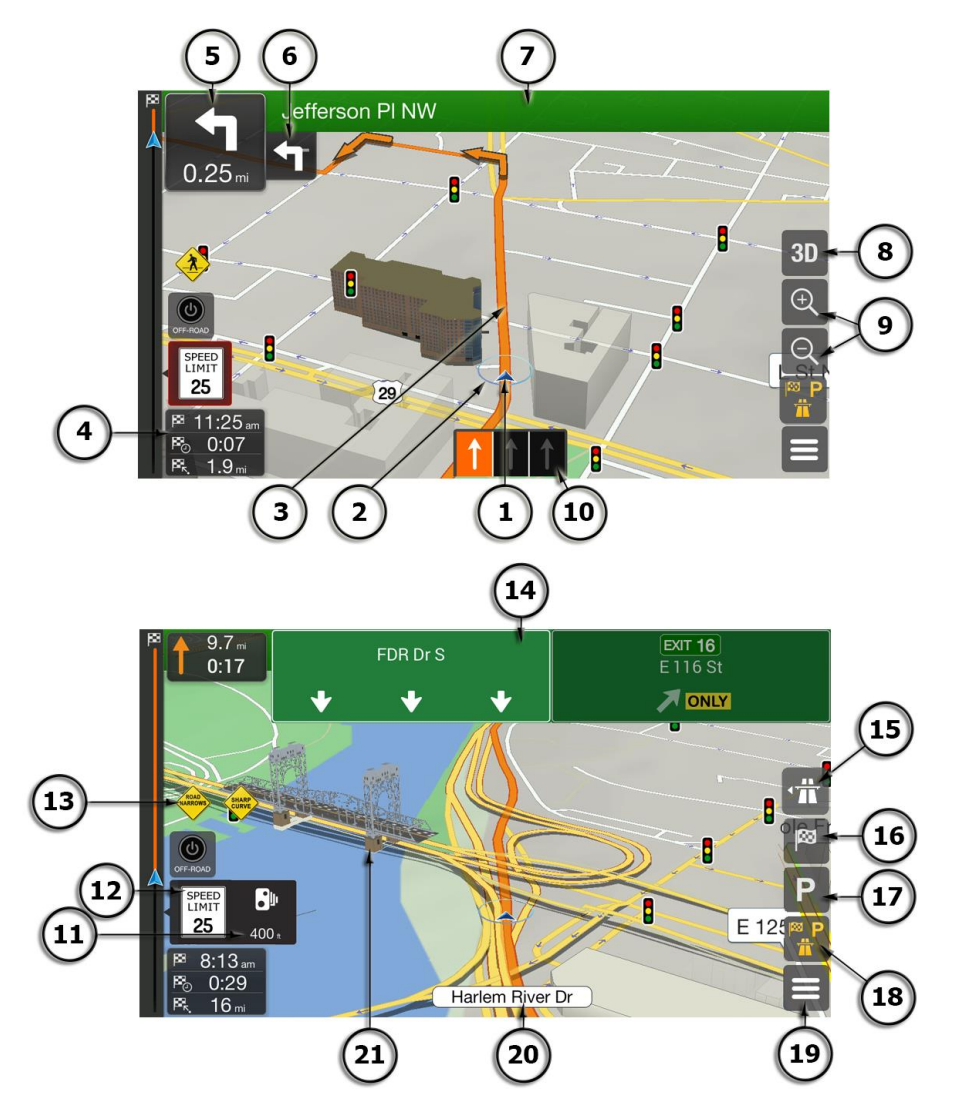

Il est possible que certains boutons, champs ou icônes ne soient pas disponibles dans<br>Remarque votes version du produit votre version du produit.

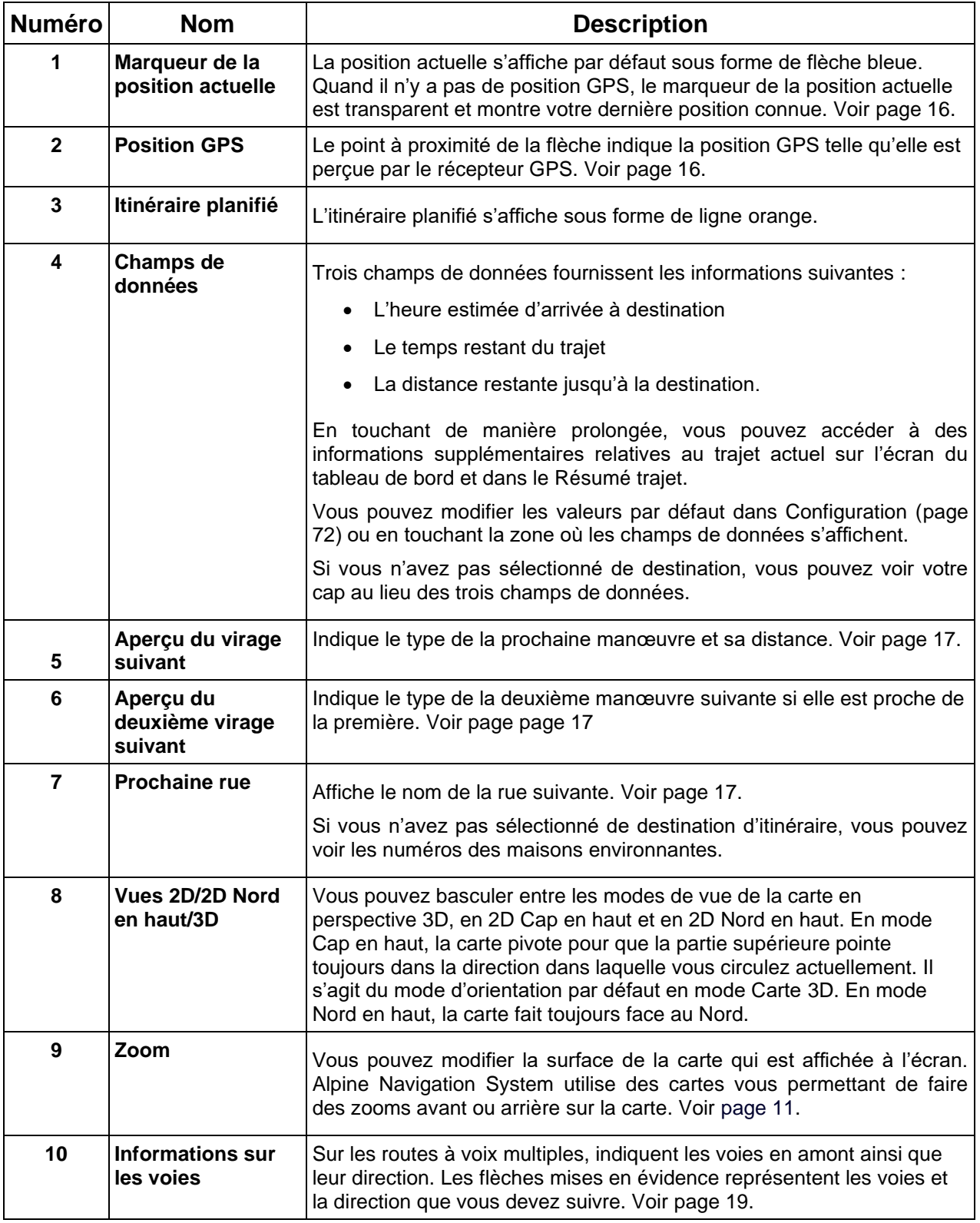

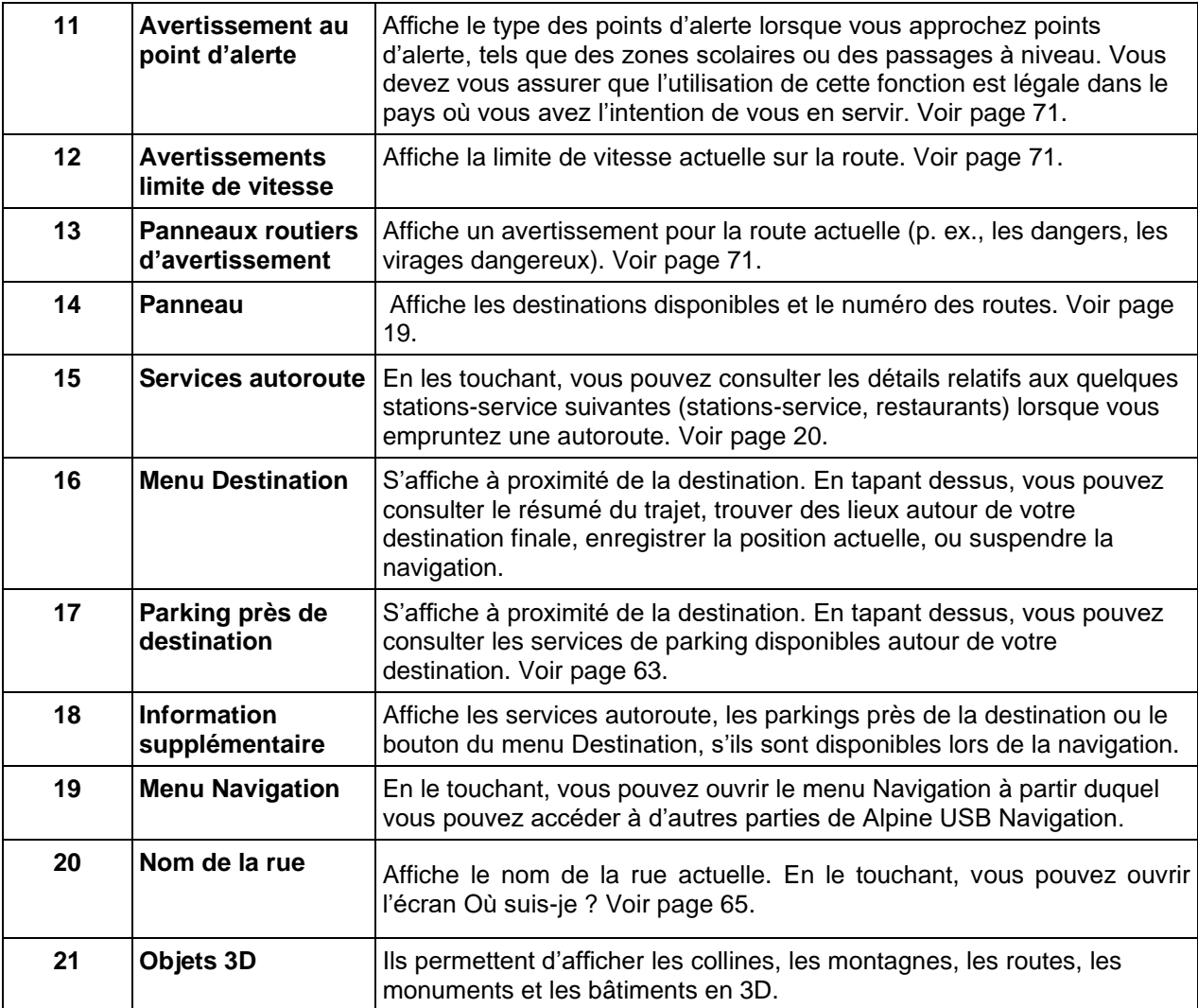

En appuyant sur le bouton de navigation, vous pouvez ouvrir le menu Navigation à partir duquel vous pouvez accéder à d'autres parties de Alpine USB Navigation.

Si vous approchez de la sortie d'une autoroute ou d'une intersection complexe et que les informations dont vous avez besoin existent, la carte est remplacée par une vue en 3D du carrefour. Voir page [19.](#page-18-3)

Lorsque vous entrez dans un tunnel, la carte est remplacée par l'image générique d'un tunnel. Voir page [20.](#page-19-4)

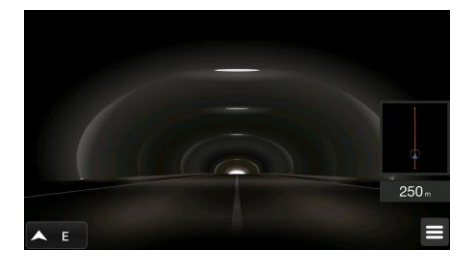

#### <span id="page-15-0"></span>**2.3.1 Rues et routes**

<span id="page-15-1"></span>Alpine USB Navigation affiche les rues de manière semblable aux cartes routières en papier. Leur largeur et couleur indiquent leur importance ; vous pouvez facilement faire la différence entre une autoroute et une petite rue.

#### <span id="page-15-3"></span>**2.3.2 Marqueurs de position GPS**

Lorsque votre position GPS est disponible, Alpine USB Navigation indique votre position actuelle. Par défaut, ce marqueur est une flèche bleue. Le point à proximité de la flèche indique la position GPS telle qu'elle est perçue par le récepteur GPS.

Quand la navigation routière est sélectionnée, le marqueur de position actuelle peut ne pas indiquer votre position GPS et votre cap exacts. Si des rues sont proches, l'icône s'aligne sur la rue la plus proche pour éliminer les erreurs de position GPS et la direction de l'icône s'aligne sur la direction de la rue.

<span id="page-15-2"></span>Si vous choisissez la navigation tout terrain, le marqueur de la position actuelle se trouve à votre position GPS exacte. La direction de l'icône indique votre cap actuel.

#### **2.3.3 L'itinéraire planifié**

L'itinéraire planifié correspond à l'itinéraire que vous êtes en train de parcourir. Chaque fois que la destination est définie, l'itinéraire est actif jusqu'à sa suppression, l'arrivée à destination ou l'interruption de la navigation. Alpine Navigation System affiche itinéraire comme suit :

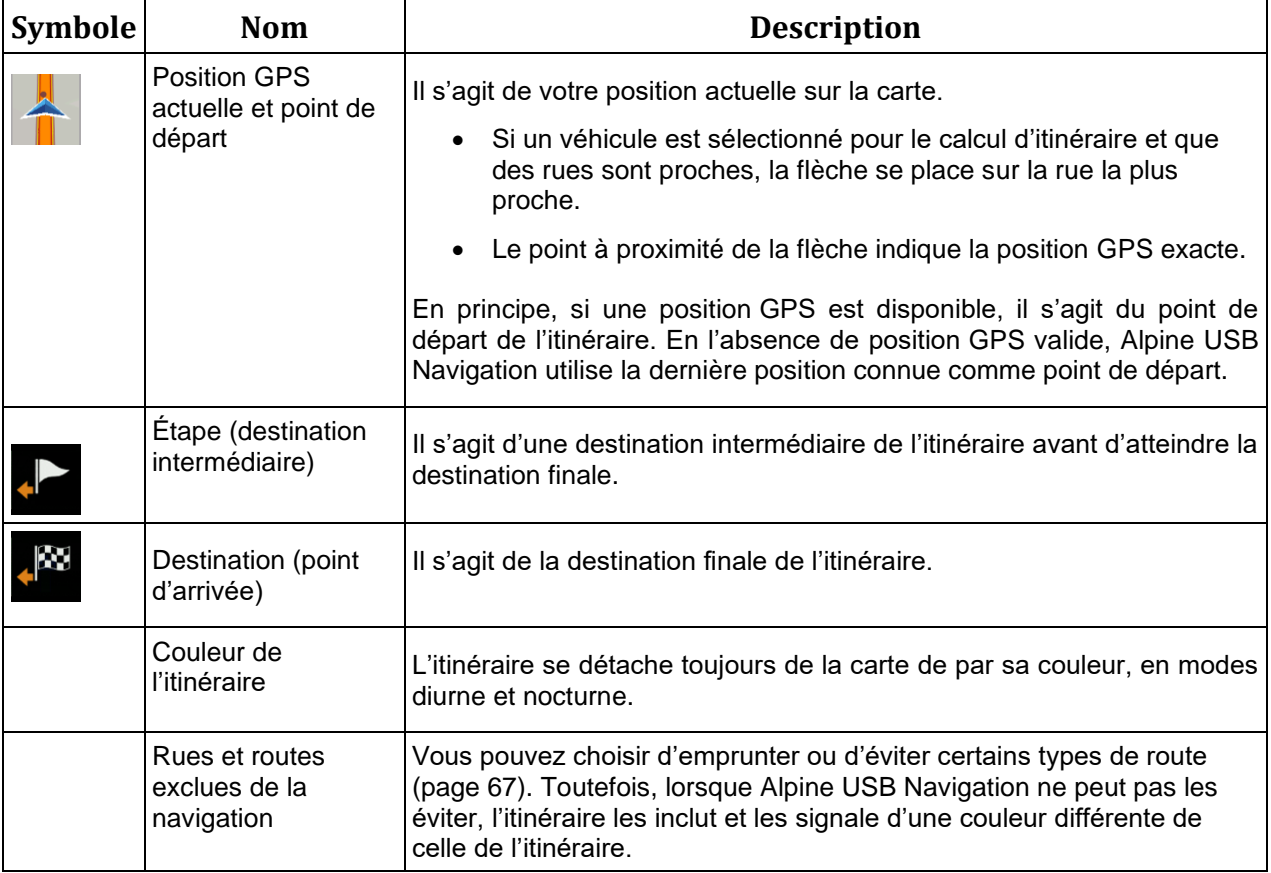

#### <span id="page-16-1"></span><span id="page-16-0"></span>**2.3.4 Aperçu du virage et de la prochaine rue**

Lors de la navigation d'un itinéraire, la section supérieure Vue de navigation indique des informations sur l'événement de l'itinéraire suivant (manœuvre) et la rue ou la ville suivante.

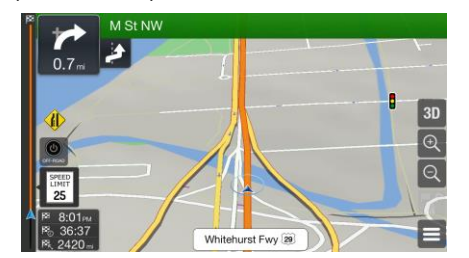

Un champ se trouve dans l'angle supérieur gauche et affiche la prochaine manœuvre. Le type de manœuvre (virage, rond-point, sortie d'autoroute, etc.) ainsi que sa distance par rapport à la position actuelle sont affichés.

Une icône plus petite indique le type de la seconde manœuvre suivante si elle est proche de la première. Autrement, seule la manœuvre suivante s'affiche.

#### <span id="page-17-0"></span>**2.3.5 Icônes de manœuvre**

Pendant la navigation, la prochaine manœuvre s'affiche dans le coin supérieur gauche. La plupart des icônes de manœuvre sont intuitives. Le tableau suivant répertorie une partie des événements d'itinéraire fréquemment affichés :

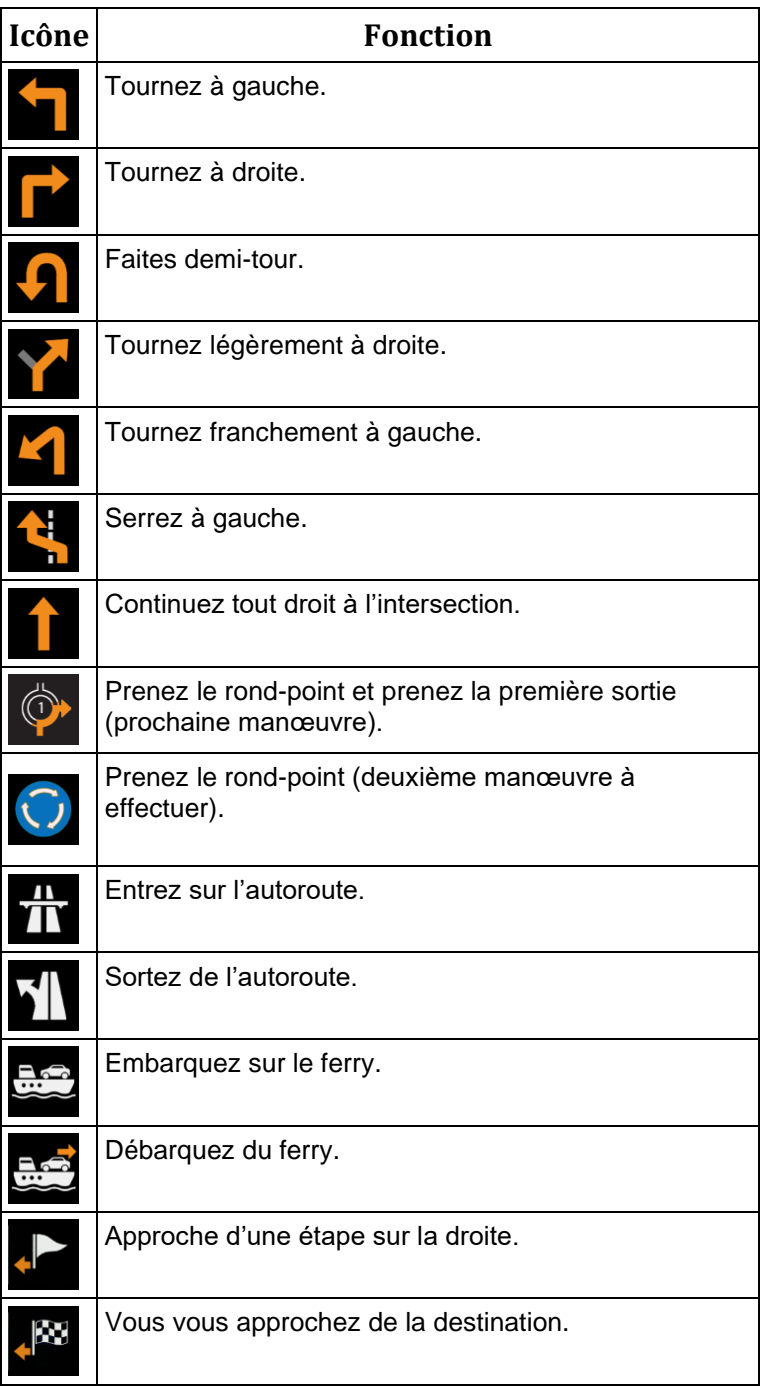

#### <span id="page-18-2"></span><span id="page-18-0"></span>**2.3.6 Informations sur les voies et les panneaux**

Lorsque vous roulez sur une route à voies multiples, il est essentiel d'emprunter la bonne voie de circulation afin de suivre l'itinéraire planifié. Si les informations sur les voies sont disponibles dans les données de carte, Alpine USB Navigation affiche les voies et leurs directions à l'aide de petites flèches situées en bas de la carte. Les flèches mises en évidence représentent les voies et la direction que vous devez suivre.

Si des informations supplémentaires sont disponibles, des panneaux remplacent les flèches. Les panneaux s'affichent en haut de la carte. Leur couleur et leur style rappellent ceux des panneaux installés au-dessus ou sur le bord des routes. Les flèches indiquent les destinations disponibles et le numéro de la route.

Tous les panneaux se ressemblent lors de la conduite et en l'absence d'itinéraire planifié. Pendant la navigation, seuls les panneaux pointant vers les voies à emprunter s'affichent en surbrillance, tandis que les autres sont plus sombres.

Si vous voulez masquer les panneaux qui s'affichent actuellement, touchez l'un d'entre eux et la Vue de navigation normale se rétablit jusqu'à ce que vous receviez de nouvelles informations sur les panneaux.

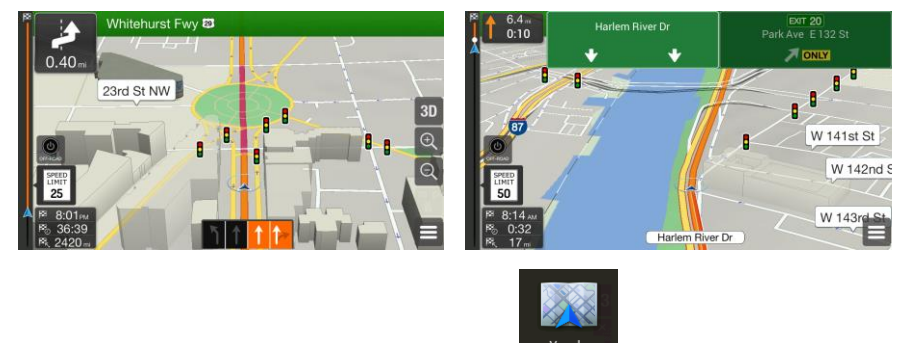

<span id="page-18-3"></span><span id="page-18-1"></span>Vous pouvez modifier les paramètres des panneaux dans **statified aux les page [72.](#page-71-1)** 

#### **2.3.7 Vue du carrefour**

Si vous approchez de la sortie d'une autoroute ou d'une intersection complexe et que les informations dont vous avez besoin existent, la carte est remplacée par une vue en 3D du carrefour. Les voies dont vous avez besoin s'affichent avec des flèches. En haut de l'écran, des panneaux routiers vous donnent des informations supplémentaires.

Si vous voulez masquer le carrefour qui s'affiche actuellement et revenir à la Vue de navigation, touchez l'image.

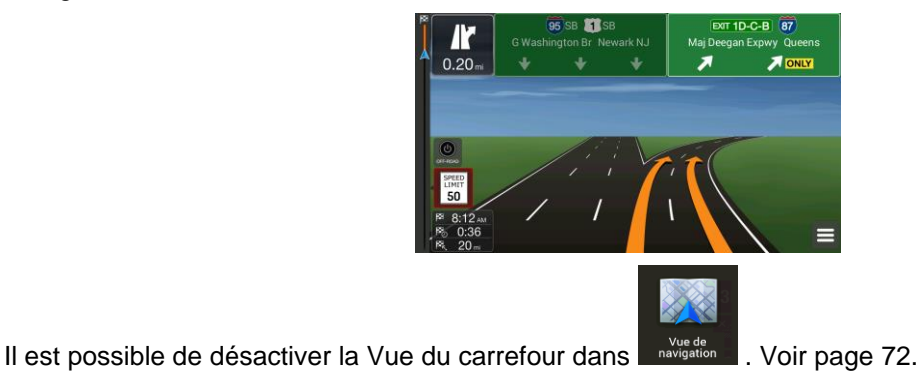

#### <span id="page-19-4"></span><span id="page-19-0"></span>**2.3.8 Vue tunnel**

Lorsque vous entrez dans un tunnel, la carte est remplacée par une image générique du tunnel, de sorte que les routes de surface et les bâtiments ne puissent pas vous distraire.

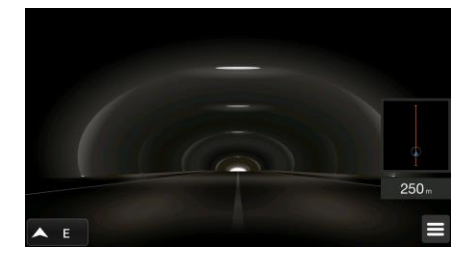

La vue d'ensemble descendante du tunnel affichée dans une fenêtre distincte vous permet de vous orienter. La distance restante à parcourir dans le tunnel s'affiche également.

Après la sortie du tunnel, la vue initiale de la carte est rétablie.

<span id="page-19-3"></span><span id="page-19-1"></span>Il est possible de désactiver la vue de tunnel dans **Exercitede de la Voir page [72.](#page-71-1)** 

#### **2.3.9 Services autoroute**

Si vous conduisez sur autoroute, le bouton s'affiche dans le coin supérieur droit de la Vue de navigation. Touchez-le pour ouvrir un panneau muni de détails relatifs à quelques stations-service suivantes (stations-service, restaurants).

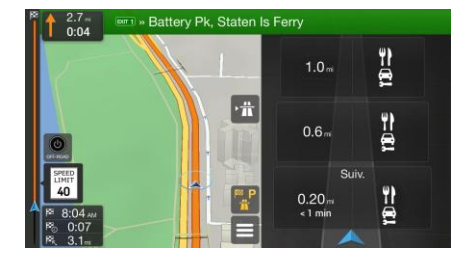

Touchez-en un pour afficher la sortie sur la carte. Vous pouvez facilement ajouter cette station-service comme étape de votre itinéraire si nécessaire.

Si vous voulez afficher d'autres types de lieux pour les quelques stations-service suivantes, vous pouvez

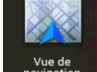

<span id="page-19-2"></span>changer les icônes dans **resultant de la vigation**. Voir page [72.](#page-71-1)

#### **2.3.10 Type d'objets en 3D**

Alpine Navigation System prend en charge les types d'objet 3D suivants :

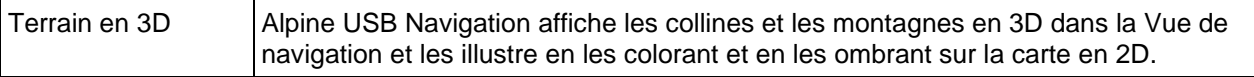

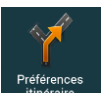

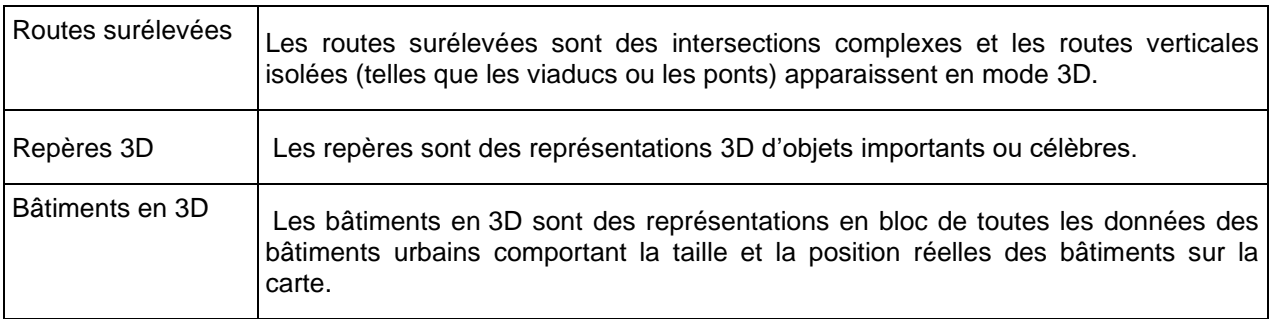

# <span id="page-20-0"></span>**2.4 Menu Navigation**

Appuyez sur le bouton de navigation pour ouvrir le menu Navigation.

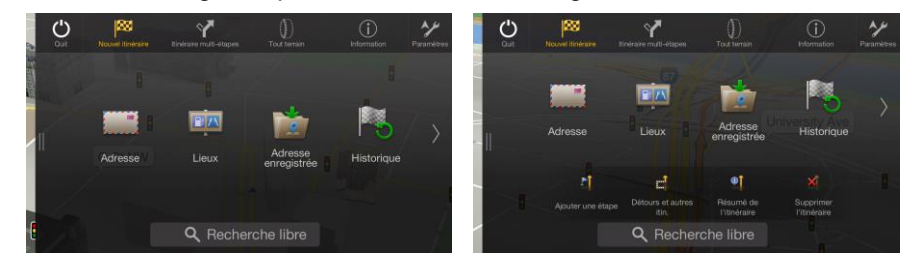

Vous pouvez voir les options de menu suivantes lorsque vous naviguez sans itinéraire planifié :

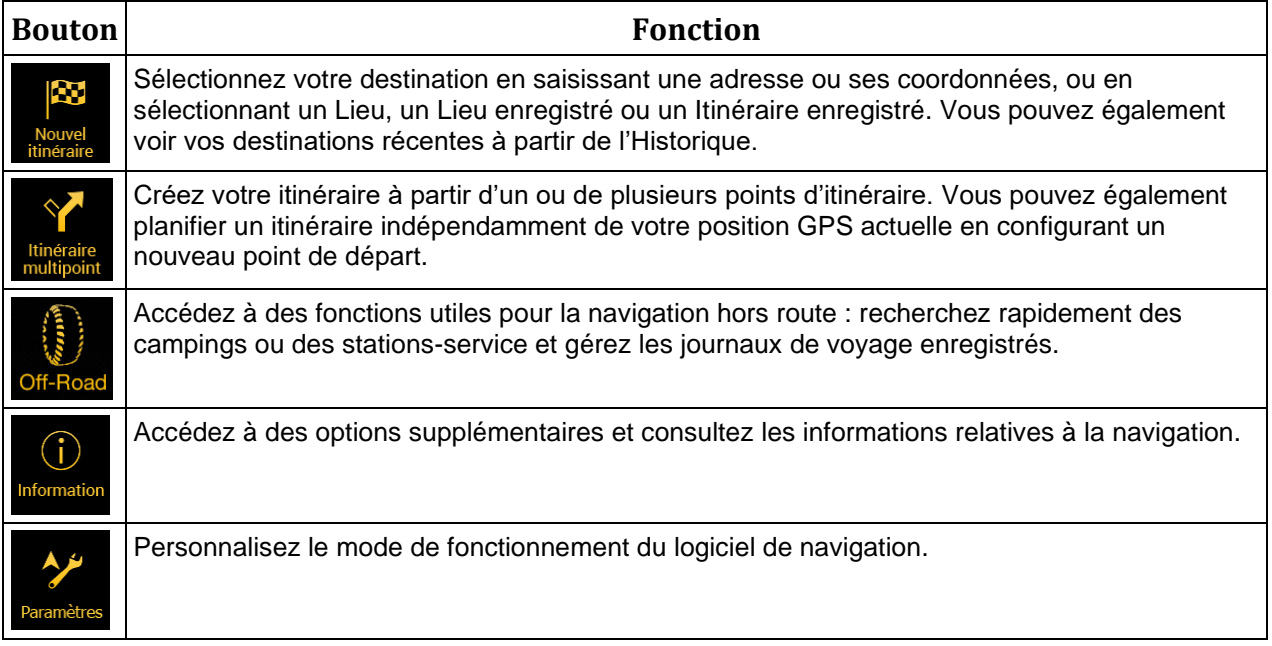

Les options de menu suivantes sont également disponibles avec un itinéraire planifié :

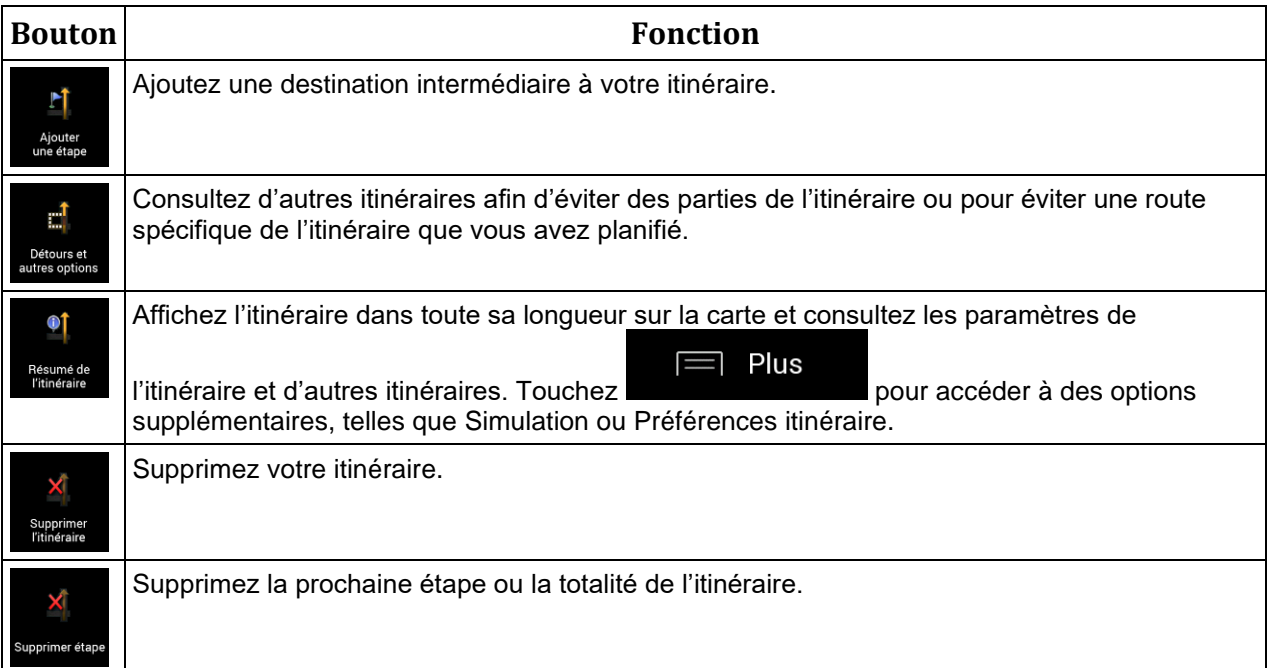

Les options suivantes sont également disponibles sur de nombreux écrans de menu :

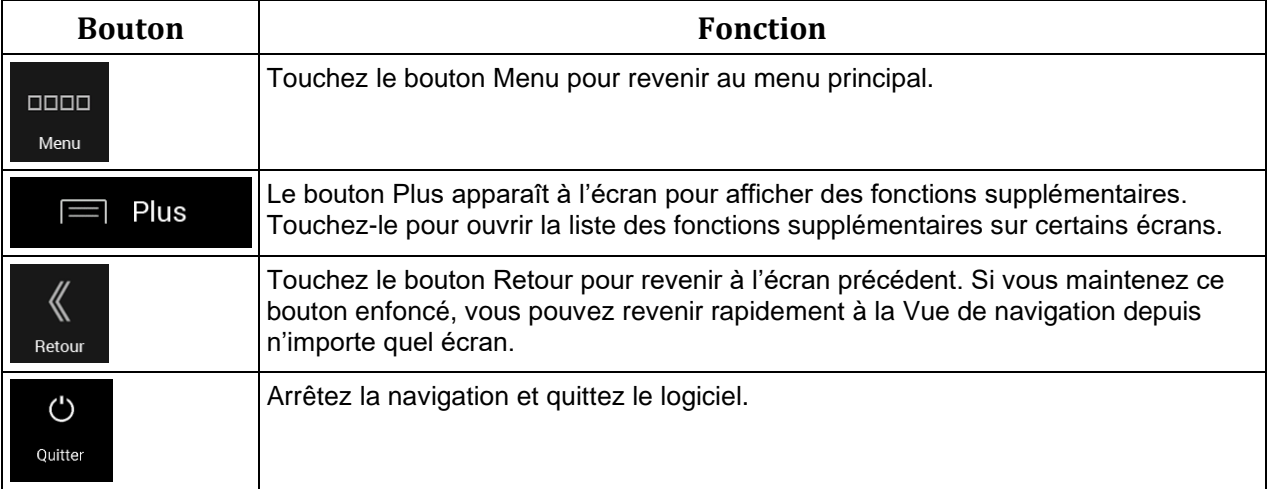

## <span id="page-22-0"></span>**3 Utiliser la navigation**

Par défaut, Alpine USB Navigation calcule les itinéraires à l'aide du réseau routier de cartes fournies avec le produit.

Si vous avez besoin d'un itinéraire pour une navigation immédiate, vous pouvez sélectionner la destination et commencer à vous diriger vers elle immédiatement (navigation normale).

Vous pouvez aussi planifier un itinéraire indépendamment de votre position GPS actuelle même sans réception GPS. Pour ce faire, vous devez définir un nouveau point de départ dans le menu Itinéraire multipoint. Cela interrompt également le guidage afin que l'itinéraire ne soit pas recalculé lorsqu'une nouvelle position est reçue. Voir page [47.](#page-46-2)

Vous pouvez planifier des itinéraires comportant plusieurs destinations en sélectionnant une première, puis une seconde destination et en les ajoutant à votre itinéraire. Vous pouvez ajouter autant de destinations que vous le désirez à votre itinéraire. Voir page [44.](#page-43-1)

<span id="page-22-1"></span>Vous pouvez aussi utiliser Alpine USB Navigation pour la navigation tout terrain. Voir page [57.](#page-56-5)

#### **3.1 Sélectionner une destination**

Vous pouvez choisir votre destination en sélectionnant l'une des options suivantes :

- Utiliser la recherche libre pour effectuer une recherche parmi différents types de destination simultanément, voir page [23](#page-22-3)
- Saisir une adresse complète ou partielle, par exemple le nom de la rue sans le numéro de la maison, voir page [26](#page-25-2)
- Sélectionner un lieu comme destination, voir page [33](#page-32-2)
- Sélectionner un lieu enregistré comme destination, voir page [40](#page-39-2)
- Sélectionner un lieu dans l'Historique des destinations utilisées précédemment, voir page [40](#page-39-3)
- Sélectionner un itinéraire précédemment enregistré, voir page [41](#page-40-1)
- Saisir les coordonnées de la destination, voir page [42](#page-41-1)
- Sélectionner un emplacement sur la carte, voir page [43](#page-42-1)
- <span id="page-22-3"></span><span id="page-22-2"></span>• Planifier un itinéraire multipoint, voir page [44.](#page-43-1)

#### **3.1.1 Utiliser la recherche libre**

Il existe plusieurs façons de sélectionner votre destination. Vous pouvez initier une recherche distincte pour des adresses, des lieux, des lieux enregistrés ou des destinations récentes, mais la manière la plus rapide de les rechercher consiste à utiliser la recherche libre.

Effectuez les étapes suivantes pour utiliser la recherche libre :

1. Appuyez sur le bouton de navigation pour accéder au menu Navigation.

#### Rechercher  $\alpha$

2. Touchez dans Tout . Vous pouvez voir la ligne d'entrée en haut de l'écran. Juste à côté, la zone de recherche apparaît, c'est-à-dire la ville autour de laquelle la recherche est effectuée. La zone de recherche par défaut est la zone où vous vous trouvez. Pour une recherche locale, ignorez l'étape suivante.

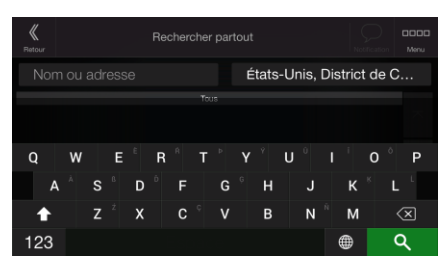

3. (facultatif) Pour effectuer une recherche dans une zone différente, touchez le champ de saisie avec la zone de recherche et commencez à saisir le nom de la nouvelle zone de recherche sur le clavier.

Il vous suffit de saisir quelques lettres pour obtenir un résultat. Le résultat le plus probable apparaît sous la ligne d'entrée au fur et à mesure que vous saisissez de nouvelles lettres.

a. Si la nouvelle zone de recherche se trouve dans un pays ou un État différent, commencez à saisir le pays/l'État et la ville.

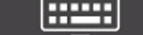

b. Touchez **pour voir la totalité de la liste des résultats correspondants.** 

4. Lorsque la zone de recherche appropriée apparaît, commencez à saisir le nom, l'adresse ou la catégorie de la destination que vous recherchez.

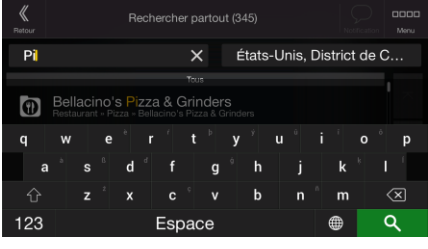

FFI TIM

5. Touchez pour revenir à l'écran des résultats. Tous les résultats apparaissent dans la liste, quel que soit leur type. Les adresses, lieux, catégories de lieux, lieux enregistrés et destinations récentes sont mélangés dans une seule liste. Vous pouvez sélectionner immédiatement le résultat que vous souhaitez utiliser comme destination ou restreindre la liste des résultats pour un seul type (p. ex., les lieux).

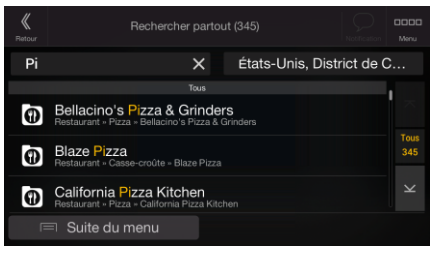

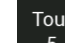

6. Si nécessaire, touchez  $\frac{8}{2}$  à droite de la liste, puis touchez le bouton correspondant pour restreindre la liste des résultats de recherche par type (le nombre de l'icône correspondante affiche le nombre de résultats correspondants) :

• Touchez pour voir la liste de vos destinations récentes avec un nom ou une adresse correspondante.

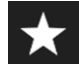

Touchez **pour voir la liste de vos destinations enregistrées avec un nom** correspondant.

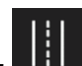

- Touchez **III** pour voir la liste des adresses correspondantes.
- Touchez pour voir la liste des noms de catégories de lieux correspondants. Faites défiler la liste et sélectionnez une des catégories. La liste des lieux dans cette catégorie classés en fonction de leur distance par rapport à votre position actuelle apparaît.
- Touchez **Pour voir la liste des lieux correspondants classés en fonction de leur** distance à votre position actuelle.
- (facultatif) Si votre produit contient des lieux provenant de plusieurs fournisseurs de données, vous pouvez affiner la liste en affichant les résultats d'un seul fournisseur. Recherchez les logos des fournisseurs. Touchez celui du fournisseur dont vous souhaitez voir les lieux.

<sup>.な</sup>Astuce Pour rechercher une intersection dans la recherche libre, saisissez les noms des rues en les reliant à l'aide du signe '&'. Vous n'avez pas besoin d'utiliser d'espaces avant et après le caractère de séparation. Par exemple, vous pouvez rechercher l'intersection de Collins Street et de Douglas Avenue en saisissant des chaînes telles que « Collins St & Douglas Ave », « Collins & Douglas », « Col&Doug », etc. Plus la chaîne saisie est précise, moins vous obtiendrez de résultats erronés. Si vous saisissez « Collins St& », vous obtiendrez toutes les intersections que forme Collins Street et vous pourrez ainsi sélectionner l'intersection recherchée dans la liste des résultats.

7. L'itinéraire est calculé et la carte l'affiche en totalité, ce qui vous permet de consulter les

informations sur l'itinéraire et d'autres itinéraires. Touchez pour modifier les

paramètres de l'itinéraire ou touchez pour commencer votre trajet.

Plus

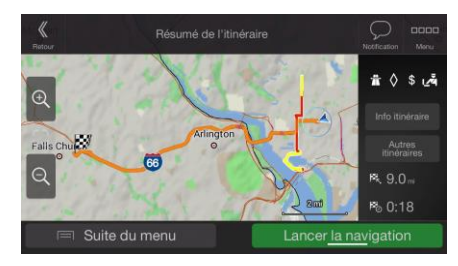

Lancer navigation

#### <span id="page-25-2"></span><span id="page-25-0"></span>**3.1.2 Sélectionner une adresse**

Si vous connaissez une partie de l'adresse, il s'agit du moyen le plus rapide de sélectionner votre destination.

Sur le même écran, vous pouvez rechercher une adresse en entrant les informations suivantes :

- L'adresse exacte, notamment le numéro de la maison, voir page [26](#page-25-3)
- L'adresse commençant par le nom de la rue, voir page [29](#page-28-1)
- Le centre d'une ville, voir page [32](#page-31-2)
- Le point central d'une rue, voir page [32](#page-31-3)
- Une intersection, voir page [32](#page-31-3)
- <span id="page-25-3"></span>• N'importe quelle option ci-dessus, en commençant par le code postal page [33.](#page-32-3)

#### <span id="page-25-1"></span>**3.1.2.1 Saisir une adresse avec des États**

Pour saisir une adresse en tant que destination, procédez comme suit :

1. Appuyez sur le bouton de navigation pour accéder au menu Navigation.

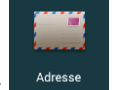

- 2. Touchez
- 3. Sélectionnez le pays ou l'État en effectuant les étapes suivantes :
	- a. Par défaut, Alpine USB Navigation propose le pays et l'État où vous vous trouvez, ou, s'il n'existe pas de position GPS valide, le pays et l'État de la dernière position connue. Le cas

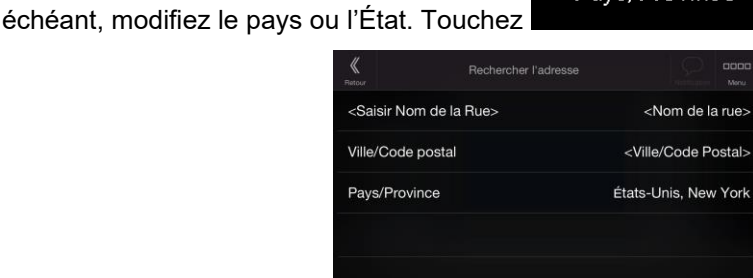

Pays/Province

- b. Commencez en saisissant les premières lettres du pays sur le clavier. Si vous sélectionnez un pays sans État, vous pouvez rechercher une ville dans tous les États.
- **FFEET** un État dans la liste.

c. Touchez **pour afficher la liste des résultats et sélectionnez un pays ou** 

4. Si besoin est, sélectionnez une nouvelle ville en effectuant les étapes suivantes :

Ville/Code postal a. Touchez .

b. (facultatif) Sur l'écran Sélect. ville ou code postal, vous pouvez sélectionner immédiatement une ville dans la liste des suggestions.

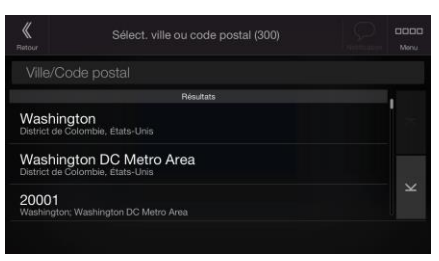

c. Sinon, commencez en saisissant quelques-unes des premières lettres de la ville sur le clavier. Les noms correspondant à la chaîne s'affichent dans une liste.

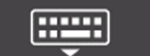

d. Pour ouvrir cette liste, touchez

- 5. Saisissez le nom de la rue en effectuant les étapes suivantes :
	- a. Touchez le champ Nom de la rue.

Æ

b. (facultatif) Sur l'écran Sélectionner une rue, vous pouvez sélectionner immédiatement une rue dans la liste des suggestions.

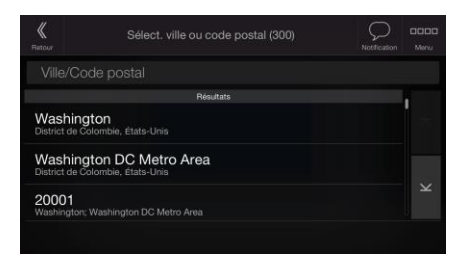

- c. Sinon, commencez à saisir le nom de la rue sur le clavier et les noms correspondant à la chaîne s'affichent sous forme de liste.
- la liste.

d. Touchez **pour afficher la liste des résultats. Sélectionnez une rue dans** 

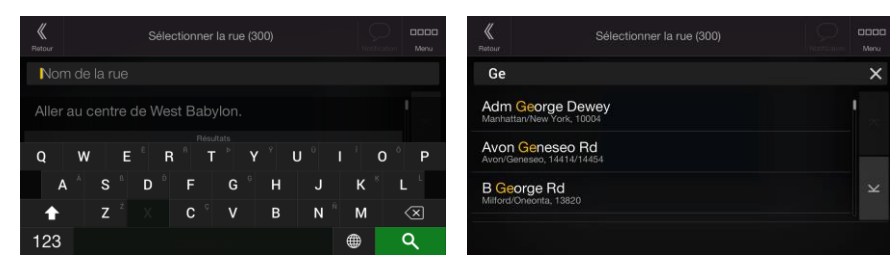

- 6. Saisissez le numéro de maison en effectuant les étapes suivantes :
	- a. Saisissez le numéro de l'habitation à l'aide du clavier. (Pour saisir des lettres, touchez

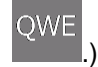

b. Touchez l'adresse sélectionnée pour finir de rechercher l'adresse.

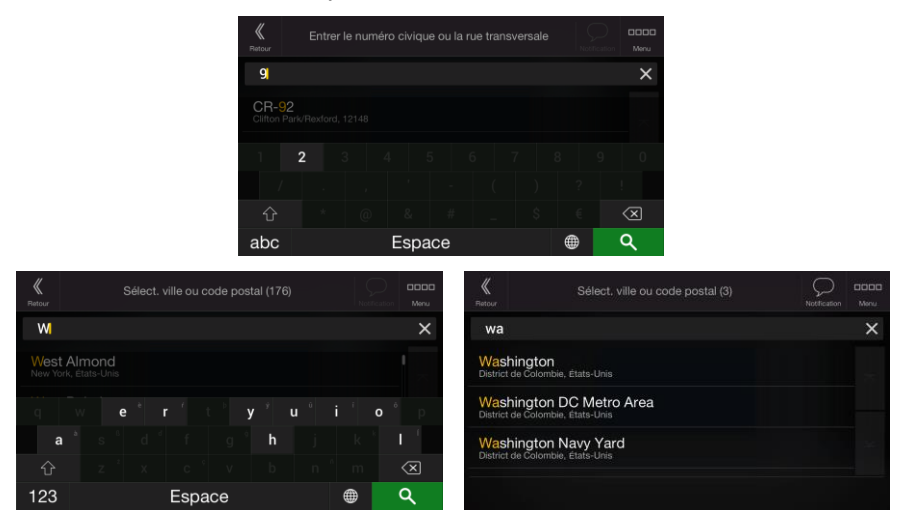

7. La carte plein écran apparaît. Le point sélectionné figure au milieu. Au besoin, touchez un autre

endroit sur la carte pour modifier la destination. Le curseur ( ) apparaît au nouvel emplacement.

8. Vérifiez les paramètres des types de routes et modifiez-les si nécessaire.

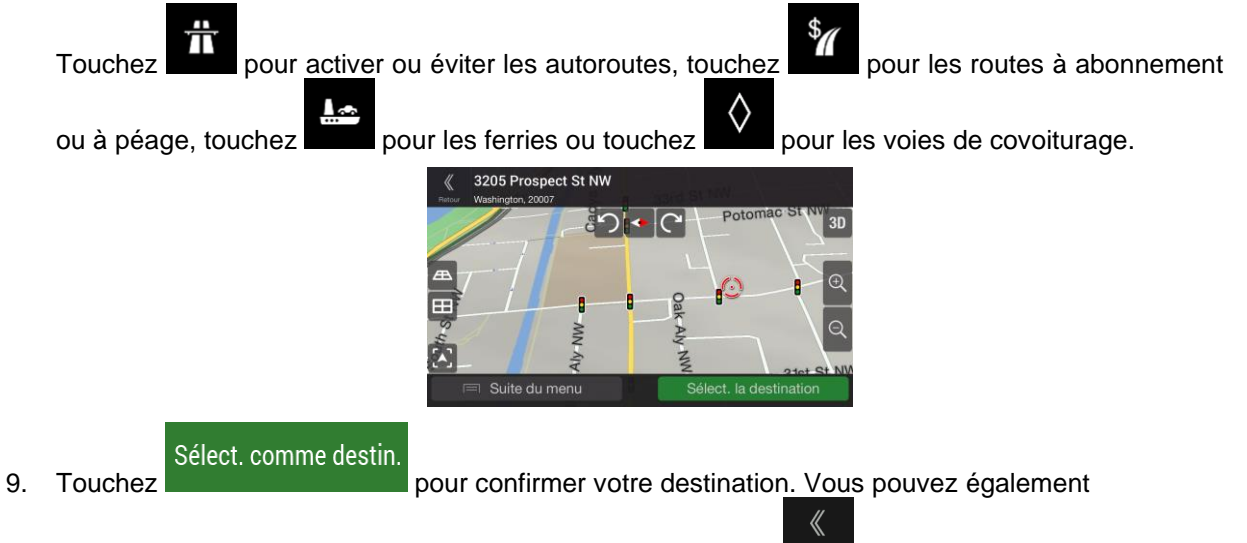

sélectionner un point situé à proximité sur la carte ou toucher Retour pour sélectionner une destination différente.

10. L'itinéraire est calculé et la carte l'affiche en totalité, ce qui vous permet de consulter les

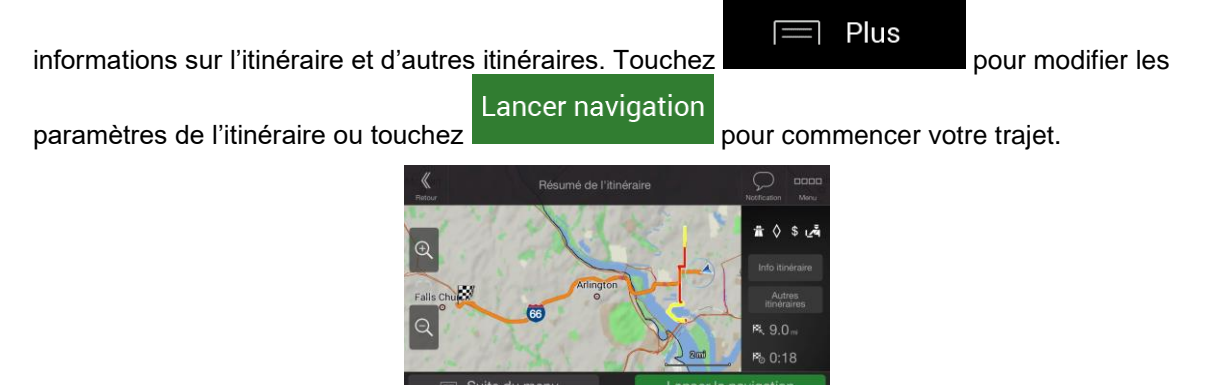

#### <span id="page-28-1"></span><span id="page-28-0"></span>**3.1.2.2 Saisir une adresse en commençant avec le nom de la rue**

Après avoir sélectionné le pays et l'État, vous pouvez laisser le champ de la ville ou du code postal vide et commencer la recherche avec le nom de la rue. De cette façon, vous pouvez rechercher toutes les rues d'un État donné. Si vous sélectionnez le pays sans un État, cette fonction ne peut pas fonctionner.

1. Appuyez sur le bouton de navigation pour accéder au menu Navigation.

Pays

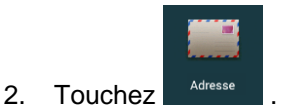

3. Par défaut, Alpine USB Navigation propose le pays et l'État où vous vous trouvez. Le cas échéant,

modifiez le pays. Touchez .

a. Sur l'écran Sélectionner un pays, vous pouvez immédiatement sélectionner un pays dans la

Q Saisir nom du pays

liste située en dessous du champ de saisie ou toucher le bouton et commencer en saisissant quelques-unes des premières lettres du pays sur le clavier.

- ▦ b. Touchez **pour afficher la liste des résultats et sélectionnez un pays dans la** liste.
- 4. Si besoin est, sélectionnez une nouvelle ville en effectuant les étapes suivantes :

Ville/Code postal

- a. Touchez
- 
- b. (facultatif) Sur l'écran Sélect. ville ou code postal, vous pouvez sélectionner immédiatement une ville dans la liste des suggestions.

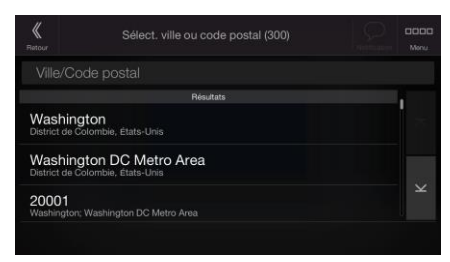

c. Sinon, commencez en saisissant quelques-unes des premières lettres de la ville sur le clavier. Les noms correspondant à la chaîne s'affichent dans une liste.

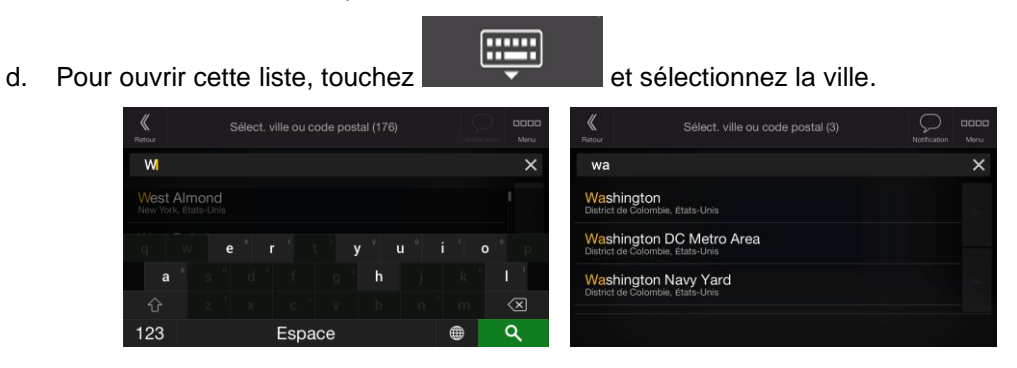

- 5. Saisissez le nom de la rue en effectuant les étapes suivantes :
	- a. Touchez le champ Nom de la rue.
	- b. (facultatif) Sur l'écran Sélectionner une rue, vous pouvez sélectionner immédiatement une rue dans la liste des suggestions.

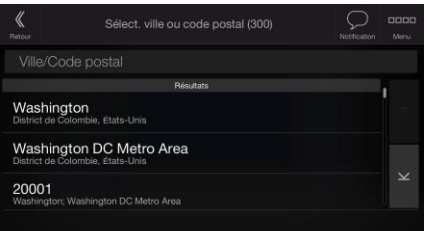

- c. Sinon, commencez à saisir le nom de la rue sur le clavier et les noms correspondant à la chaîne s'affichent sous forme de liste.
- l d. Touchez **pour afficher la liste des résultats. Sélectionnez une rue dans la** liste.

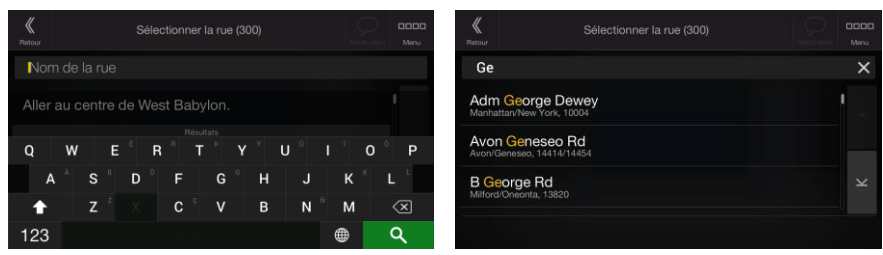

- 6. Saisissez le numéro de maison en effectuant les étapes suivantes :
	- a. Saisissez le numéro de l'habitation à l'aide du clavier. (Pour saisir des lettres, touchez QWE .)

b. Touchez l'adresse sélectionnée pour finir de rechercher l'adresse.

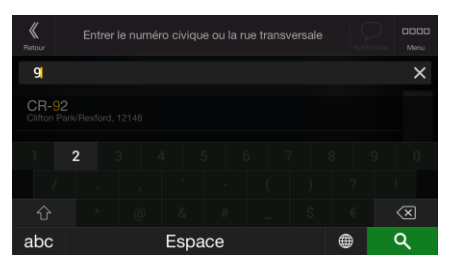

7. La carte plein écran apparaît. Le point sélectionné figure au milieu. Au besoin, touchez un autre

endroit sur la carte pour modifier la destination. Le curseur  $($ ) apparaît au nouvel emplacement.

8. Vérifiez les paramètres des types de routes et modifiez-les si nécessaire.

 $T$ ouchez pour activer ou éviter les autoroutes, touchez pour les routes à abonnement ou à péage, touchez pour les ferries ou touchez pour les voies de covoiturage. 3205 Prospect St NW  $\circ$ Sélect. comme destin. 9. Touchez **pour confirmer votre destination.** Vous pouvez également

sélectionner un point situé à proximité sur la carte ou toucher Retour pour sélectionner une destination différente.

10. L'itinéraire est calculé et la carte l'affiche en totalité, ce qui vous permet de consulter les

Plus informations sur l'itinéraire et d'autres itinéraires. Touchez **pour met le provintion de la pour modifier les** Lancer navigation

paramètres de l'itinéraire ou touchez pour commencer votre trajet.

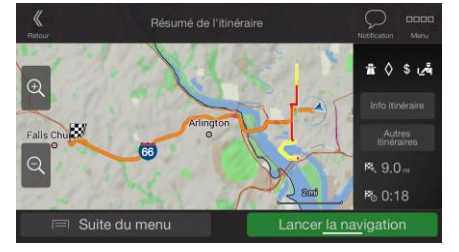

#### <span id="page-31-2"></span><span id="page-31-0"></span>**3.1.2.3 Sélectionner un centre-ville**

Le centre-ville n'est pas le centre géométrique de la ville mais un point arbitraire défini par les créateurs de la carte. Dans les petites villes et villages, il s'agit généralement de l'intersection la plus importante et dans les plus grandes villes, il s'agit de l'une des principales intersections.

1. Appuyez sur le bouton de navigation pour accéder au menu Navigation.

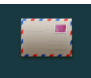

- 2. Accédez à  $\Box$  <sup>Adresse</sup> et modifiez le pays et l'État comme décrit plus haut (page [26\)](#page-25-3), si nécessaire.
- 3. Sélectionnez une nouvelle ville ou un nouveau code postal en effectuant les étapes suivantes :

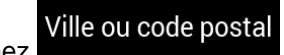

- a. Touchez Ville ou code postal et commencez à saisir les premières lettres de la ville ou les premiers chiffres du code postal. Les noms correspondant à la chaîne s'affichent dans une liste.
- 

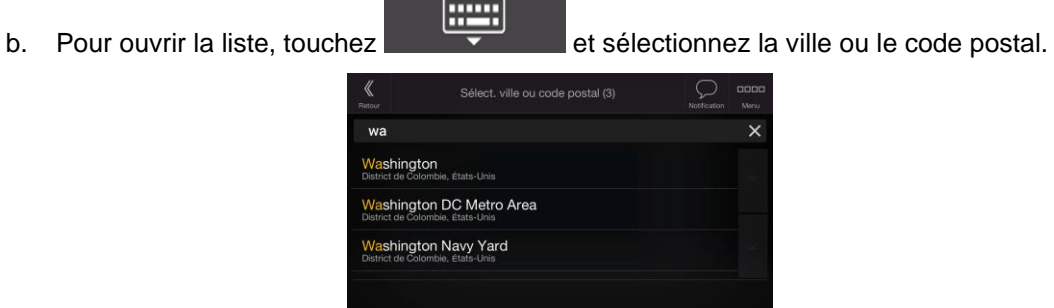

#### <span id="page-31-3"></span><span id="page-31-1"></span>**3.1.2.4 Sélectionner le point central d'une rue ou d'une intersection**

Pour naviguer jusqu'au point central d'une rue sans saisir de numéro de maison, effectuez les étapes suivantes :

1. Appuyez sur le bouton de navigation pour accéder au menu Navigation.

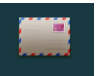

2. Accédez à <sup>difesse</sup> et sélectionnez le champ du nom de rue.

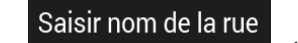

3. Touchez et commencez à saisir le nom de la rue à l'aide du clavier. Les noms correspondant à la chaîne s'affichent dans une liste.

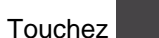

4. Touchez **pour afficher la liste des résultats. Sélectionnez une rue dans la liste.** 

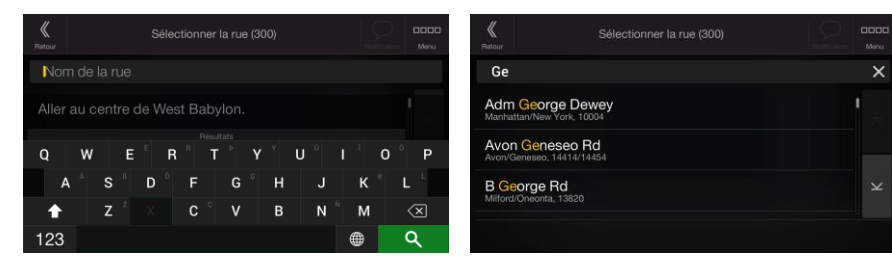

- 5. Au lieu de saisir le numéro de la maison, effectuez l'une des opérations suivantes :
	- pour sélectionner le point central d'une rue, appuyez sur la ligne « Aller au centre de ... » (où « ... » est le nom de la rue sélectionnée).
	- pour sélectionner une intersection, appuyez sur le nom de l'autre rue dans la liste située sous le titre « Intersections de rues ».

#### <span id="page-32-3"></span><span id="page-32-0"></span>**3.1.2.5 Utiliser le code postal pour sélectionner une destination**

Vous pouvez également sélectionner n'importe quel type de destination en saisissant le code postal au lieu du nom de la ville. Pour sélectionner le code postal, effectuez les étapes suivantes :

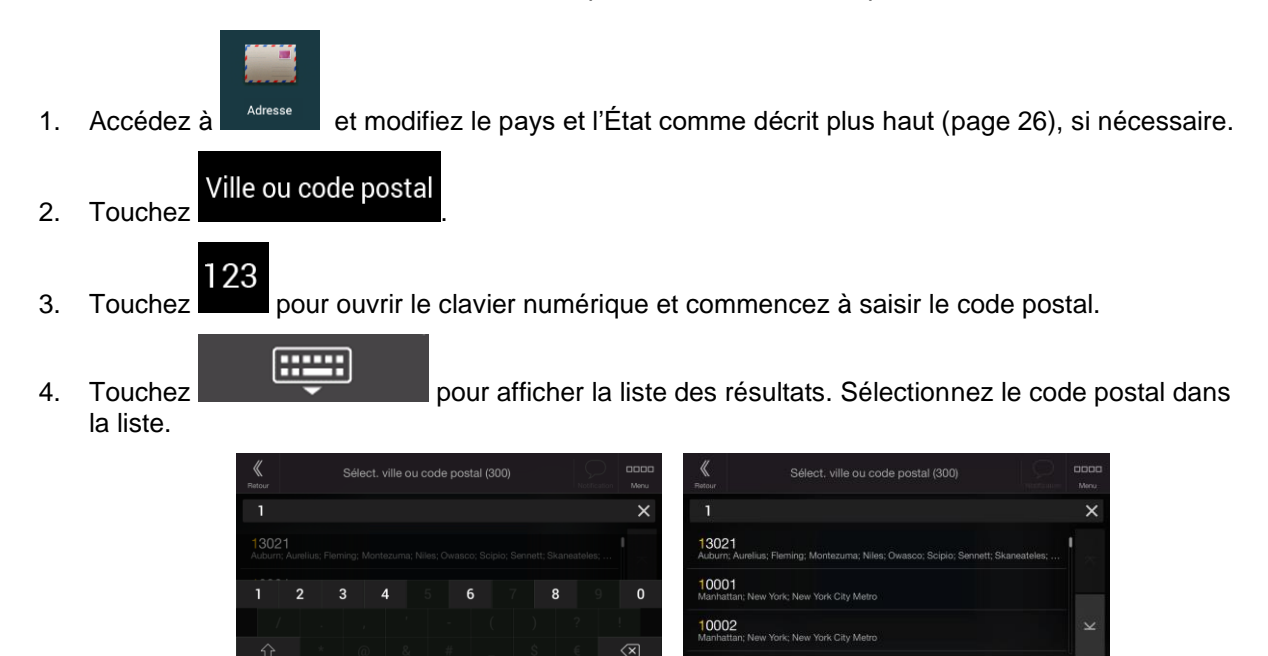

 $\overline{\phantom{a}}$ 

ä

<span id="page-32-2"></span><span id="page-32-1"></span>5. Continuez la recherche comme expliqué précédemment (page [26\)](#page-25-3).

#### **3.1.3 Sélectionner un lieu d'intérêt**

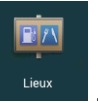

Vous pouvez rechercher des lieux d'intérêt (Lieux) dans le menu .

Sur le même écran, vous pouvez rechercher un lieu en sélectionnant l'une des options suivantes :

- En trouvant des types de lieu fréquemment recherchés à l'aide des catégories de recherche rapide, voir page [34](#page-33-1)
- En recherchant un lieu par son nom, voir page [37](#page-36-1)
- En recherchant un lieu par sa catégorie, voir page [35](#page-34-1)

En cas d'urgences, vous pouvez également rechercher de l'aide proche, voir page [38](#page-37-1)

#### <span id="page-33-1"></span><span id="page-33-0"></span>**3.1.3.1 Utiliser les catégories de recherche rapide**

La fonction Recherche rapide vous permet de trouver rapidement les types de lieux les plus fréquemment sélectionnés. Effectuez les étapes suivantes :

1. Appuyez sur le bouton de navigation pour accéder au menu Navigation.

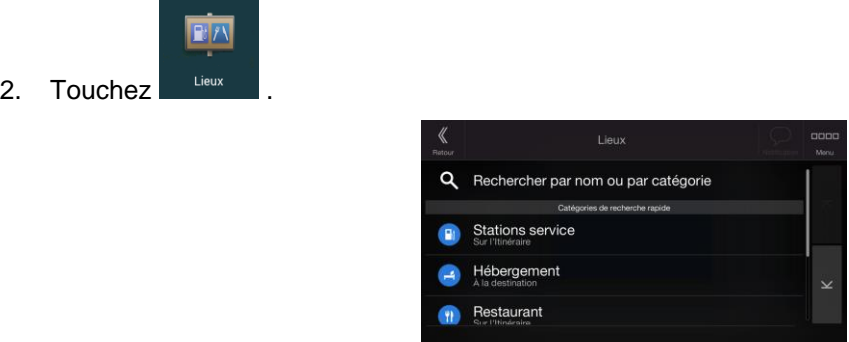

Les catégories de recherche rapide suivantes apparaissent :

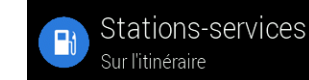

Sur l'itinéraire<br>
Sur l'itinéraire<br>

isi un itinéraire planifié existe, les stations-service sont recherchées le long de l'itinéraie.

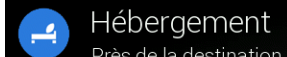

Près de la destination : si un itinéraire planifié existe, les hébergements sont recherchés aux alentours de la destination.

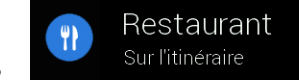

Sur l'itinéraire : si un itinéraire planifié existe, des restaurants sont recherchés le long de la route.

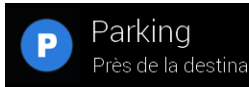

Près de la destination : si un itinéraire planifié existe, des parkings sont recherchés aux alentours de la destination.

S'il n'y a aucun itinéraire planifié (la destination n'est pas sélectionnée), la recherche est effectuée aux alentours de la position actuelle. Si la position actuelle n'est pas disponible non plus (pas de signal GPS), les lieux sont recherchés aux alentours de la dernière position connue.

3. Touchez l'un des boutons de recherche rapide pour obtenir une liste instantanée des lieux.

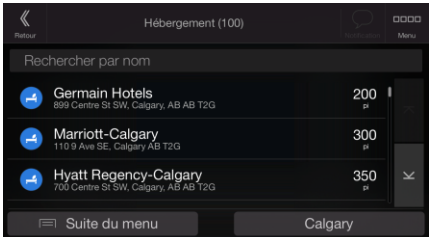

4. Les lieux figurant dans la liste peuvent être classés en fonction de leur distance par rapport à votre position actuelle ou à la dernière position connue, à la destination ou en fonction de la longueur de

détour nécessaire. Si vous voulez réorganiser la liste, appuyez sur .

 $\equiv$  Plus

# Rechercher par

- 5. (facultatif) Si nécessaire touchez **pour de la contraite davantage la liste des résultats.**
- 6. Faites défiler la liste et touchez l'un des éléments de la liste.
- 7. L'itinéraire est calculé et la carte l'affiche en totalité, ce qui vous permet de consulter les

informations sur l'itinéraire et d'autres itinéraires. Touchez **provint les pour modifier les** pour modifier les

Lancer navigation paramètres de l'itinéraire ou touchez pour commencer votre trajet.

 $\equiv$  Plus

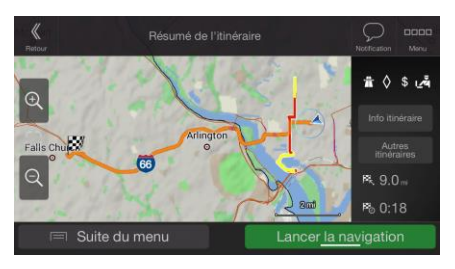

#### <span id="page-34-1"></span><span id="page-34-0"></span>**3.1.3.2 Recherche par catégorie**

Pour rechercher des lieux par catégories et sous-catégories, effectuez les étapes suivantes :

1. Appuyez sur le bouton de navigation pour accéder au menu Navigation.

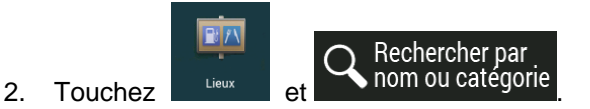

3. Sélectionnez la zone près de laquelle vous souhaitez rechercher le lieu en touchant

#### Près d'ici

. Par défaut, la zone de recherche se trouve à proximité de la position actuelle (ou, si elle n'est pas disponible, à proximité de la dernière position connue). Le cas échéant, la liste suivante de résultats est classée en fonction de la distance à partir de cette position.

#### Sur l'itinéraire

• Touchez pour effectuer des recherches sur l'itinéraire planifié et non autour d'un point donné. Cela s'avère utile lorsque vous souhaitez ajouter un arrêt ultérieur sans effectuer un grand détour, notamment pour une station-service, une station de charge ou un restaurant. (La liste de résultats est affichée en fonction de la longueur de détour nécessaire.)

#### Près de la destination

• Touchez pour chercher un lieu autour de la destination de l'itinéraire planifié. (La liste de résultats est affichée en fonction de la distance par rapport à la destination.)

#### Dans une ville

• Touchez pour rechercher un lieu dans une ville sélectionnée. (La liste de résultats est affichée en fonction de la distance par rapport au centre de la ville sélectionnée.)

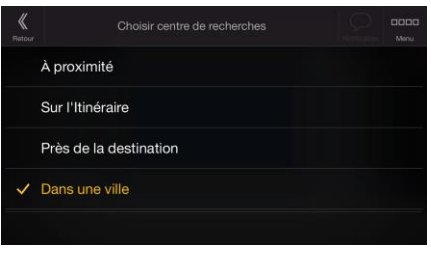

Dans une ville

4. (facultatif) Si vous avez sélectionné **de la constant de la ville**, sélectionnez la ville qui sera le lieu de recherche.

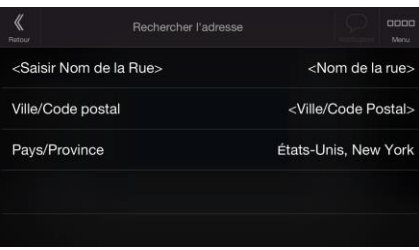

5. Sélectionnez l'une des catégories de lieu principales (p. ex., hébergement), puis accédez aux sous-catégories (p. ex., Hôtel ou motel) pour trouver votre destination.

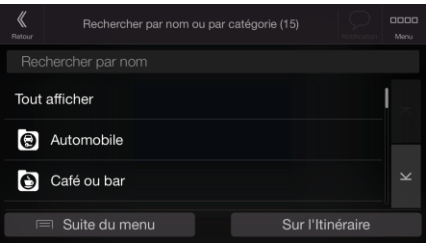

6. Vous pouvez désactiver la Vue Catégorie à n'importe quel niveau pour répertorier tous les lieux autour de la position sélectionnée ou le long de l'itinéraire.

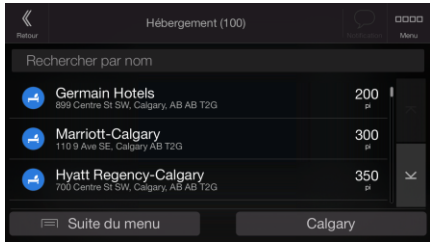

- 7. (facultatif) Il est possible de classer les Lieux de la liste selon les critères suivants :
	- Nom
	- En fonction de leur distance à la position actuelle ou à la dernière position connue
	- En fonction de leur distance à la ville sélectionnée
	- En fonction de leur distance à la destination

 $\equiv$  Plus

• En fonction de la longueur du détour nécessaire.

Touchez **pour réorganiser la liste.**
- 8. Faites défiler la liste et touchez l'un des éléments de la liste. La carte plein écran apparaît. Le point sélectionné figure au milieu. Le nom et l'adresse du Lieu s'affichent au-dessus de l'écran.
- 9. Le processus se poursuit de la même manière que pour toute autre recherche de lieu. Reportezvous à page [34.](#page-33-0)

#### **3.1.3.3 Recherche par nom**

Pour rechercher un lieu par son nom, parcourez les diverses catégories de lieu ou utilisez un mélange de deux types de recherches, effectuez les étapes suivantes :

1. Appuyez sur le bouton de navigation pour accéder au menu Navigation.

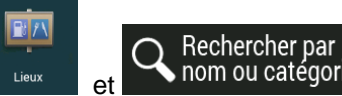

2. Touchez et et son ou catégorie pour ouvrir la fenêtre Rechercher par nom ou catégorie.

3. Sélectionnez la zone près de laquelle vous souhaitez rechercher le Place. Par défaut, la zone de recherche se trouve à proximité de la position actuelle (ou, si elle n'est pas disponible, à proximité de la dernière position connue). Le cas échéant, la liste des résultats est classée en fonction de la

distance à partir de cette position. Touchez pour sélectionner l'une des zones de recherche suivantes :

### Dans une ville

• Touchez pour rechercher un lieu dans une ville sélectionnée. (La liste de résultats est affichée en fonction de la distance par rapport au centre de la ville sélectionnée.)

Près d'ici

### Près de la destination

• Touchez pour chercher un lieu autour de la destination de l'itinéraire planifié. (La liste de résultats est affichée en fonction de la distance par rapport à la destination.)

### Sur l'itinéraire

• Touchez pour effectuer des recherches sur l'itinéraire planifié et non autour d'une position donnée. Cela s'avère utile lorsque vous souhaitez ajouter un arrêt ultérieur sans effectuer un grand détour, notamment pour une station-service, une station de charge ou un restaurant. (La liste de résultats est affichée en fonction de la longueur de détour nécessaire.)

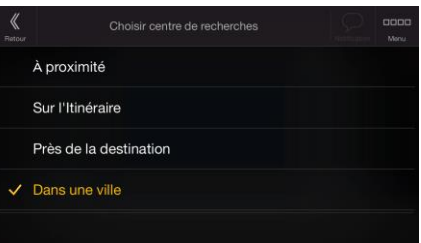

### Dans une ville

recherche.

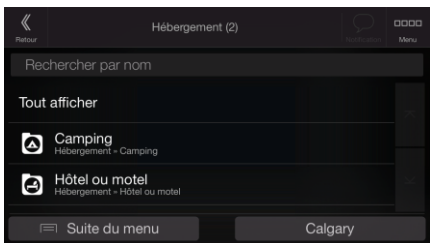

Vous pouvez rechercher le nom d'un lieu dans toutes les catégories en effectuant les étapes suivantes :

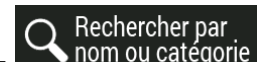

les catégories.

1. Touchez **A** nom ou catégorie . À l'aide du clavier, commencez à saisir le nom du lieu ou parcourez

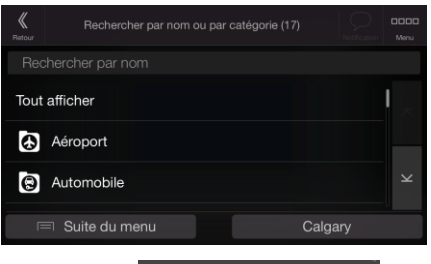

France

2. Après avoir saisi quelques lettres, touchez pour afficher la liste de lieux ou les catégories de lieux qui portent des noms contenant la séquence de caractères saisie.

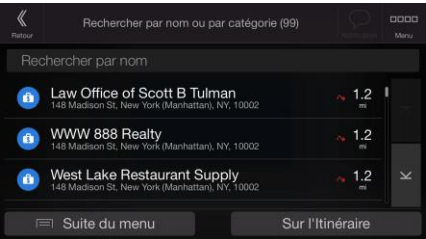

3. Faites défiler la liste, si besoin est, et touchez l'élément souhaité dans la liste. La carte plein écran apparaît. Le point sélectionné figure au milieu. Le nom et l'adresse du Lieu s'affichent au-dessus de l'écran.

<span id="page-37-0"></span>Le processus se poursuit de la même manière que pour toute autre recherche de Lieux. Reportezvous à page [34.](#page-33-0)

#### **3.1.3.4 Recherche d'aide proche**

Pour rechercher rapidement une assistance à proximité, effectuez les étapes suivantes :

1. Appuyez sur le bouton de navigation pour accéder au menu Navigation.

4. (facultatif) Si vous avez sélectionné **qui sera la viene de la ville qui sera** le lieu de

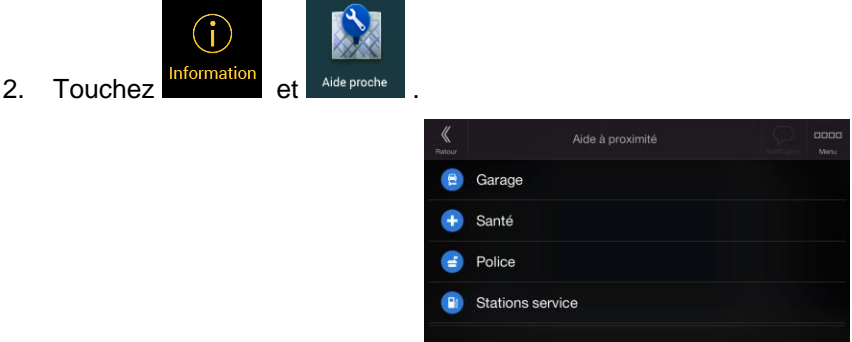

Il est possible de rechercher des lieux dans les catégories de recherche prédéfinies suivantes autour de la position actuelle (ou autour de la dernière position connue si la position actuelle n'est pas disponible) :

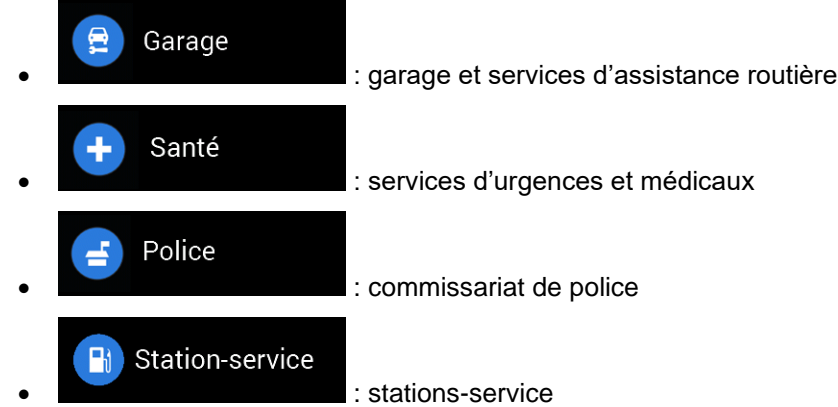

3. Touchez l'un des boutons de recherche rapide pour obtenir une liste instantanée de ces types de Lieux.

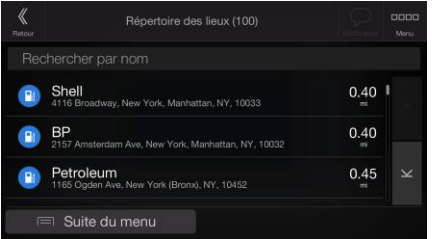

- 4. (facultatif) Il est possible de classer les lieux de la liste selon les critères suivants :
	- En fonction de leur distance à la position actuelle ou à la dernière position connue
	- En fonction du nom.

15

∃ Plus

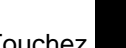

Touchez **pour réorganiser la liste.** 

- 5. Faites défiler la liste et touchez l'un des éléments de la liste. La carte plein écran apparaît. Le point sélectionné figure au milieu.
- 6. Le processus se poursuit de la même manière que pour toute autre recherche de lieu. Voir page [34.](#page-33-0)

### <span id="page-39-0"></span>**3.1.4 Sélectionner un lieu enregistré**

Pour sélectionner un lieu que vous avez déjà enregistré (page [53\)](#page-52-0), effectuez les étapes suivantes :

1. Appuyez sur le bouton de navigation pour accéder au menu Navigation.

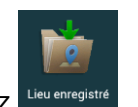

- 2. Touchez
- 3. La liste des lieux enregistrés s'affiche. Elle contient deux catégories prédéfinies : Maison et Travail.

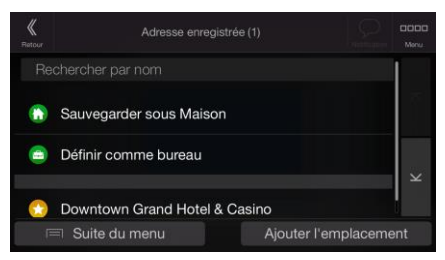

- 4. Touchez la position que vous voulez définir comme destination. Si nécessaire, faites défiler la liste pour afficher davantage de résultats.
- ∃ Plus 5. (facultatif) Si nécessaire, touchez pour activer l'option de modification qui vous permet de renommer les lieux enregistrés ou d'en supprimer.
- 6. L'itinéraire est calculé et la carte l'affiche en totalité, ce qui vous permet de consulter les

informations sur l'itinéraire et d'autres itinéraires. Touchez pour modifier les

Plus

paramètres de l'itinéraire ou touchez pour commencer votre trajet.

Lancer navigation

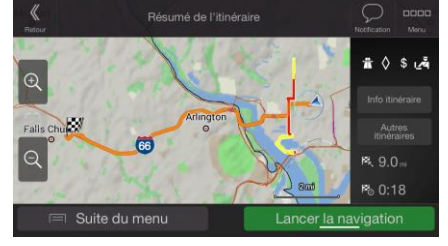

### **3.1.5 Sélectionner un élément de l'historique**

Les destinations que vous avez précédemment utilisées apparaissent dans la liste Historique. L'Historique intelligent propose ces lieux à partir de vos destinations précédentes à l'aide de paramètres, comme l'heure actuelle de la journée, le jour de la semaine et la position actuelle. Plus vous utilisez le logiciel de navigation, mieux il peut deviner votre destination désirée. Pour sélectionner un élément de l'historique effectuez les étapes suivantes :

1. Appuyez sur le bouton de navigation pour accéder au menu Navigation.

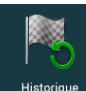

- 2. Pour ouvrir tous les éléments de l'historique, touchez **Ellistorique** . La liste des destinations récentes s'affiche. La liste commence avec les trois destinations les plus probables sélectionnées en fonction de vos itinéraires précédents (Historique intelligent). Les autres destinations sont organisées selon l'heure à laquelle elles ont été sélectionnées en dernier. Si nécessaire, parcourez la liste pour voir les destinations précédentes.
- 3. Sélectionnez une destination dans la liste.
- 4. L'itinéraire est calculé et la carte l'affiche en totalité, ce qui vous permet de consulter les

 $\equiv$  Plus informations sur l'itinéraire et d'autres itinéraires. Touchez Lancer navigation

paramètres de l'itinéraire ou touchez pour commencer votre trajet.

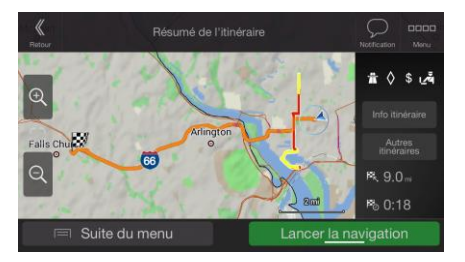

Trois des Éléments d'historique intelligent s'affichent sur l'écran Historique pour y accéder facilement. Vous pouvez en sélectionner un comme destination.

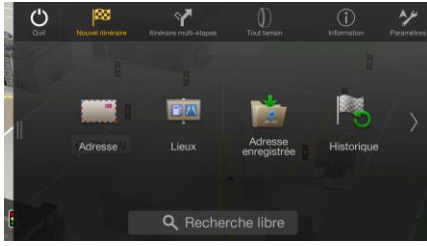

### **3.1.6 Sélection d'un itinéraire enregistré**

Les itinéraires que vous avez enregistrés précédemment s'affichent sous forme de liste. Pour sélectionner un itinéraire précédent, effectuez les étapes suivantes :

1. Appuyez sur le bouton de navigation pour accéder au menu Navigation.

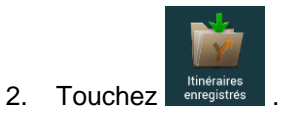

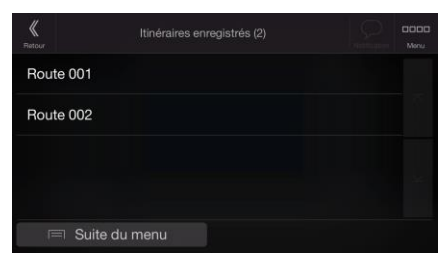

- 3. La liste des itinéraires enregistrés s'affiche. Si nécessaire, parcourez la liste pour voir les itinéraires précédents.
- 4. Sélectionnez un itinéraire et l'écran Itinéraire multipoint s'affiche. Modifiez l'itinéraire enregistré si

Calculer l'itinéraire nécessaire. Sinon, touchez .

5. L'itinéraire est calculé et la carte l'affiche en totalité, ce qui vous permet de consulter les

informations sur l'itinéraire et d'autres itinéraires. Touchez pour modifier les

 $\equiv$  Plus

paramètres de l'itinéraire ou touchez pour commencer votre trajet.

Lancer navigation

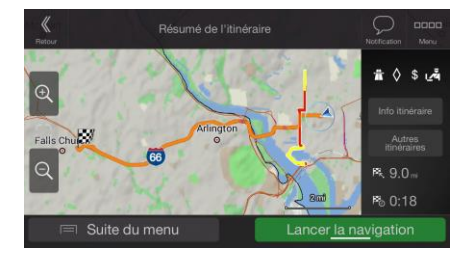

### **3.1.7 Saisir les coordonnées**

Pour sélectionner une destination en saisissant ses coordonnées, effectuez les étapes suivantes :

1. Appuyez sur le bouton de navigation pour accéder au menu Navigation.

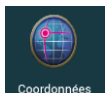

OK

- 2. Touchez Coordonnée
- 3. Vous pouvez saisir les valeurs de la latitude et de la longitude dans l'un des formats suivants : degrés décimaux, degrés et minutes décimales ou degrés, minutes et secondes décimales.

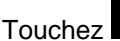

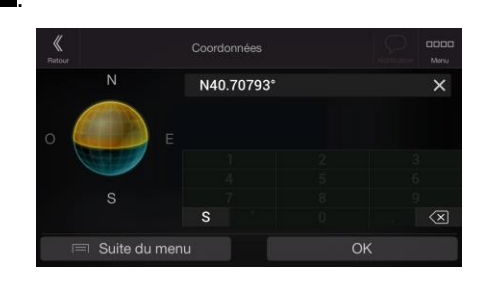

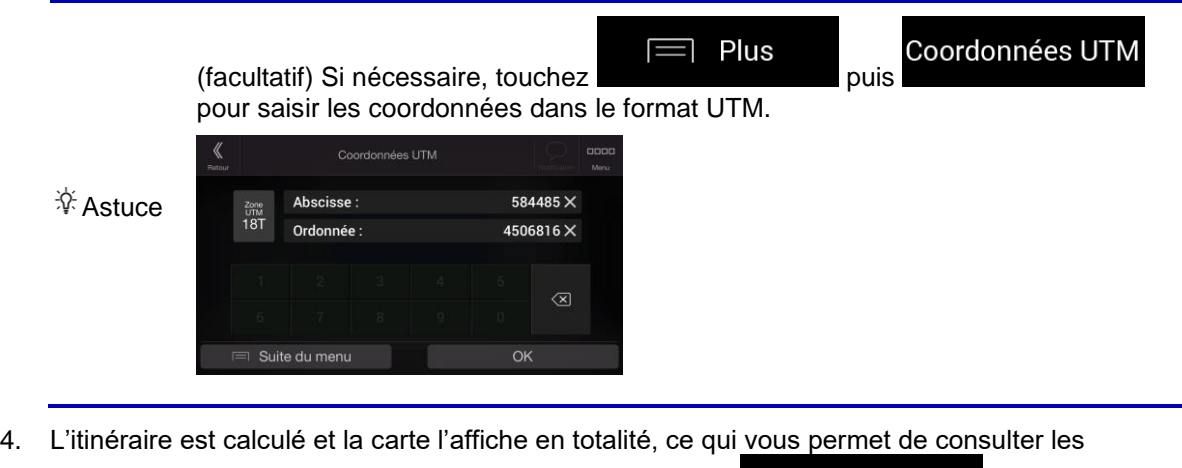

Plus informations sur l'itinéraire et d'autres itinéraires. Touchez Lancer navigation paramètres de l'itinéraire ou touchez pour commencer votre trajet.

> € 9.0. 60:18

### **3.1.8 Sélectionner un emplacement sur la carte.**

Pour sélectionner une position sur la carte, effectuez les étapes suivantes :

1. Recherchez votre destination sur la carte. Déplacez et modifiez l'échelle de la carte si nécessaire.

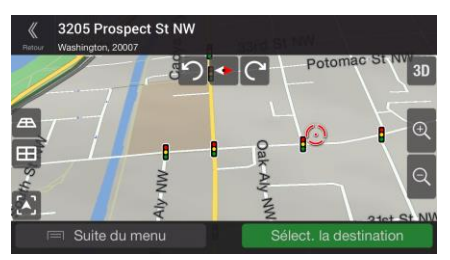

- 2. Touchez la position que vous voulez sélectionner comme destination. Le curseur  $($ à cet endroit.
- $\equiv$  Plus 3. (Facultatif) Si nécessaire, touchez **pour répertorier les lieux à proximité du** point sélectionné ou pour enregistrer cette position.

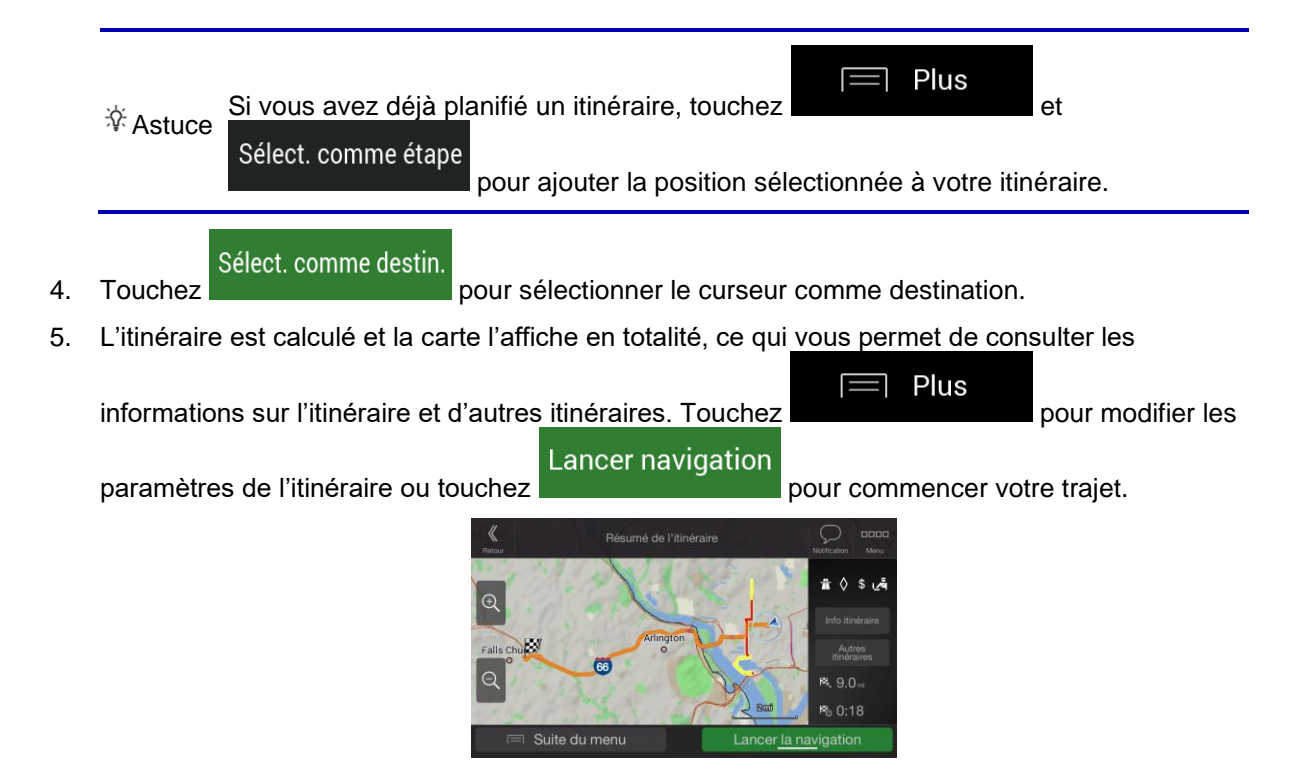

### <span id="page-43-0"></span>**3.1.9 Planifier un itinéraire multipoint**

Pour créer votre itinéraire destination par destination, effectuez les étapes suivantes :

- 1. Appuyez sur le bouton de navigation pour accéder au menu Navigation.
- 2. Touchez

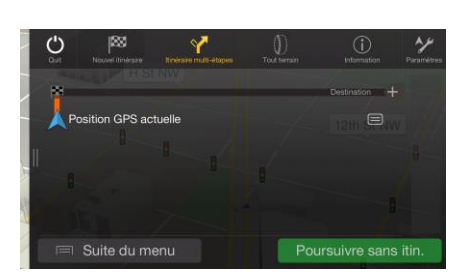

3. Il n'y a qu'une ligne dans la liste de points d'itinéraire, le point de départ de l'itinéraire, qui est habituellement la position GPS actuelle.

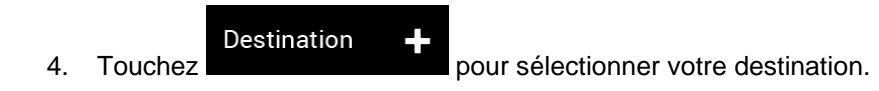

5. L'écran Nouvel itinéraire vers... apparaît et vous pouvez sélectionner la destination de votre itinéraire en suivant le même procédé décrit dans les sections précédentes.

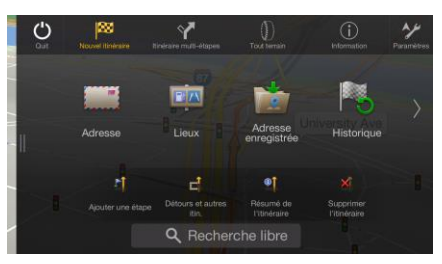

6. Si nécessaire, vous pouvez ajouter d'autres destinations intermédiaires.

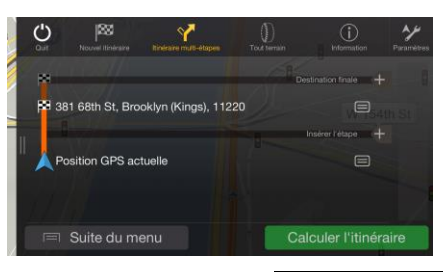

- Insérer une étape + 7. Pour ajouter davantage de points d'itinéraire, touchez pour changer la destination finale. Le menu Ajouter à l'itinéraire... apparaît à nouveau et vous permet de sélectionner le nouveau point de l'itinéraire de la même manière que vous avez précédemment configuré la destination.
	- Plus
	- 8. (facultatif) Touchez **pour optimiser tout l'itinéraire ou l'ordre des étapes.** Vous pouvez également supprimer toutes les destinations.
	- 9. Après avoir ajouté tous les points de l'itinéraire, touchez et l'année de l'itinéraire planifié est automatiquement calculé.

**Destination finale** 

Calculer l'itinéraire

### **3.2 Vérification des informations sur l'itinéraire et les alternatives**

Pour obtenir une vue d'ensemble de la carte et vérifier différents paramètres de l'itinéraire planifié, effectuez les étapes suivantes :

1. Appuyez sur le bouton de navigation pour accéder au menu Navigation.

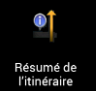

- 2. Dans le menu Navigation, touchez **E** Résumé de
- 3. L'itinéraire planifié s'affiche dans toute sa longueur sur la carte avec les informations supplémentaires suivantes :
- La longueur totale de l'itinéraire
- La durée totale de l'itinéraire

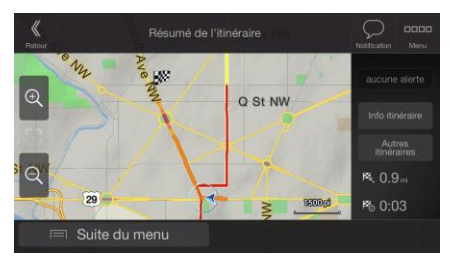

4. Les options ci-dessous apparaissent à l'écran :

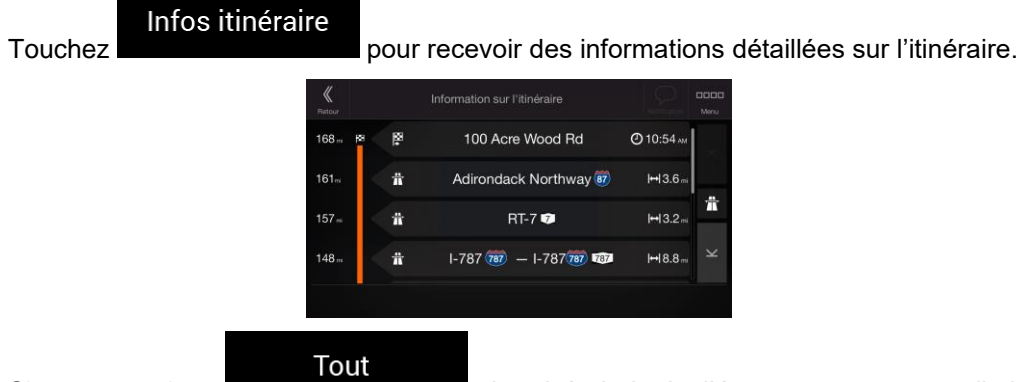

Si vous touchez du côté droit de l'écran, vous pouvez limiter les informations sur l'itinéraire, par exemple afficher uniquement les sections d'autoroute ou les routes à péage.

### Alternatives

Touchez **pour répertorier toutes les alternatives et sélectionner** l'itinéraire qui vous convient le mieux.

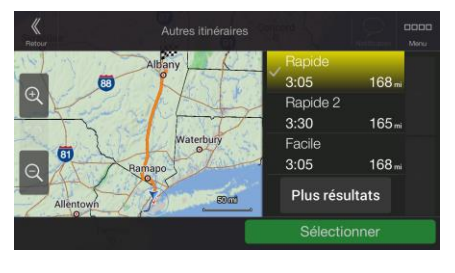

 $\equiv$  Plus Touchez **sur l'écran Résumé de l'itinéraire pour effectuer des actions** supplémentaires, telles que modifier les préférences de votre itinéraire ou afficher l'itinéraire.

# **3.3 Modifier l'itinéraire**

Si la navigation est déjà démarrée, il existe plusieurs façons de modifier l'itinéraire planifié. Vous pouvez alors procéder comme suit :

- Déterminer un nouveau point de départ, voir page [47](#page-46-0)
- Ajouter une destination supplémentaire, voir page [48](#page-47-0)
- Modifier la liste des destinations, voir page [49](#page-48-0)
- Enregistrer l'itinéraire planifié, voir page [49](#page-48-1)
- Supprimer l'itinéraire planifié, voir page [50](#page-49-0)
- Sélection d'un autre itinéraire lors de la planification de l'itinéraire, voir page [51](#page-50-0)
- <span id="page-46-0"></span>• Sélection d'un autre itinéraire pour un itinéraire existant, voir page [52](#page-51-0)

### **3.3.1 Déterminer un nouveau point de départ**

Pour une navigation normale, tous les itinéraires sont calculés à partir de votre position actuelle. Vous pouvez mettre la navigation en pause afin de vérifier les itinéraires futurs, , les simuler ou voir leur durée et leur distance. Vous pouvez ensuite déterminer le point de départ de l'itinéraire à un emplacement différent de la position GPS actuelle.

- 1. Appuyez sur le bouton de navigation pour accéder au menu Navigation.
- 2. Dans le menu Navigation, touchez

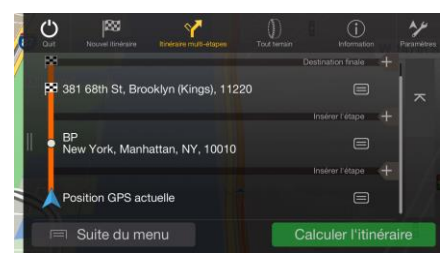

3. La première ligne à partir du bas marque le début de l'itinéraire qui représente normalement la

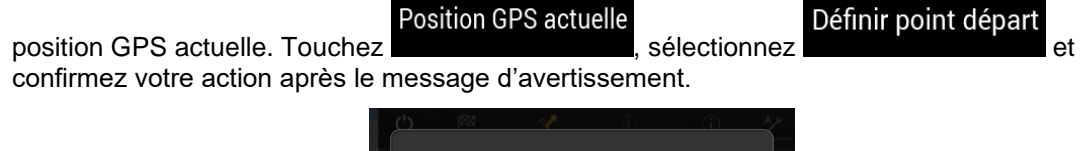

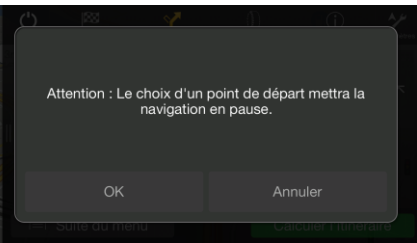

4. L'écran Changer le départ pour... s'affiche. Sélectionnez le point de départ de l'itinéraire de la même manière que vous sélectionnez une destination.

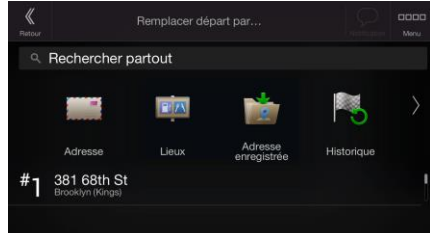

5. L'écran Itinéraire multipoint s'affiche à l'endroit où vous souhaitez continuer l'ajout d'une destination à votre itinéraire.

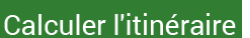

6. Touchez pour continuer. La carte réapparaît en affichant un marqueur de position transparent (qui indique qu'il n'y a pas de réception GPS). Si un itinéraire planifié existe déjà, il est à présent recalculé à partir de l'emplacement sélectionné.

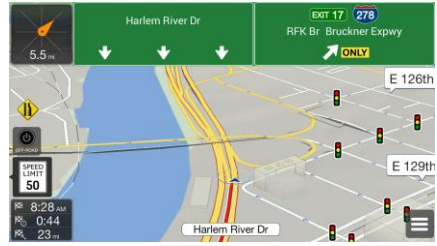

7. Pour revenir à la navigation normale, accédez au menu principal et appuyez sur

<span id="page-47-0"></span>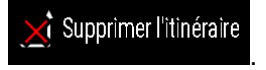

### **3.3.2 Ajouter une destination supplémentaire**

Si vous avez déjà planifié un itinéraire et que vous sélectionnez une nouvelle destination comme expliqué dans les sections ci-dessus, l'itinéraire de la destination précédente est supprimé et le nouvel itinéraire est calculé.

Pour ajouter une nouvelle destination intermédiaire à l'itinéraire planifié, effectuez les étapes suivantes :

• Touchez la carte n'importe où pour la parcourir. Après avoir sélectionné la position sur la carte,

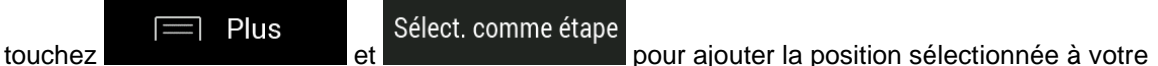

itinéraire en tant que destination intermédiaire. Les autres destinations de l'itinéraire restent intactes.

<span id="page-48-0"></span>Appuyez sur le bouton de navigation et touchez multipoint. Vous pouvez ajouter une destination à votre itinéraire, comme expliqué en page [44.](#page-43-0)

### **3.3.3 Modifier la liste des destinations**

Pour modifier votre itinéraire, effectuez les étapes suivantes :

- 1. Appuyez sur le bouton de navigation pour accéder au menu Navigation.
- 2. Dans le menu Navigation, touchez

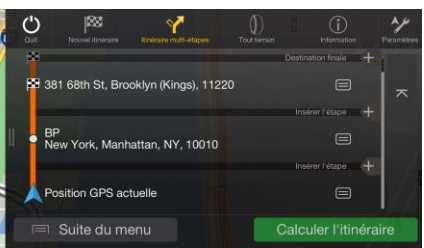

Les options ci-dessous apparaissent à l'écran :

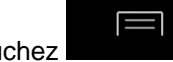

Plus

**Fouchez pour supprimer toutes les destinations ou optimiser les** étapes ou l'itinéraire.

- Touchez le nom de la destination intermédiaire pour la déplacer vers le haut ou vers le bas dans la liste, pour enregistrer le lieu ou pour la supprimer de la liste.
- Si vous avez un itinéraire comportant au moins une destination intermédiaire, vous pouvez supprimer l'étape de la liste en la touchant ou en accédant au menu Navigation. Touchez

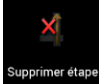

**pprimer étape** dans le menu Navigation, puis confirmez la suppression.

### <span id="page-48-1"></span>**3.3.4 Enregistrement de l'itinéraire planifié**

Pour enregistrer l'itinéraire planifié, effectuez les étapes suivantes :

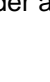

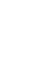

#### Sélect. comme destin.

- 3205 Prospect St NW  $|O| \cdot |O|$  $\exists$  Plus Enregistrer l'itinéraire 2. Touchez et ... 3. Saisissez un nom et touchez . 《 Enregistrer l'itinérair Itinéraire 001 123 4. L'itinéraire est sauvegardé et est disponible dan **de principale dans le menu Navigation** Route 001 Route 002
- 1. Sélectionnez une destination comme expliqué précédemment et touchez

<span id="page-49-0"></span>Lorsque vous sélectionnez un itinéraire précédemment enregistré, Alpine USB Navigation recalcule l'itinéraire à l'aide de la destination et/ou des étapes enregistrées.

#### **3.3.5 Supprimer l'itinéraire planifié**

Pour supprimer l'itinéraire sur lequel vous naviguez, vous disposez des deux options suivantes :

 $\equiv$  Suite du menu

• Si vous avez déjà planifié un itinéraire et que vous sélectionnez une nouvelle destination comme expliqué dans les sections ci-dessus, l'itinéraire de la destination précédente est automatiquement supprimé et le nouvel itinéraire est calculé.

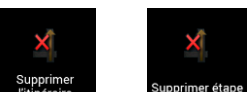

Dans le menu Navigation, touchez **Supprimer** ou Supprimer étape . S'il n'existe pas d'étape, l'itinéraire planifié est supprimé après confirmation. Si vous avez des étapes, vous pouvez opter pour la suppression de la totalité de l'itinéraire ou uniquement de l'étape suivante.

### <span id="page-50-0"></span>**3.3.6 Sélectionner un autre itinéraire lors de la planification de l'itinéraire**

Pour choisir parmi d'autres itinéraires ou modifier le mode de calcul de l'itinéraire après avoir sélectionné une nouvelle destination, effectuez les étapes suivantes :

1. Sélectionnez une destination selon l'explication précédente et accédez à l'écran de confirmation de l'itinéraire.

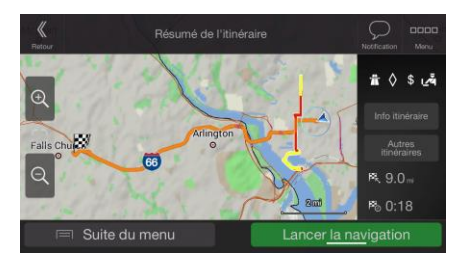

**Alternatives** 2. Touchez

3. Vous pouvez voir les détails de base d'autres itinéraires. Touchez-en un pour l'afficher sur la carte.

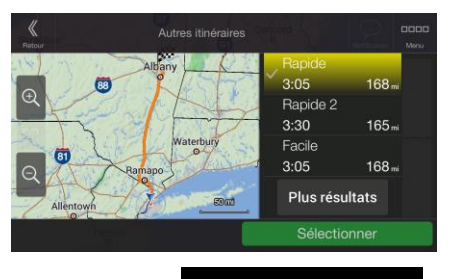

- + de résultats
- 4. Pour voir davantage de suggestions, touchez et faites défiler vers le bas d'autres itinéraires avec des modes de calcul d'itinéraire différents.

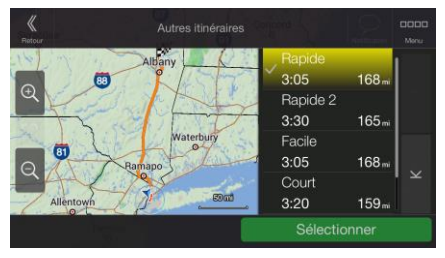

Sélect.

5. Sélectionnez un autre itinéraire et touchez pour revenir à l'écran précédent.

Lancer navigation Alpine USB Navigation recalcule l'itinéraire. Touchez pour met pour commencer votre trajet. La ligne orange affiche maintenant le nouvel itinéraire planifié.

### <span id="page-51-0"></span>**3.3.7 Sélection d'un autre itinéraire pour un itinéraire existant**

Pour recalculer l'itinéraire planifié à l'aide d'un mode de calcul de l'itinéraire différent et comparer d'autres itinéraires différents, effectuez les étapes suivantes :

- 1. Appuyez sur le bouton de navigation pour accéder au menu Navigation.
- 2. Vous pouvez accéder à la liste des autres itinéraires à partir du menu Navigation de l'une des manières suivantes :

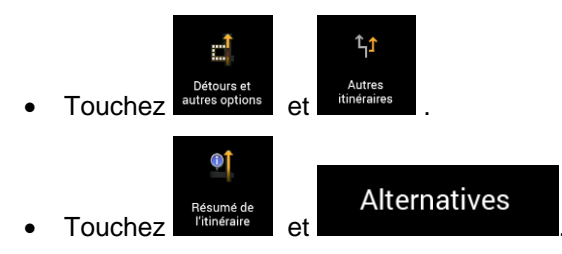

3. Vous pouvez voir les détails de base de quelques autres itinéraires. Touchez-en un pour l'afficher sur la carte.

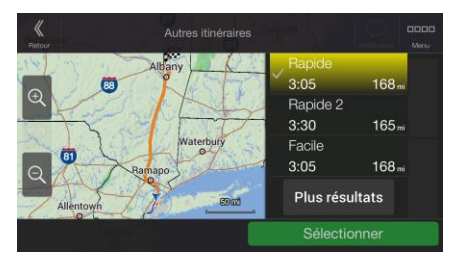

S'il existe des alternatives calculées correspondant au mode de calcul de l'itinéraire sélectionné dans Préférences itinéraire (page [67\)](#page-66-0), elles s'affichent en haut de la liste. Les itinéraires avec d'autres modes de calcul de l'itinéraire s'affichent en bas de la liste.

+ de résultats 4. S'il existe plus de quelques suggestions, vous pouvez toucher et messages et faire défiler les itinéraires vers le bas.

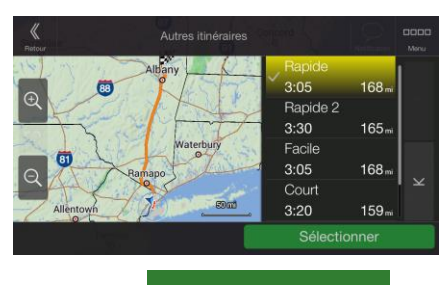

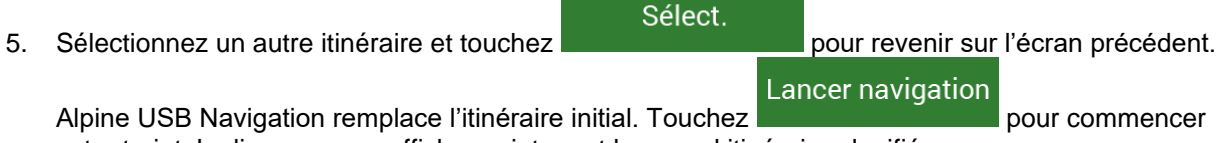

Alpine USB Navigation remplace l'itinéraire initial. Touchez pour commencer pour commencer votre trajet. La ligne orange affiche maintenant le nouvel itinéraire planifié.

### <span id="page-52-0"></span>**3.4 Enregistrer un lieu**

Pour ajouter un lieu aux lieux enregistrés (la liste des destinations fréquemment utilisées), effectuez les étapes suivantes :

- 1. Sélectionnez une destination telle que décrite précédemment. Cela peut être une adresse, un lieu, un emplacement quelconque sur la carte, une destination précédemment utilisée à partir de l'Historique, etc.
- 2. Quand la carte s'affiche avec l'itinéraire, touchez

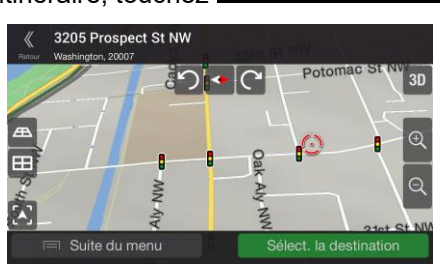

Plus

- Enregistrer la position 3. Touchez
- 4. (facultatif) Vous pouvez modifier à l'aide du clavier le nom proposé pour votre lieu enregistré.

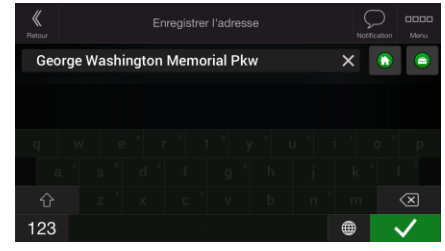

5. Touchez **pour enregistrer le lieu.** 

Pour ajouter l'adresse de votre domicile et de votre lieu de travail aux lieux enregistrés, effectuez les étapes suivantes :

1. Appuyez sur le bouton de navigation et touchez Lieu enregistre sur la vue de Navigation.

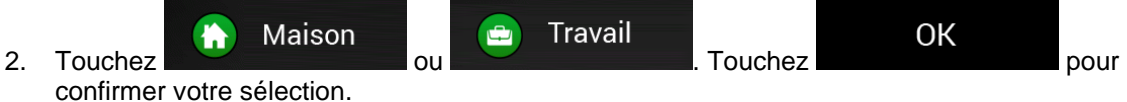

3. Vous pouvez rechercher l'adresse, comme expliqué en page [23.](#page-22-0)

Une description sur la façon de planifier un itinéraire vers l'un des lieux enregistrés se trouve à la page [40.](#page-39-0)

### **3.4.1 Modifier un lieu enregistré**

Pour modifier un lieu que vous avez déjà ajouté en tant que lieu enregistré, effectuez les étapes suivantes :

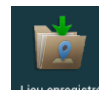

- 1. Appuyez sur le bouton de navigation et touchez .
- 2. La liste des lieux enregistrés s'affiche.

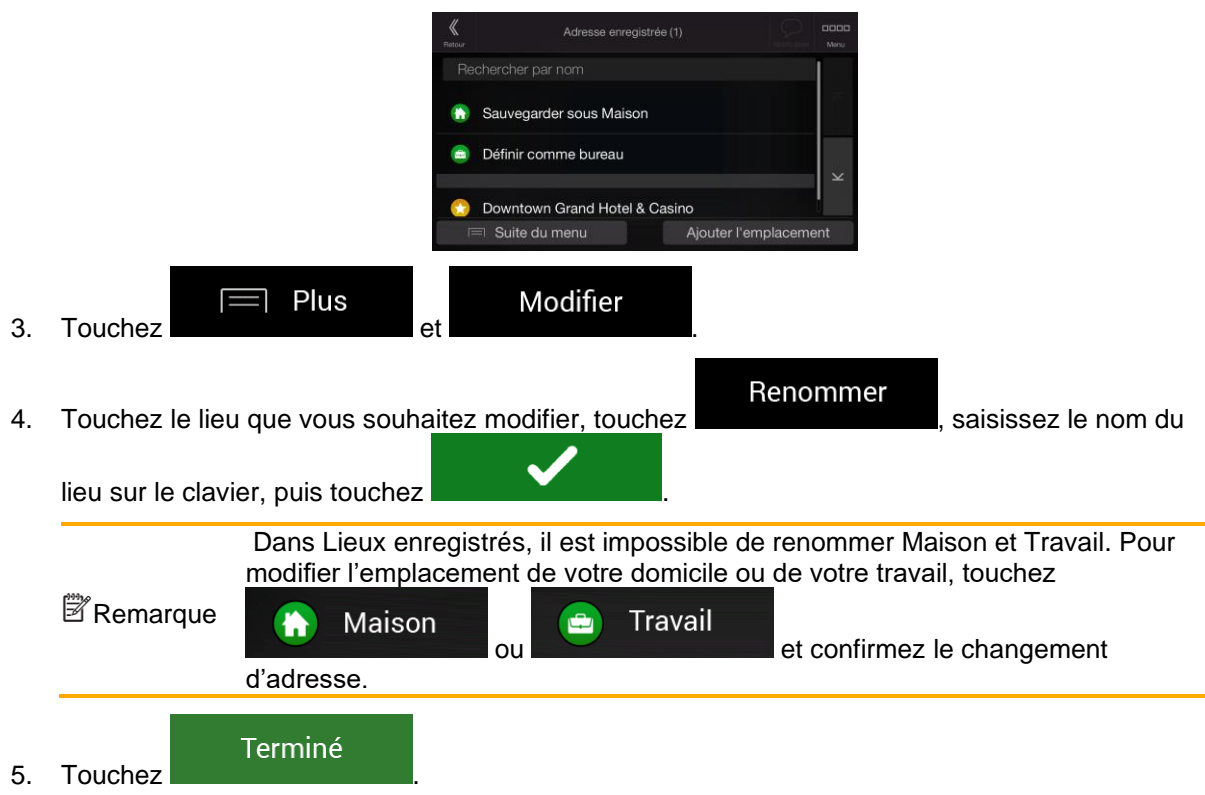

<span id="page-53-0"></span>Une description sur la façon d'ajouter une position à la liste des lieux enregistrés se trouve à la page [53.](#page-52-0)

# **3.5 Ajouter un point d'alerte**

Vous pouvez enregistrer n'importe quel emplacement sur la carte comme point d'alerte (p. ex., un radar ou une zone scolaire).

1. Si vous souhaitez enregistrer un point d'alerte pour la première fois, passez à

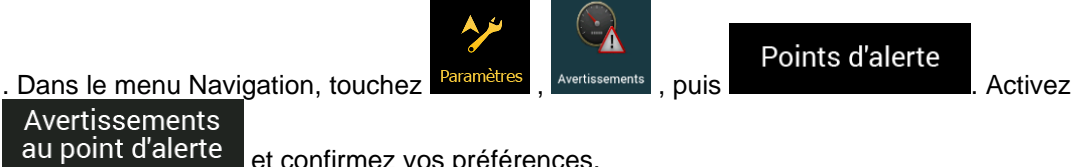

Avertissements au point d'alerte

et confirmez vos préférences.

Remarque l'utilisation de cette fonction est légale dans le pays où vous avez l'intention de vous L'avertisseur de radars est désactivé lorsque vous êtes dans un pays où les avertisseurs de radars sont interdits. Toutefois, vous devez vous assurer que en servir.

2. Revenez à la Vue de navigation et sélectionnez le point d'alerte. Le curseur rouge (  $\leq$  ) apparaît à cet endroit.

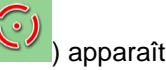

3. Touchez

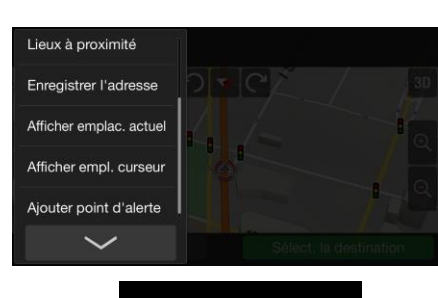

4. Parcourez la liste vers le bas et touchez .

Enregistrer

 $\equiv$  Plus

5. Sélectionnez le type de point d'alerte, la direction à partir de laquelle vous attendez l'alerte et (le cas échéant) la limite de vitesse de ce point d'alerte.

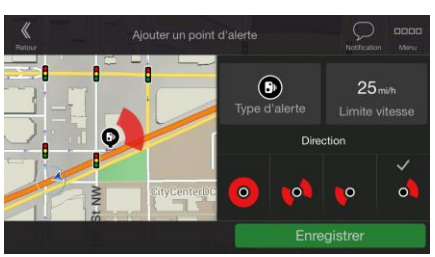

6. Touchez pour enregistrer un emplacement comme nouveau point d'alerte.

#### **3.6 Exécuter une simulation**

Pour exécuter une navigation simulée qui montre l'itinéraire planifié, effectuez les étapes suivantes :

1. Appuyez sur le bouton de navigation pour accéder au menu Navigation.

- 
- 2. Dans le menu Navigation, touchez littineraire

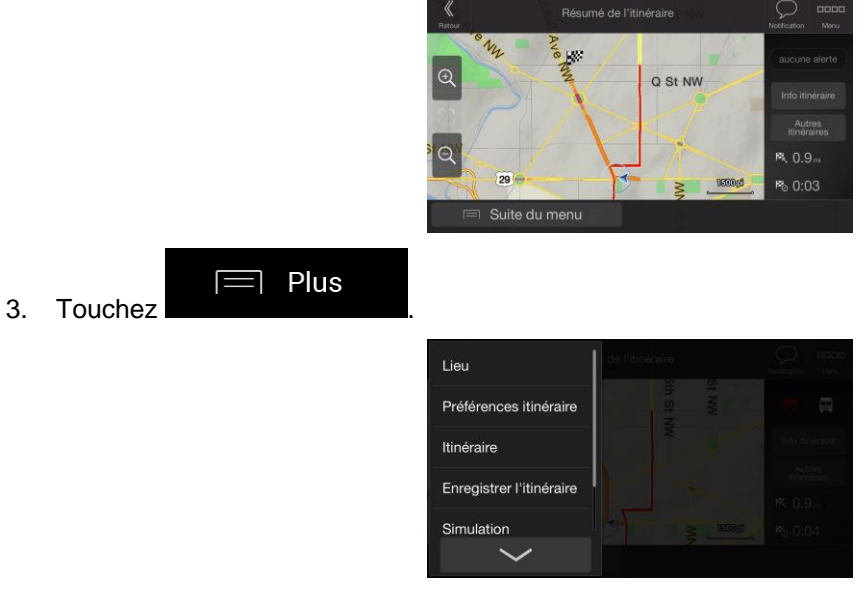

### Simulation

4. Touchez **. La simulation commence à partir du point de départ de l'itinéraire et** vous mène par l'itinéraire recommandé complet à une vitesse réaliste.

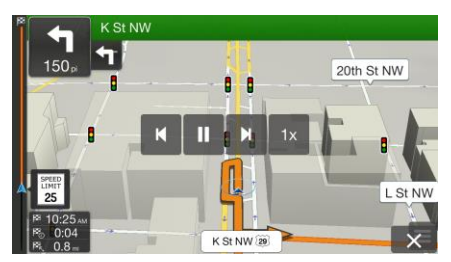

(en option) Vous avez les commandes suivantes au cours de la simulation (les boutons de commande disparaissent après quelques secondes mais vous pouvez les rouvrir en touchant la carte) :

- : sauter à l'événement de l'itinéraire suivant (manœuvre).
- П • : arrêter la simulation.
- К • : sauter à l'événement de l'itinéraire précédent (manœuvre).
- $1x$ • : touchez pour augmenter la vitesse de simulation à 4, 8 ou 16 fois plus rapide. Touchez de nouveau pour revenir à la vitesse normale.

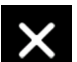

5. Touchez **X** pour sélectionner votre destination.

# **3.7 Navigation tout terrain**

Au premier démarrage, Alpine USB Navigation calcule les itinéraires à l'aide du réseau routier des cartes fournies avec le produit. Si vous souhaitez ignorer les routes pendant la navigation, vous pouvez passer en mode tout terrain, par exemple lorsque vous conduisez dans un désert.

### **3.7.1 Basculer en navigation tout-terrain**

Pour passer en navigation tout-terrain, effectuez les étapes suivantes :

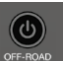

Pour passer à la navigation hors route, appuyez sur le bouton de navigation, puis sur **FRAND**. Vous pourrez appuyer à tout moment sur le même bouton pour revenir à la navigation normale, c'est-à-dire sur route.

La plupart des procédures décrites pour la navigation routière s'appliquent aussi à la navigation tout terrain. Toutefois, certaines ne sont pas disponibles dans ce mode de navigation. Par exemple :

- Vous ne pouvez pas ouvrir l'itinéraire car vous n'avez pas de manœuvres mais seulement des points d'itinéraire et des lignes droites entre eux.
- Il n'y a pas d'autre itinéraire ni de mode de calcul de l'itinéraire.
- Les paramètres de véhicule sont désactivés.

### **3.7.2 Sélectionner la destination en mode tout-terrain**

Sélectionner une destination (une étape ou une destination finale) est identique à la description des sections précédentes. La seule différence est que les points d'itinéraire sont liés pour former un itinéraire avec des lignes droites quel que soit le réseau routier et le Code de la route.

### **3.7.3 Navigation en mode hors route**

La véritable différence entre les modes route et tout terrain se trouve dans la navigation elle-même. Lorsque vous êtes sur la Vue de navigation avec un itinéraire tout terrain :

- Votre position et cap actuels ne sont pas alignés avec la route la plus proche.
- Il n'y a aucune navigation porte-à-porte, uniquement une direction recommandée.

Vous pouvez voir une ligne orange dessinée entre votre position actuelle et la destination suivante à atteindre. Le champ Présentation du virage dans l'angle en haut à gauche indique un compas avec votre position et la distance de la destination suivante.

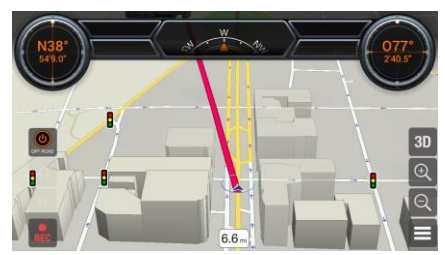

Quand vous aurez atteint votre destination finale, la navigation s'arrêtera.

### **3.7.4 Enregistrement des journaux de bord pour trajets hors route**

En mode tout-terrain, vous pouvez enregistrer votre trajet. Ce journal de bord se compose de données statistiques (vitesse, durée, distance) sur le trajet et d'un journal de bord qui enregistre un « fil d'Ariane », c'est-à-dire une séquence de vos positions GPS pendant votre trajet.

Vous pouvez utiliser ces journaux ultérieurement pour parcourir le même itinéraire et, à l'aide d'une carte SD, vous pouvez exporter les journaux pour les partager ou importer les journaux enregistrés par d'autres personnes.

Les contrôles suivants sont disponibles dans la vue de navigation :

- Appuyez sur pour démarrer l'enregistrement et sur pour le mettre en pause puis le reprendre.
- Appuyez à nouveau sur pour terminer l'enregistrement. Vous avez ensuite la possibilité d'enregistrer le journal de bord.

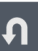

Appuyez sur **provint de la provint pour commencer le « rétro-traçage** », c'est-à-dire suivre l'itinéraire tracé jusqu'à l'emplacement de départ de l'enregistrement. Votre retour au point de départ est également enregistré.

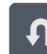

Tapez à nouveau sur **pour arrêter le rétro-traçage et terminer l'enregistrement du journal de** bord. Vous avez ensuite la possibilité d'enregistrer le journal de bord.

### **3.7.5 Gestion des journaux de bord pour trajets hors route**

Pour accéder à la liste des journaux de bord pour vos trajets, allez dans le menu de navigation, puis

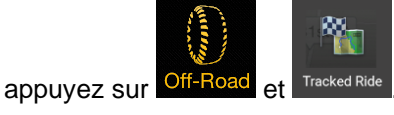

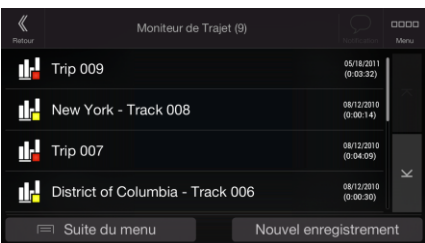

L'écran Moniteur de voyage s'ouvre et propose les options suivantes :

• Touchez l'un des journaux de bord enregistrés pour l'afficher sur la carte.

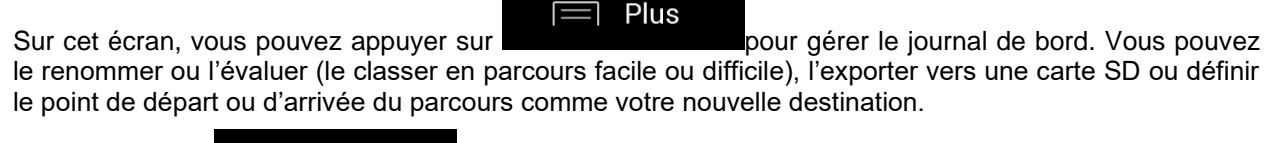

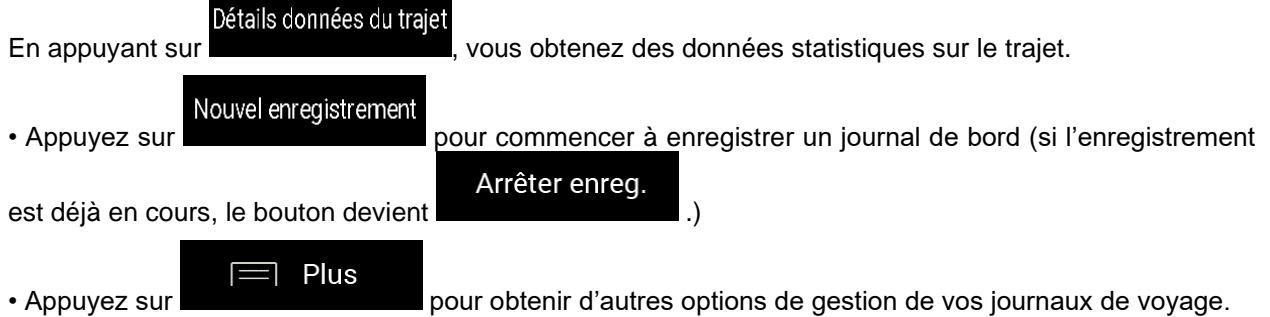

La fonction « Modifier » vous permet de sélectionner un journal pour le supprimer, le renommer ou l'évaluer (en le classant comme facile ou difficile) ou de changer la couleur utilisée pour afficher le parcours sur la carte.

Vous pouvez également importer des journaux de voyage depuis une carte SD ou les exporter tous en même temps.

Les réglages connexes sont également accessibles à partir d'ici (voir le chapitre sur les réglages pour plus de détails).

# <span id="page-58-0"></span>**3.8 Mettre à jour le logiciel de navigation et les cartes**

Pour mettre à jour le logiciel de navigation et ses cartes, vous aurez besoin d'un PC équipé comme suit :

- Système d'exploitation Microsoft Windows® (Windows XP Service Pack 2 ou ultérieur)
- Connexion Internet
- Port USB

Pour effectuer la mise à jour, procédez comme suit :

- 1. Téléchargez et installez l'outil PC Toolbox sur votre PC.
	- a. Rendez-vous sur le site Web alpine.naviextras.com. Si vous n'avez pas encore de compte utilisateur, créez-en un.
	- b. Cliquez sur Télécharger Naviextras Toolbox à droite de la page pour accéder à la page de téléchargement.
	- c. Suivez les instructions sur le site pour télécharger et installer l'outil PC Toolbox sur votre PC.
- 2. Branchez votre clé ALPINE Navi Stick sur un port USB de votre PC.
- 3. Téléchargez les mises à jour avec Naviextras Toolbox.
	- a. Démarrez l'outil Naviextras Toolbox sur votre ordinateur et connectez-vous avec votre nom d'utilisateur et votre mot de passe Naviextras.
	- b. Utilisez l'outil Naviextras Toolbox pour télécharger des mises à jour et acheter des accessoires supplémentaires quand vous le souhaitez. Pour des instructions détaillées sur l'utilisation de Naviextras Toolbox, consultez le guide « Comment procéder à la mise à jour ? » sur alpine.naviextras.com.
- 4. Retirez la clé ALPINE Navi Stick de votre PC et rebranchez-la sur votre système d'infodivertissement Alpine

# **4 Guide de référence**

Les sections suivantes décrivent les différents concepts et écrans de menu de Alpine USB Navigation.

### **4.1 Concepts**

Les sections suivantes décrivent et expliquent les concepts relatifs à la navigation.

### **4.1.1 Réception GPS en 2D/3D**

Le récepteur GPS utilise les signaux satellites pour calculer sa (votre) position et a besoin d'au moins quatre signaux pour indiquer une position en trois dimensions incluant la hauteur. Comme les satellites se déplacent et que des objets bloquent parfois les signaux, votre récepteur GPS peut ne pas recevoir ces quatre signaux. Si trois satellites sont disponibles, le récepteur peut calculer la position GPS horizontale avec une précision inférieure ; l'appareil GPS n'indique pas de données d'altitude et ne fournit qu'une réception en 2D.

Plusieurs facteurs peuvent provoquer une déviation entre votre position réelle et celle indiquée par le récepteur GPS. Par exemple, un retard de signal dans l'ionosphère ou la présence d'objets réfléchissants près du récepteur GPS ont diverses incidences sur la précision de la position calculée du GPS.

### **4.1.2 Voix naturelle et TTS**

Les voies naturelles sont des instructions vocales de type traditionnel. Chaque phrase des messages du guide vocal est enregistrée dans un studio par une véritable personne. L'avantage d'une voix préenregistrée est qu'elle sonne véritablement naturelle, mais l'éventail des instructions qu'elle peut fournir de cette manière est limité. Il est impossible d'annoncer des informations propres au lieu, telles que le nom des rues.

La technologie TTS offre des instructions de guide vocal générées par une machine. L'avantage du TTS est qu'il est en mesure d'énoncer le nom de rues, les événements relatifs à la circulation, le résumé de l'itinéraire et les règles de circulation.

### **4.1.3 Points d'alerte de proximité**

Il existe un avertissement de proximité pour les lieux spéciaux tels que les écoles et les passages à niveau. Vous pouvez ajouter vos propres Points d'alerte. Voir page [54.](#page-53-0)

Les types d'avertissements suivants sont disponibles :

- Avertissement audio : des bips sont émis (si la langue du guidage vocal que vous avez sélectionnée est une voix naturelle) ou le type d'alerte peut être annoncé (voix TTS) lorsque vous approchez de l'un de ces points et une alerte supplémentaire vous avertit si vous dépassez la limite de vitesse indiquée à l'approche de ces points.
- Avertissement visuel : le type de Point d'alerte, sa distance et la limite de la vitesse correspondante apparaissent sur la Vue de navigation à l'approche de l'une de ces positions.

Pour certains Points d'alerte, la limite de vitesse obligatoire ou prévue est disponible. Dans leur cas, l'alerte audio est différente si vous roulez en deçà ou au-delà de la limite de vitesse.

- En cas d'excès de vitesse uniquement : L'alerte audio n'est émise que si vous dépassez la limite de vitesse donnée.
- À l'approche : L'alerte audio est toujours émise lorsque vous approchez l'un de ces Points d'alerte. Afin d'attirer votre attention, l'alerte peut être différente si vous dépassez la limite de vitesse.

### **4.1.4 Calcul et recalcul d'un itinéraire**

Un itinéraire est une séquence d'évènements sur l'itinéraire, c.-à-d. des manœuvres (virages, rondspoints, etc.) pour atteindre la destination. L'itinéraire contient un point de départ et une ou plusieurs destinations. Le point de départ correspond à la position actuelle (ou la dernière connue) par défaut. Pour afficher un itinéraire qui sera emprunté ultérieurement, le point de départ peut être remplacé par tout autre point donné. Voir page [47.](#page-46-0)

Une fois la destination sélectionnée, Alpine Navigation System calcule l'itinéraire en fonction de vos préférences. Ces préférences sont le mode de calcul de l'itinéraire, le type de véhicule et les types de routes utilisées ou évitées lors du calcul de l'itinéraire. Pour plus de détails sur toutes les préférences, consultez les paramètres de Préférences itinéraire, page [67.](#page-66-0)

<span id="page-60-0"></span>Alpine Navigation System calcule automatiquement un nouvel itinéraire si vous ne choisissez pas celui qui est proposé.

### **4.1.5 Zoom intelligent**

Zoom intelligent offre les fonctions suivantes :

- **Durant la navigation d'un itinéraire :** Lorsque vous approchez d'un virage, il effectue un zoom avant et élève l'angle de vue pour vous permettre de reconnaître facilement la prochaine manœuvre. Si le virage suivant est éloigné, le dispositif effectue un zoom arrière et abaisse l'angle de vue pour donner un angle plat et vous permettre ainsi de voir la route devant vous.
- **Durant une conduite sans itinéraire planifié :** Le zoom intelligent effectue un zoom avant si vous roulez doucement et un zoom arrière si vous roulez vite.

#### **4.1.6 Avertissements de limite de vitesse**

Les cartes utilisées par le logiciel peuvent contenir des informations sur les limites de vitesse valables sur quelques segments de route. Alpine USB Navigation est capable de vous avertir quand vous dépassez la limitation actuelle. Il est possible que cette information ne soit pas disponible pour votre région ou qu'elle ne soit pas complètement correcte pour toutes les routes de la carte.

L'avertissement de vitesse peut être réglé avec précision dans Avertissements. Voir page [71.](#page-70-0)

Vous pouvez également définir la tolérance de la vitesse relative au-dessus de laquelle l'application déclenche l'avertissement.

Les types d'avertissements suivants sont disponibles :

- Avertissement audio : Vous recevez un avertissement verbal quand vous dépassez la limite de vitesse d'un pourcentage donné.
- Avertissement visuel : La limite de vitesse actuelle s'affiche sur la carte lorsque vous la dépassez<br>
[SPEED]<br>
LIMIT]
	- (p. ex.,  $50$ )

Vous pouvez aussi choisir de voir en permanence le panneau de limite de vitesse sur la carte.

#### **4.1.7 Navigation intelligente**

Grâce à la navigation intelligente, l'itinéraire planifié peut s'adapter à la circulation et aux autres changements pendant la navigation. Les sections suivantes décrivent ces fonctionnalités.

#### **4.1.7.1 Détour de bouchon sur les autoroutes**

Alpine USB Navigation peut proposer un détour lorsque vous ralentissez sur une autoroute à cause d'un embouteillage. La fenêtre Détour de bouchon possible apparaît et affiche la longueur et la durée du détour.

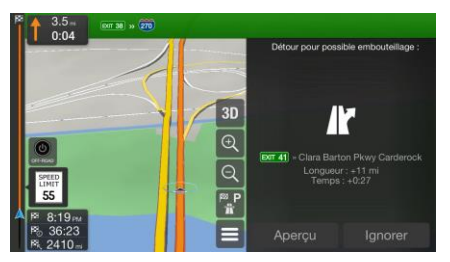

Vous pouvez ignorer ce message et conserver l'itinéraire original en touchant

Annuler

consulter l'itinéraire suggéré en touchant

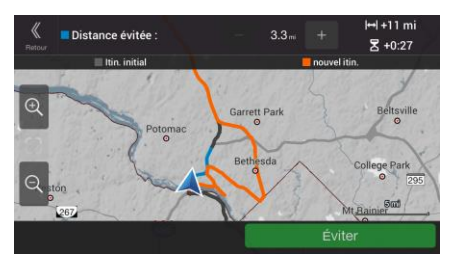

Aperçu

Vous pouvez augmenter ou diminuer la distance à éviter sur l'autoroute en touchant les signes plus/moins.

Vous pouvez accepter le détour recommandé en touchant .

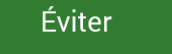

#### **4.1.7.2 Autre itinéraire temps réel**

Alpine USB Navigation peut vous proposer un autre itinéraire sur des routes normales en cas d'embouteillage. La fenêtre Autre itinéraire possible apparaît et affiche la longueur et la durée du détour.

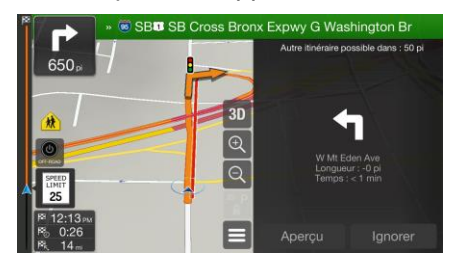

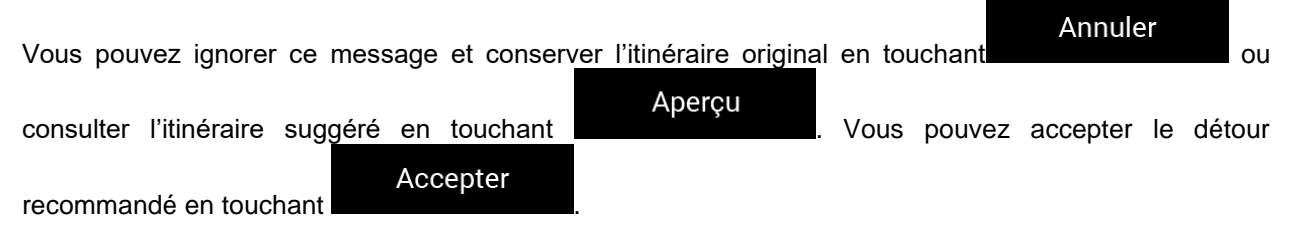

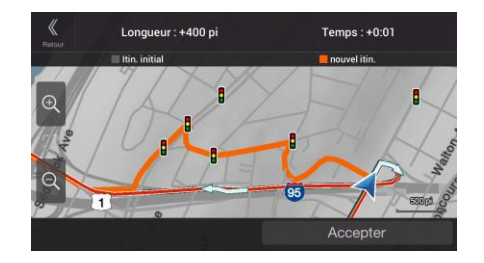

#### **4.1.7.3 Parking près de destination**

Si vous abandonnez l'itinéraire planifié en quittant une autoroute, Alpine USB Navigation essaie de

P deviner la raison du détour. En touchant , vous pouvez ouvrir une carte de haut en bas avec les parkings situés à proximité de la destination. En tapant sur les flèches situées sur les côtés, vous pouvez parcourir les services de parking recommandés.

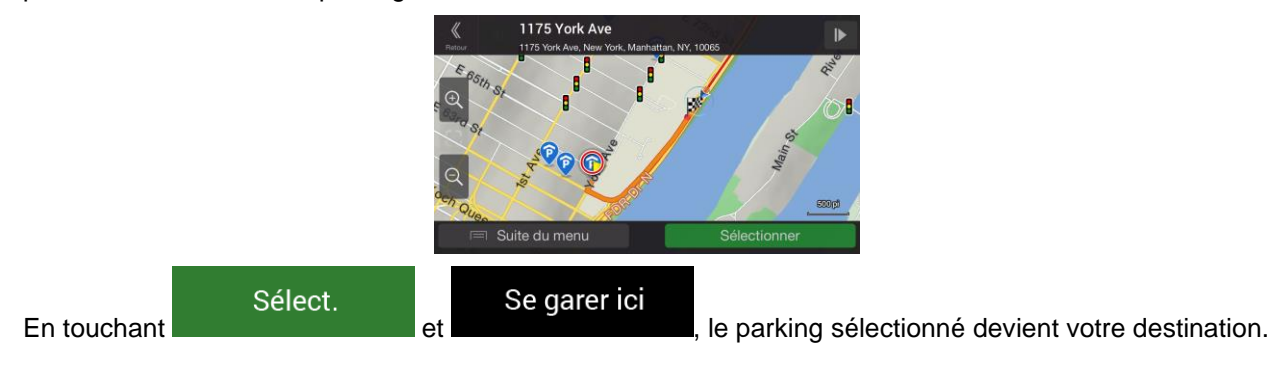

#### **4.1.7.4 Conseils lors du détour**

Si vous abandonnez l'itinéraire planifié en quittant une autoroute, Alpine USB Navigation essaie de deviner la raison du détour. La fenêtre Raison du détour apparaît et affiche les stations-service, les

restaurants ou d'autres lieux disponibles à proximité de la position actuelle. De même, s'il existe sur l'itinéraire initial des parties évitables en amont (telles qu'un tunnel, une route à péage ou un ferry), vous pouvez les trouver sur la liste au cas où vous souhaitez les contourner.

En touchant l'un des lieux, Alpine USB Navigation crée une étape et vous guide jusqu'au lieu sélectionné.

Annuler

Vous pouvez les ignorer en touchant

# **4.2 Menu Informations**

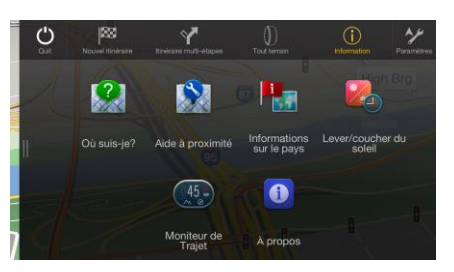

Le menu Informations offre plusieurs fonctions supplémentaires. Il se trouve dans le menu Navigation. Une connexion Internet via votre téléphone mobile est nécessaire pour accéder aux services en ligne tels que les informations de parking et météorologiques.

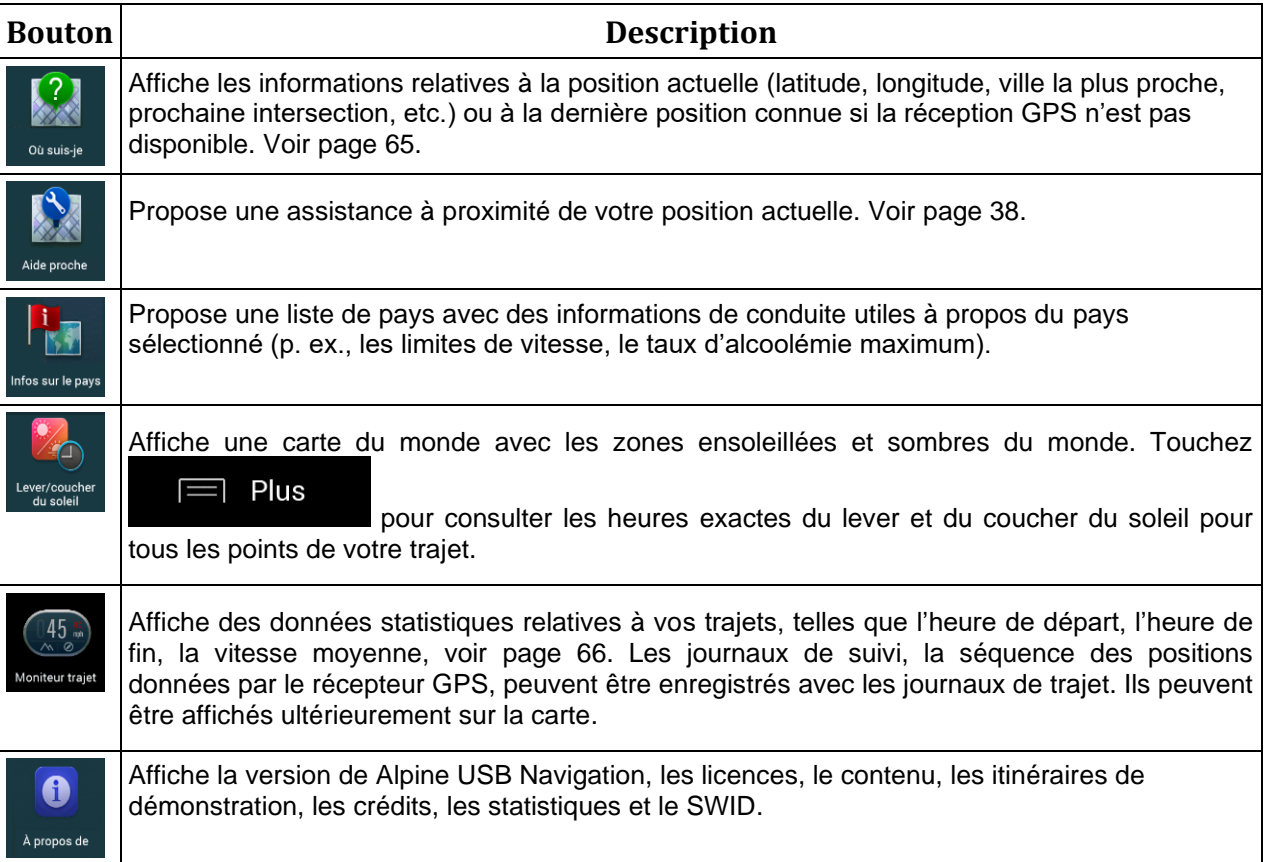

### <span id="page-64-0"></span>**4.2.1 Où suis-je**

Cet écran contient des informations sur votre position actuelle (ou sur la dernière position connue, si la réception GPS n'est pas disponible). Vous pouvez y accéder des deux manières :

• En accédant au menu Navigation et en touchant Information et

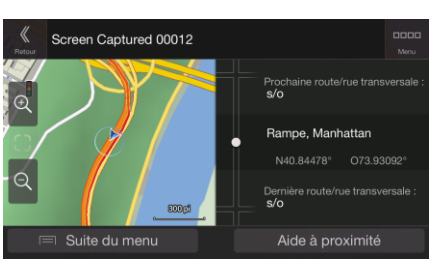

• En touchant le nom de la rue actuelle s'il est affiché en dessous du marqueur de la position actuelle sur la carte.

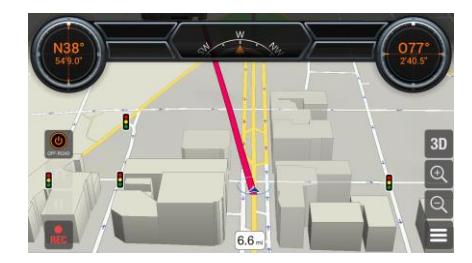

Les informations suivantes s'affichent sur l'écran Où suis-je :

- Les détails relatifs à l'adresse (si disponibles) de la position actuelle
- Latitude et Longitude (coordonnées de la position actuelle en format WGS84).
- La ville la plus proche
- Intersection suivante
- Intersection précédente.

Vous pouvez également effectuer quelques actions sur cet écran.

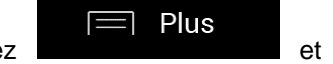

### Enregistrer la position

Touchez et pour ajouter la position actuelle aux lieux enregistrés et pour consulter les informations relatives au pays.

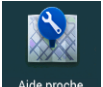

Vous pouvez aussi rechercher une assistance à proximité de votre position actuelle. Touchez pour ouvrir un nouvel écran permettant d'effectuer une recherche rapide et de sélectionner une catégorie. Pour plus de détails, voir page [38.](#page-37-0)

### <span id="page-65-0"></span>**4.2.2 Moniteur trajet**

Moniteur trajet enregistre des informations à propos de votre itinéraire.

Vous pouvez enregistrer un nouveau trajet en touchant Démarrer nouvel enreg.<br>
Vous pouvez enregistrer un nouveau trajet en touchant

.

Arrêter enreg.

Vous pouvez sélectionner les options suivantes en touchant sur l'annuelle sur l'écran Moniteur trajet :

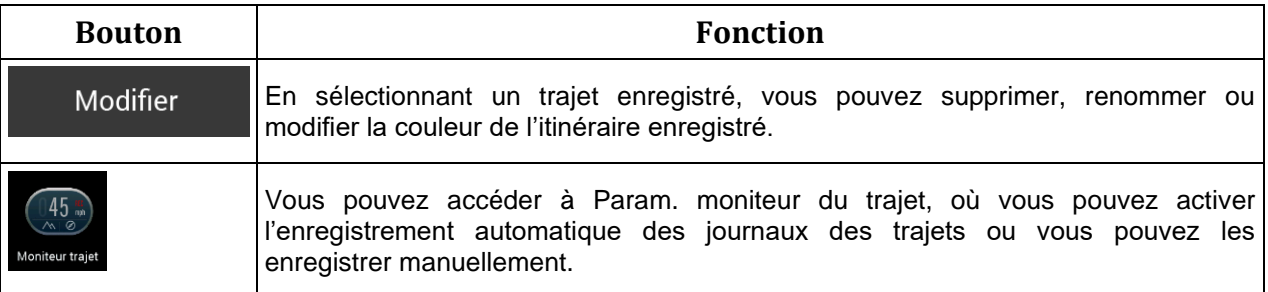

Vous pouvez consulter des informations telles que la durée, la vitesse, l'altitude et la distance en touchant le trajet que vous avez enregistré sur l'écran Moniteur trajet.

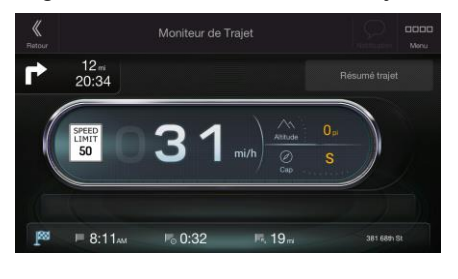

∃ Plus

En touchant sur l'écran Détails des données du trajet, vous pouvez afficher le trajet sur la carte, exporter les journaux de suivi et consulter les profils d'altitude et de vitesse.

# **4.3 Menu Paramètres**

Vous pouvez configurer les paramètres de navigation et modifier le comportement de Alpine USB

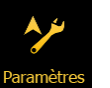

 $\equiv$  Plus

Navigation en appuyant sur le bouton de navigation et en touchant **Paramètre** Touchez les flèches pour voir le contenu des autres pages.

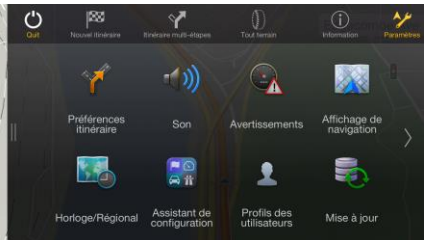

Le menu Paramètres offre les options suivantes :

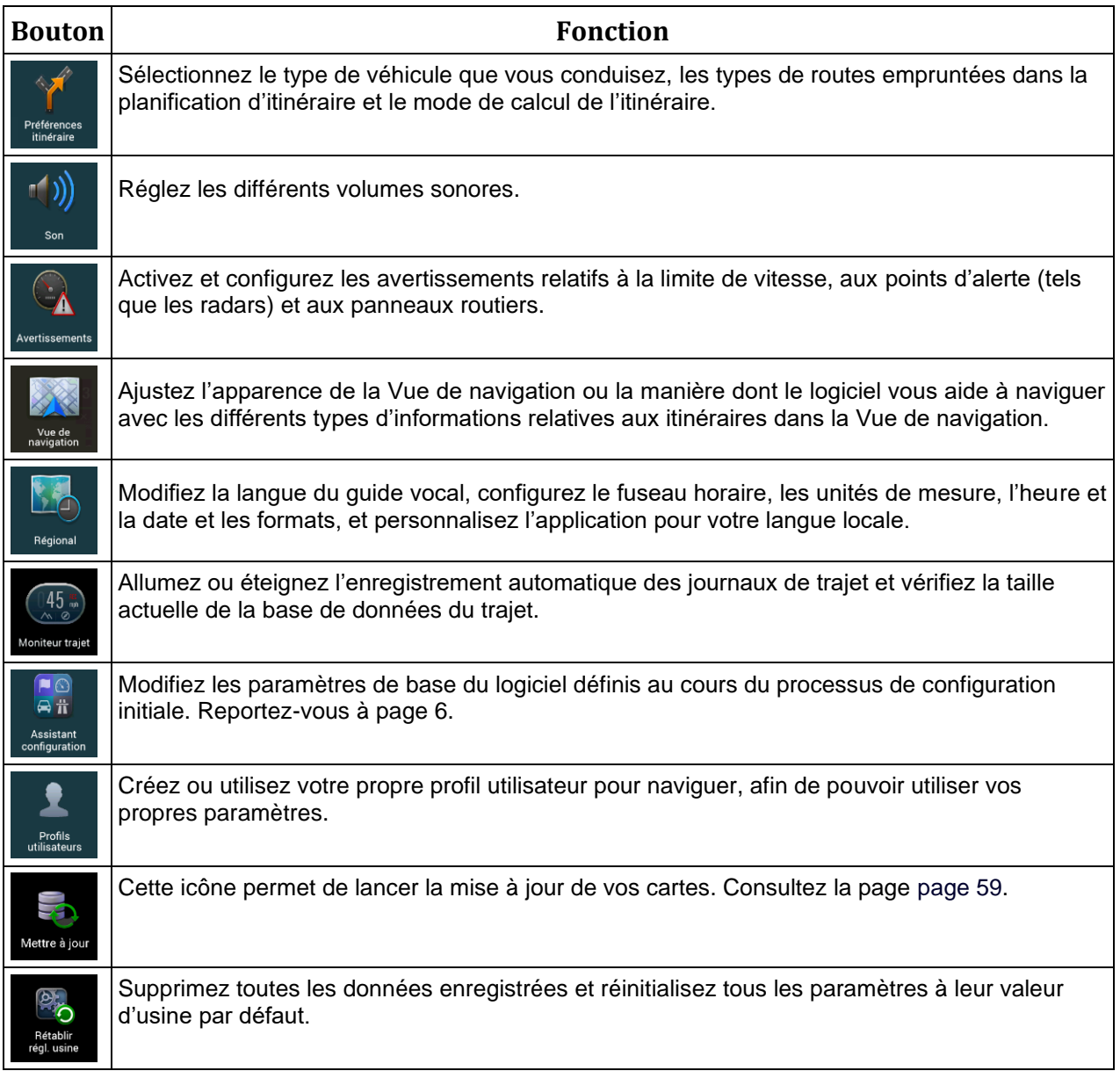

# <span id="page-66-0"></span>**4.3.1 Préférences itinéraire**

Les paramètres suivants déterminent le mode de calcul des itinéraires :

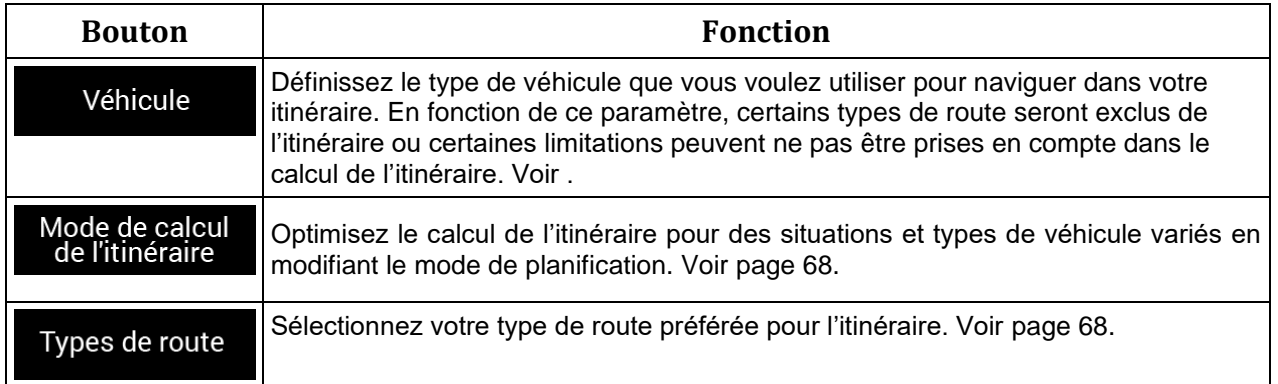

### <span id="page-67-0"></span>**4.3.1.1 Types de mode de calcul de l'itinéraire**

Vous pouvez sélectionner l'un des types suivants de mode de calcul de l'itinéraire :

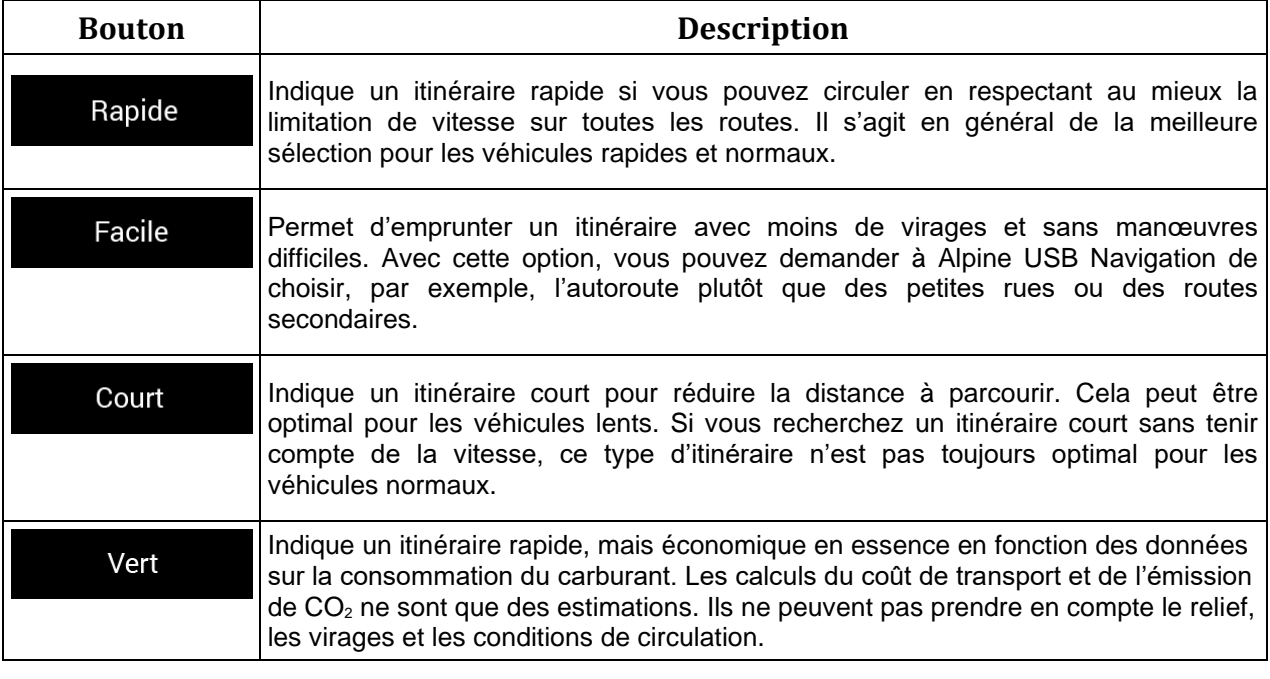

<span id="page-67-1"></span>Remarque ! Selon le type de véhicule, il est possible que certains modes ne soient pas disponibles.

### **4.3.1.2 Types de route**

Pour que l'itinéraire corresponde à vos besoins, vous avez aussi la possibilité de définir les types de route à prendre en considération ou à exclure de l'itinéraire.

L'exclusion d'un type de route est une préférence. Cela ne signifie pas nécessairement une interdiction totale. S'il est impossible d'arriver à destination sans avoir recours à l'un des types de routes exclus, l'application les utilise, mais uniquement si cela s'avère indispensable. Dans ce cas, une icône d'avertissement s'affiche sur l'écran Informations sur l'itinéraire et la partie de l'itinéraire qui ne correspond pas à votre préférence est signalée par une autre couleur sur la carte.

Certains types de routes ne sont disponibles que dans certaines régions.

Les types de routes suivants sont disponibles :

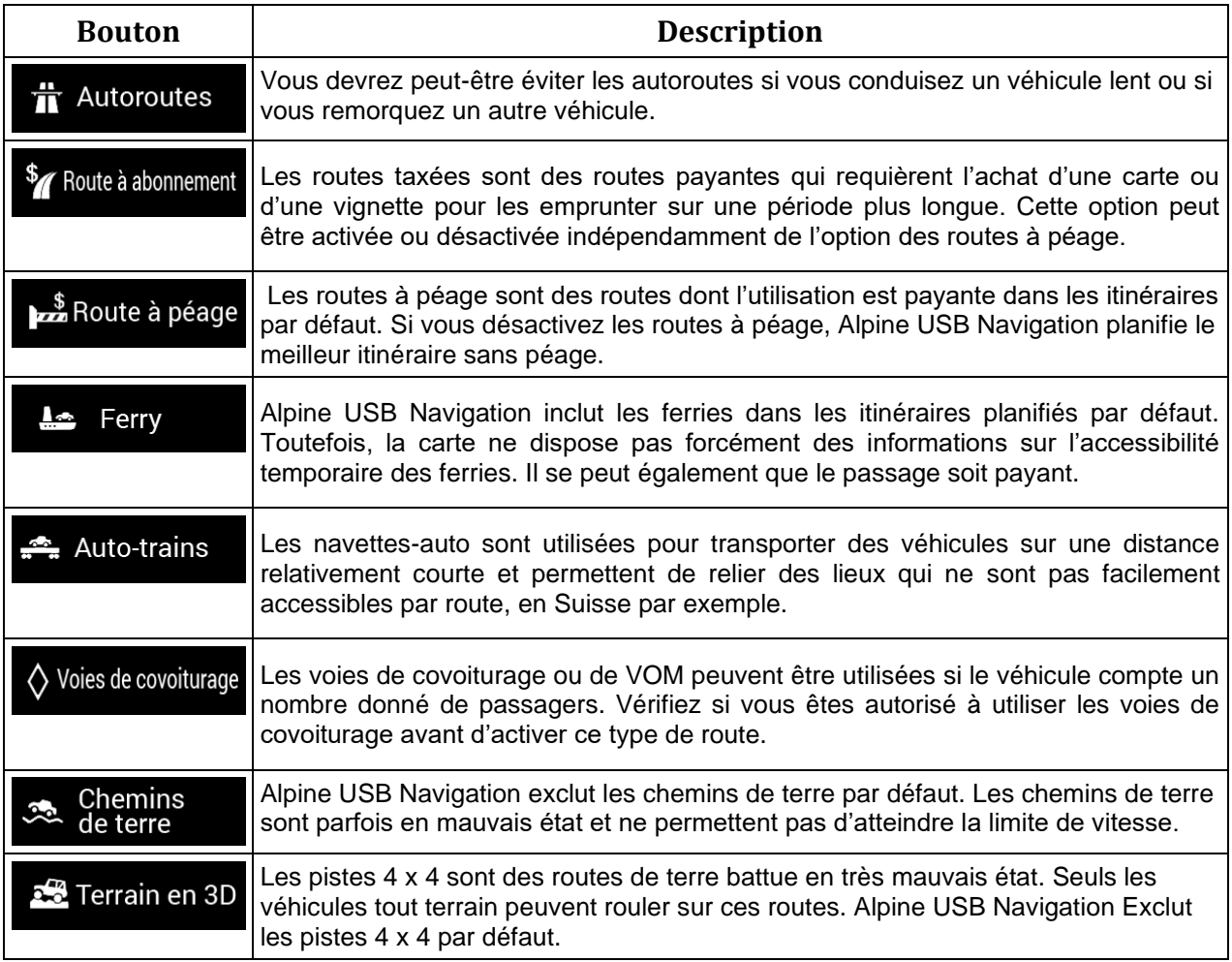

# **4.3.2 Paramètres de son**

Vous pouvez modifier les paramètres suivants :

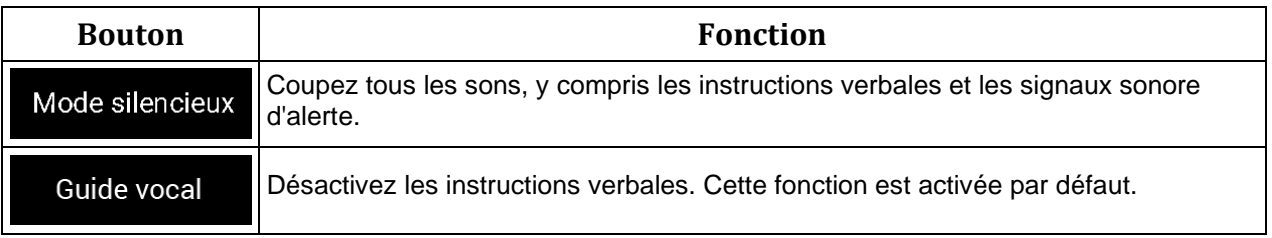

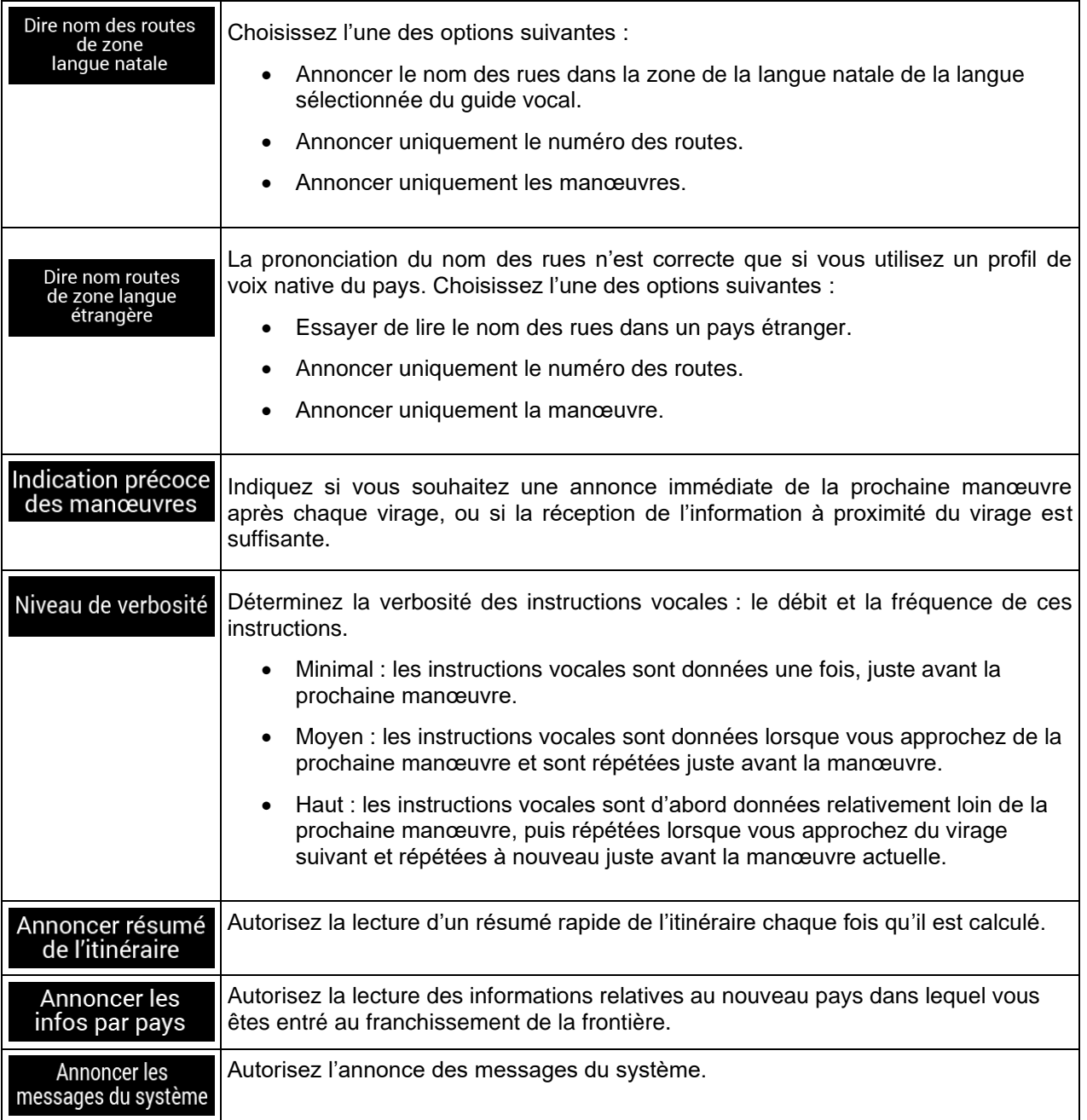

# <span id="page-70-0"></span>**4.3.3 Paramètres des avertissements**

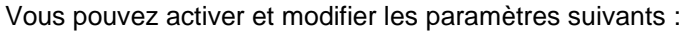

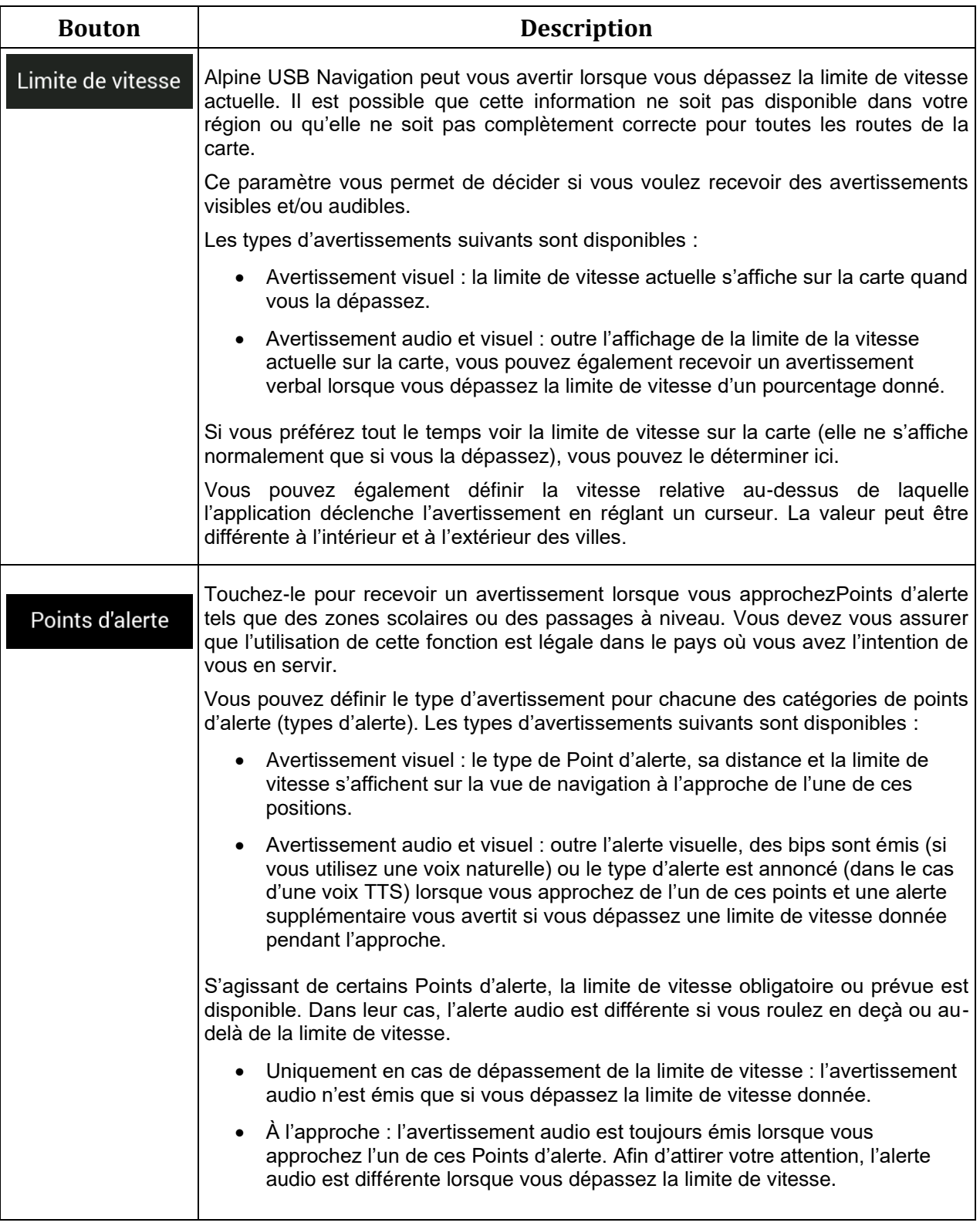

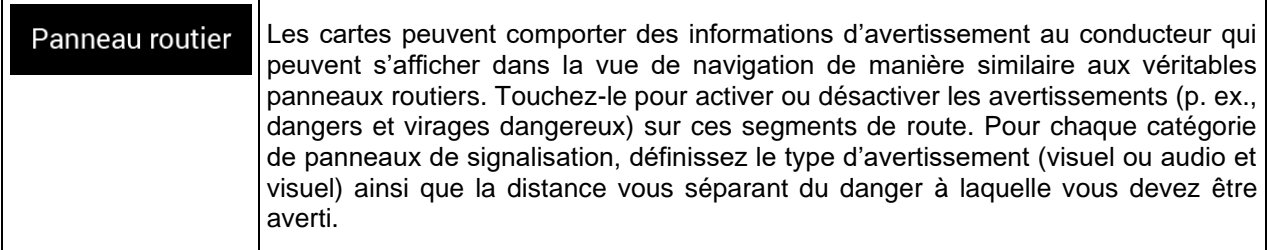

### **4.3.4 Vue de navigation**

Ces paramètres vous permettent de régler précisément l'aspect de la Vue de navigation. Vous pouvez également régler la façon dont le logiciel vous aide à naviguer différentes sortes d'informations relatives à l'itinéraire dans la Vue de navigation.

#### Apparence de la carte

Touchez **pour régler la Vue de navigation selon vos besoins, choisir des thèmes de** couleur dans la liste pour une utilisation diurne et nocturne, afficher ou masquer les bâtiments, les monuments en 3Det gérer la visibilité de votre lieu (les lieux à afficher sur la carte).

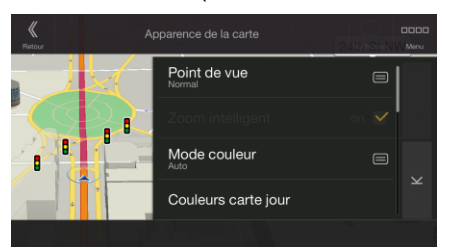

Vous pouvez modifier les paramètres suivants :

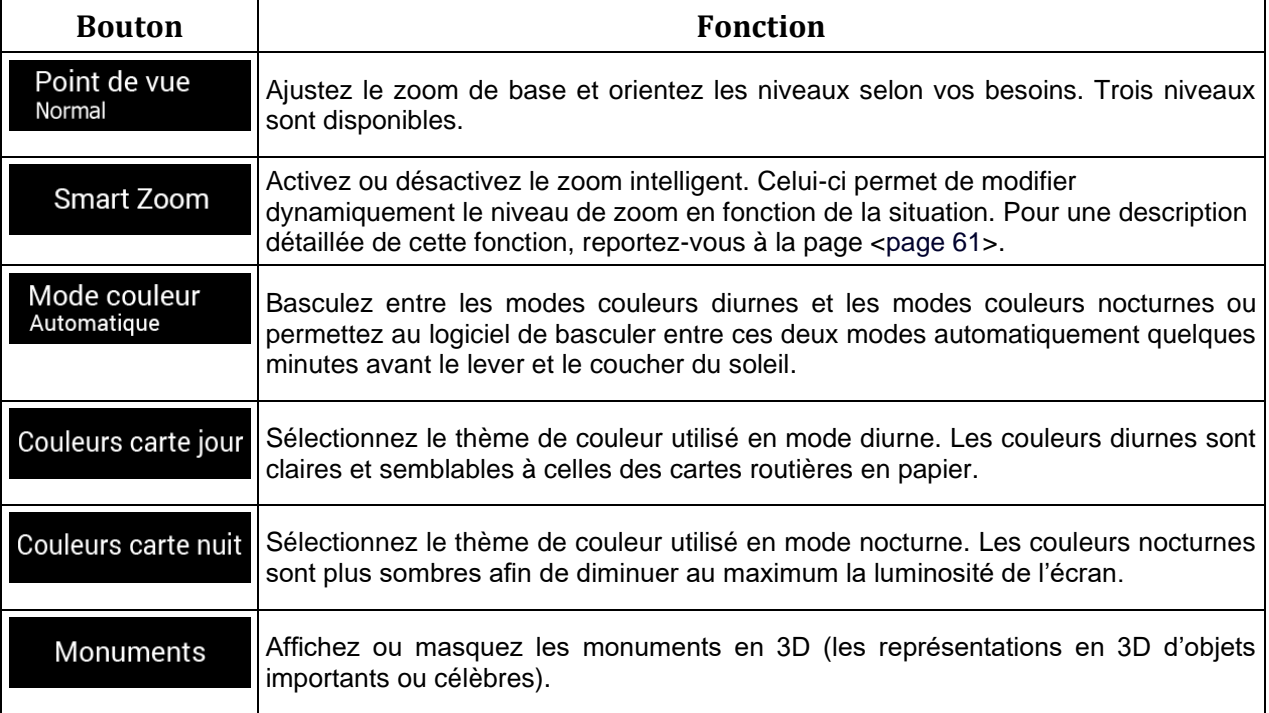
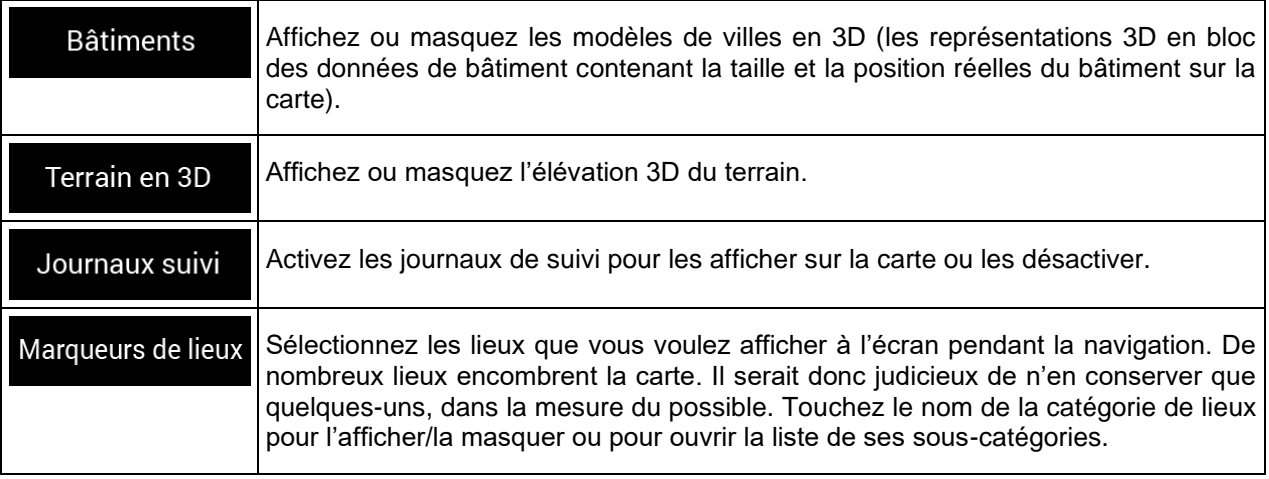

Vous pouvez modifier les paramètres supplémentaires suivants sur l'écran Vue de navigation :

 $\overline{\phantom{a}}$ 

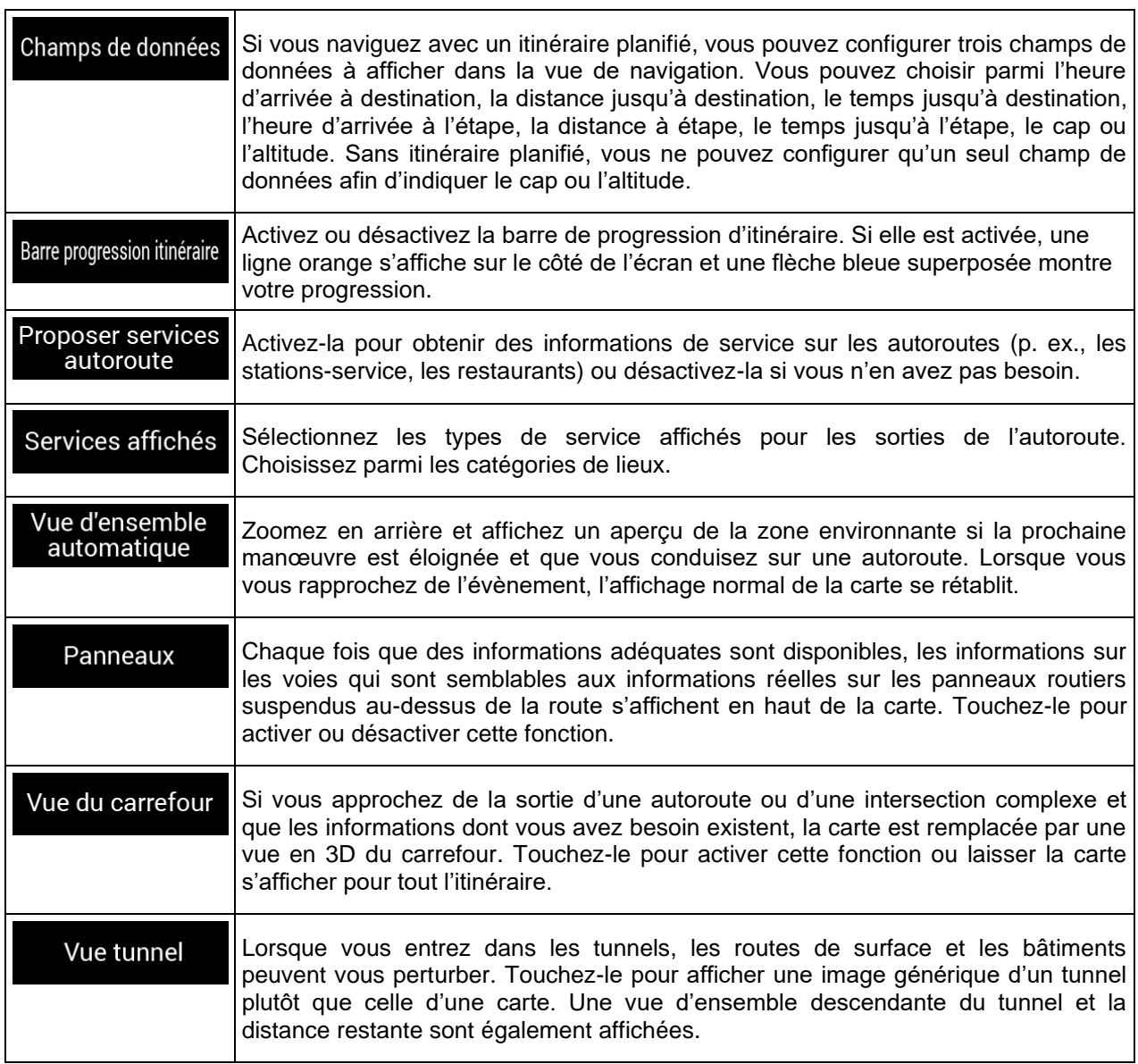

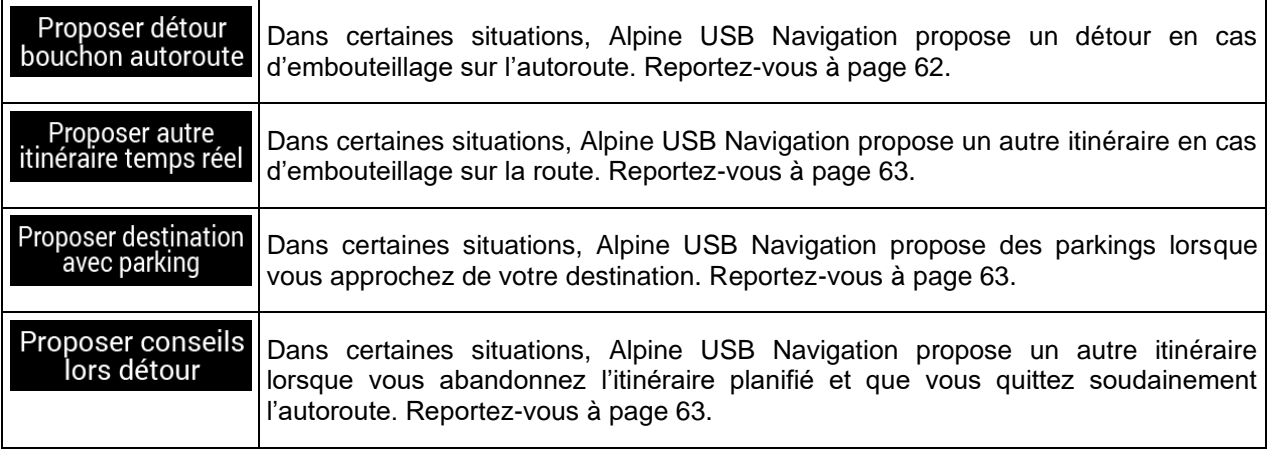

## **4.3.5 Régional**

Vous pouvez modifier les paramètres suivants :

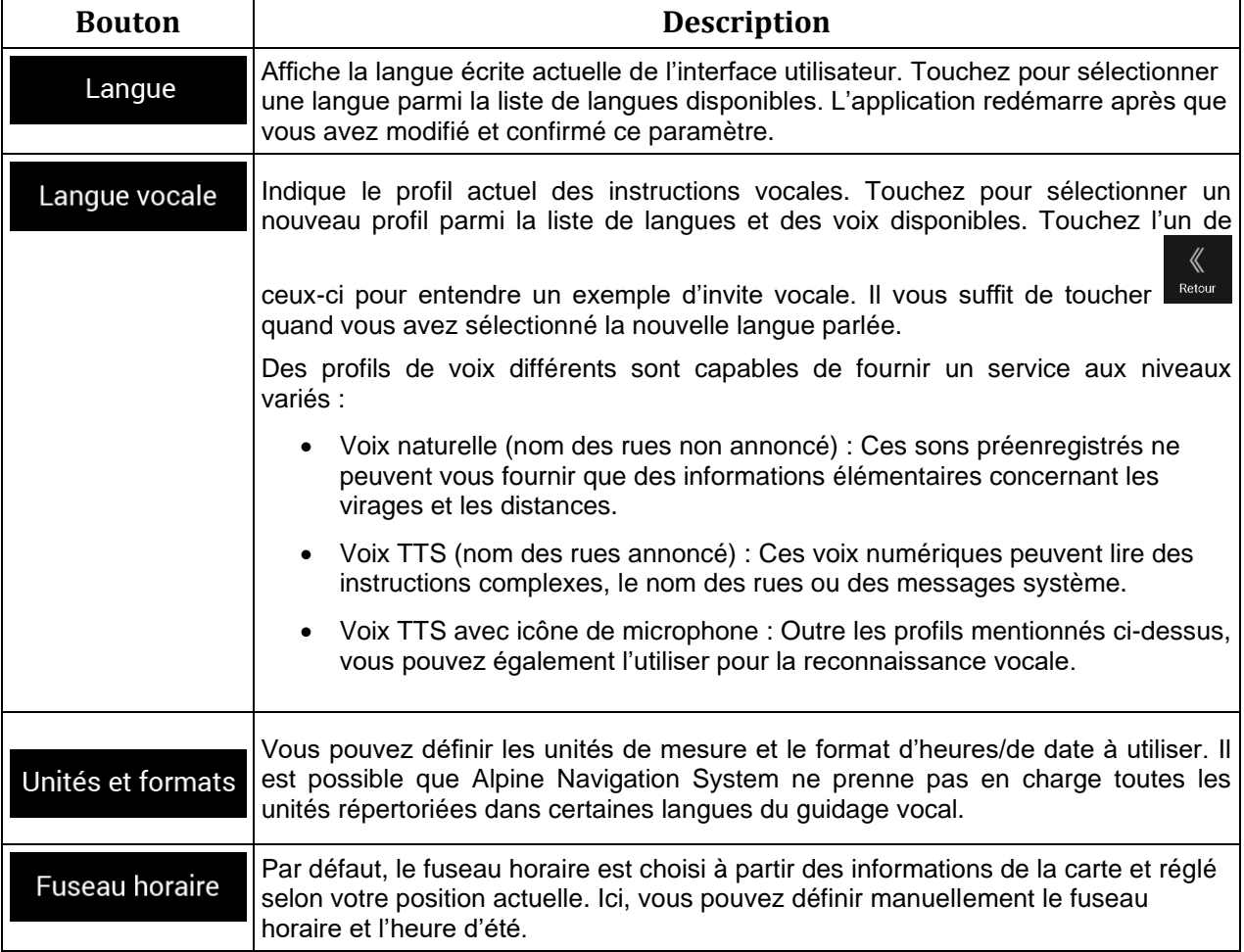

## **4.3.6 Profils utilisateurs**

Si d'autres conducteurs utilisent Alpine USB Navigation pour naviguer, leurs paramètres peuvent être mémorisés en utilisant l'un des profils utilisateurs.

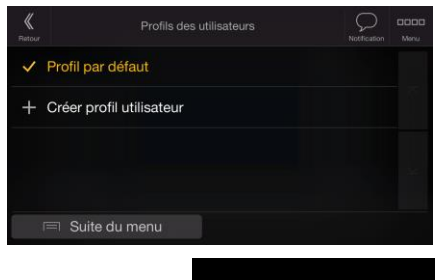

Vous pouvez créer un nouveau profil en touchant **Créer nouveau profil**, saisissez un nom et sélectionnez un modèle de voiture. Si vous sélectionnez un nouveau profil, l'application redémarre afin que les nouveaux paramètres puissent être appliqués.

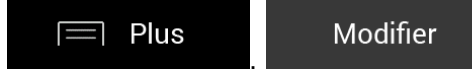

En touchant **Entrement , Constitution**, vous pouvez sélectionner votre profil et modifier le modèle de la voiture et le nom du profil, ou supprimer le profil.

## **5 Note sur le droit d'auteur**

Le produit et les informations contenus dans ce document sont susceptibles d'être modifiés sans préavis.

Le présent manuel ne peut être ni reproduit ni transmis, dans son intégralité ou en partie, électroniquement ou mécaniquement, photocopies et enregistrements compris, sans l'autorisation écrite expresse de NNG

© 2023 - NNG

Données de la carte : © 1987–2023 HERE. Tous droits réservés. Voir [http://corporate.navteq.com/supplier\\_terms.html.](http://corporate.navteq.com/supplier_terms.html)

Tous droits réservés.